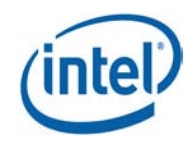

# **Intel® Cluster Studio XE 2012 for Linux\* OS**

### **Tutorial**

Copyright © 2011 Intel Corporation All Rights Reserved Document Number: 325977-001EN Revision: 20111108 World Wide Web: http://www.intel.com

## <span id="page-1-0"></span>**Contents**

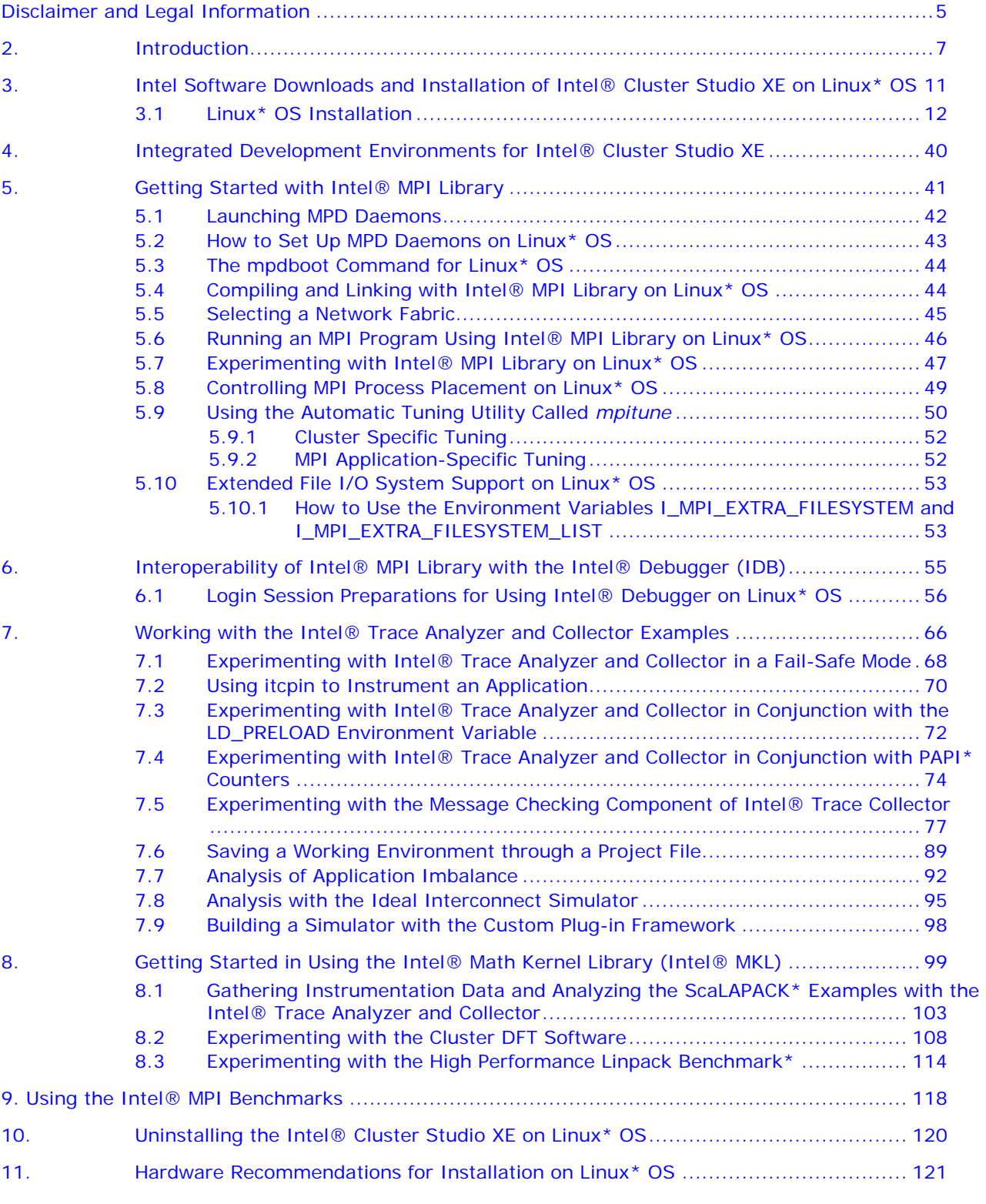

Intel Corporation Document Number: 325977-001EN 2

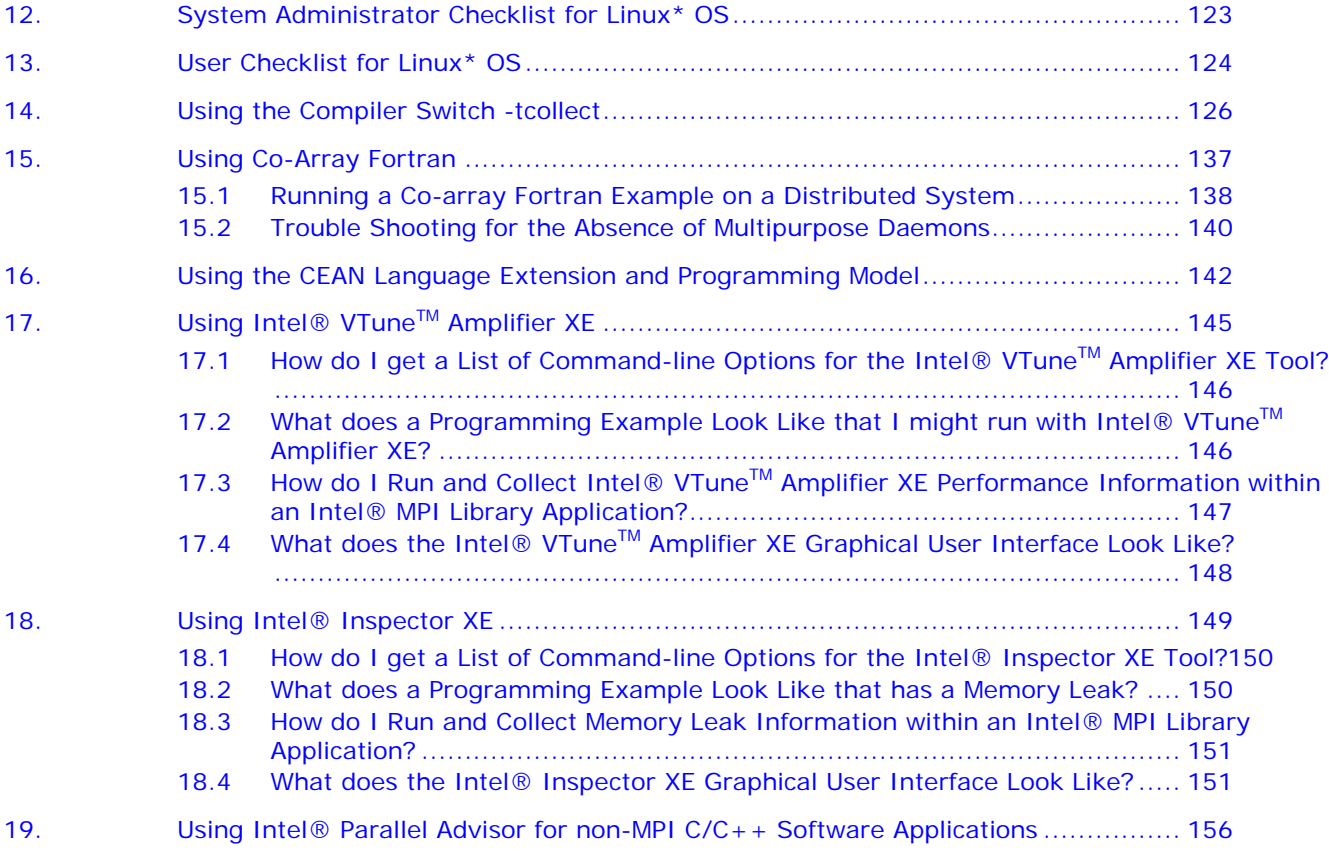

## *Revision History*

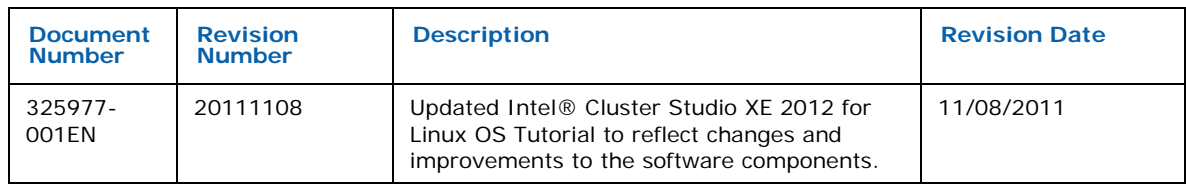

**44 August 2016** 

## <span id="page-4-0"></span>Disclaimer and Legal Information

INFORMATION IN THIS DOCUMENT IS PROVIDED IN CONNECTION WITH INTEL PRODUCTS. NO LICENSE, EXPRESS OR IMPLIED, BY ESTOPPEL OR OTHERWISE, TO ANY INTELLECTUAL PROPERTY RIGHTS IS GRANTED BY THIS DOCUMENT. EXCEPT AS PROVIDED IN INTEL'S TERMS AND CONDITIONS OF SALE FOR SUCH PRODUCTS, INTEL ASSUMES NO LIABILITY WHATSOEVER, AND INTEL DISCLAIMS ANY EXPRESS OR IMPLIED WARRANTY, RELATING TO SALE AND/OR USE OF INTEL PRODUCTS INCLUDING LIABILITY OR WARRANTIES RELATING TO FITNESS FOR A PARTICULAR PURPOSE, MERCHANTABILITY, OR INFRINGEMENT OF ANY PATENT, COPYRIGHT OR OTHER INTELLECTUAL PROPERTY RIGHT.

UNLESS OTHERWISE AGREED IN WRITING BY INTEL, THE INTEL PRODUCTS ARE NOT DESIGNED NOR INTENDED FOR ANY APPLICATION IN WHICH THE FAILURE OF THE INTEL PRODUCT COULD CREATE A SITUATION WHERE PERSONAL INJURY OR DEATH MAY OCCUR. Intel may make changes to specifications and product descriptions at any time, without notice. Designers must not rely on the absence or characteristics of any features or instructions marked "reserved" or "undefined." Intel reserves these for future definition and shall have no responsibility whatsoever for conflicts or incompatibilities arising from future changes to them. The information here is subject to change without notice. Do not finalize a design with this information.

The products described in this document may contain design defects or errors known as errata which may cause the product to deviate from published specifications. Current characterized errata are available on request.

Contact your local Intel sales office or your distributor to obtain the latest specifications and before placing your product order.

Copies of documents which have an order number and are referenced in this document, or other Intel literature, may be obtained by calling 1-800-548-4725, or go to: <http://www.intel.com/design/literature.htm>

Intel processor numbers are not a measure of performance. Processor numbers differentiate features within each processor family, not across different processor families. Go to: [http://www.intel.com/products/processor\\_number/](http://www.intel.com/products/processor_number/)

MPEG-1, MPEG-2, MPEG-4, H.261, H.263, H.264, MP3, DV, VC-1, MJPEG, AC3, AAC, G.711, G.722, G.722.1, G.722.2, AMRWB, Extended AMRWB (AMRWB+), G.167, G.168, G.169, G.723.1, G.726, G.728, G.729, G.729.1, GSM AMR, GSM FR are international standards promoted by ISO, IEC, ITU, ETSI, 3GPP and other organizations. Implementations of these standards, or the standard enabled platforms may require licenses from various entities, including Intel Corporation.

BlueMoon, BunnyPeople, Celeron, Celeron Inside, Centrino, Centrino Inside, Cilk, Core Inside, E-GOLD, i960, Intel, the Intel logo, Intel AppUp, Intel Atom, Intel Atom Inside, Intel Core, Intel Inside, Intel Insider, the Intel Inside logo, Intel NetBurst, Intel NetMerge, Intel NetStructure, Intel SingleDriver, Intel SpeedStep, Intel Sponsors of Tomorrow., the Intel Sponsors of Tomorrow. logo, Intel StrataFlash, Intel vPro, Intel XScale, InTru, the InTru logo, the InTru Inside logo, InTru soundmark, Itanium, Itanium Inside, MCS, MMX, Moblin, Pentium, Pentium Inside, Puma, skoool, the skoool logo, SMARTi, Sound Mark, The Creators Project, The Journey Inside, Thunderbolt, Ultrabook, vPro Inside, VTune, Xeon, Xeon Inside, X-GOLD, XMM, X-PMU and XPOSYS are trademarks of Intel Corporation in the U.S. and other countries.

\* Other names and brands may be claimed as the property of others.

Microsoft, Windows, Visual Studio, Visual C++, and the Windows logo are trademarks, or registered trademarks of Microsoft Corporation in the United States and/or other countries.

#### Intel Corporation Document Number: 325977-001EN 5

Java is a registered trademark of Oracle and/or its affiliates.

Copyright (C) [2011], Intel Corporation. All rights reserved.

#### **Optimization Notice**

Intel's compilers may or may not optimize to the same degree for non-Intel microprocessors for optimizations that are not unique to Intel microprocessors. These optimizations include SSE2, SSE3, and SSSE3 instruction sets and other optimizations. Intel does not guarantee the availability, functionality, or effectiveness of any optimization on microprocessors not manufactured by Intel. Microprocessor-dependent optimizations in this product are intended for use with Intel microprocessors. Certain optimizations not specific to Intel microarchitecture are reserved for Intel microprocessors. Please refer to the applicable product User and Reference Guides for more information regarding the specific instruction sets covered by this notice.

Notice revision #20110804

6

[Back to Table of Contents](#page-1-0)

# <span id="page-6-0"></span>*2. Introduction*

The Intel® Cluster Studio XE 2012 release on Linux\* OS consists of:

- 1. Intel® C++ Compiler XE 12.1
- 2. Intel® Debugger 12.1
- 3. Intel® Fortran Compiler XE 12.1
- 4. Intel® Inspector XE 2011 Update 6
- 5. Intel® Integrated Performance Primitives 7.0 Update 5
- 6. Intel® Math Kernel Library 10.3 Update 6
- 7. Intel® MPI Benchmarks 3.2.3
- 8. Intel® MPI Library 4.0 Update 3
- 9. Intel® Threading Building Blocks 4.0
- 10. Intel® Trace Analyzer and Collector 8.0 Update 3
- 11. Intel® VTune<sup>™</sup> Amplifier XE 2011 Update 5

The software architecture of the Intel Cluster Studio XE for Linux OS is illustrated in Figure 2.1:

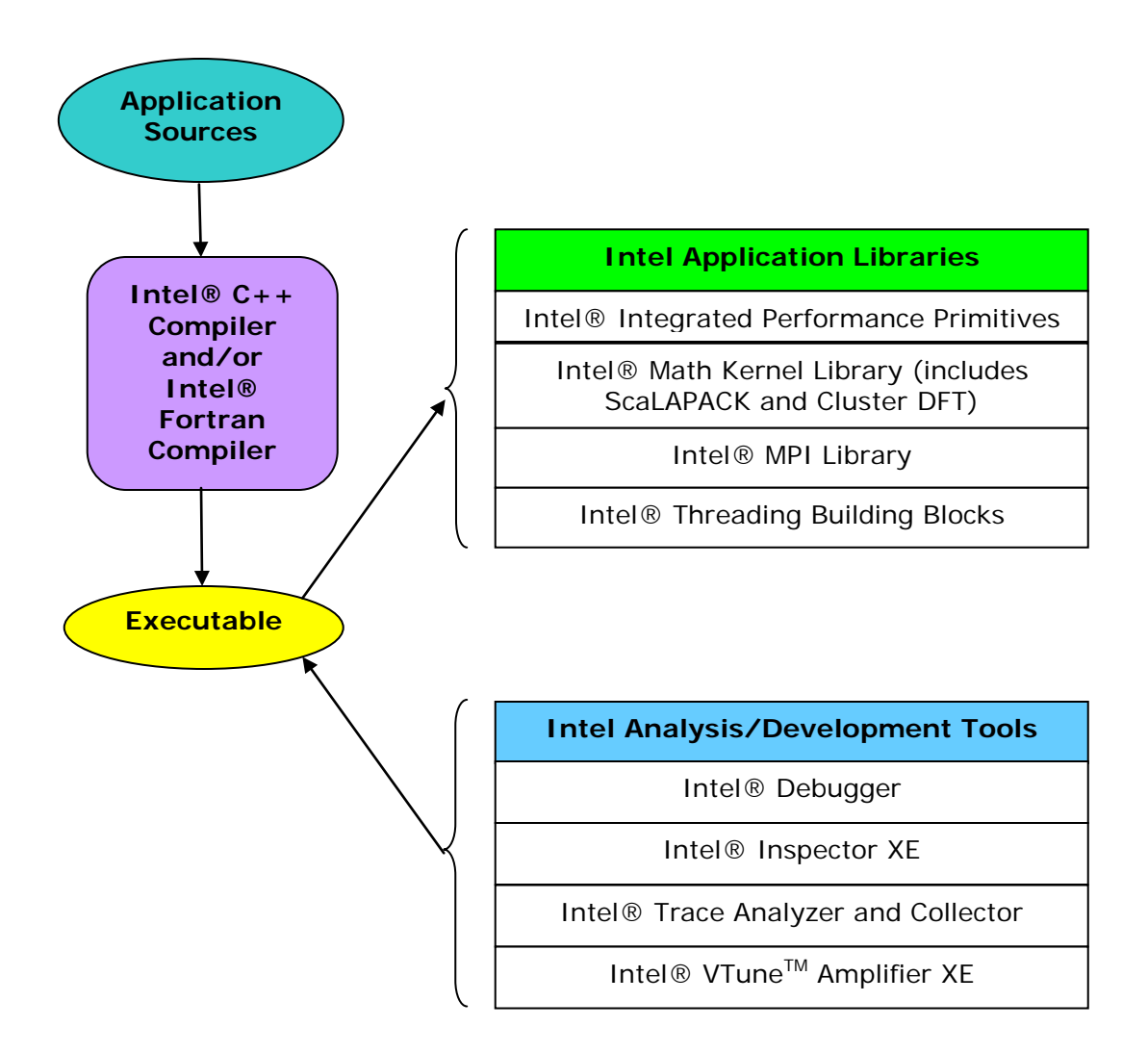

**Figure 2.1 – The Software Architecture of Intel® Cluster Studio XE on Linux\* OS**

The following are acronyms and definitions of those acronyms that may be referenced within this document.

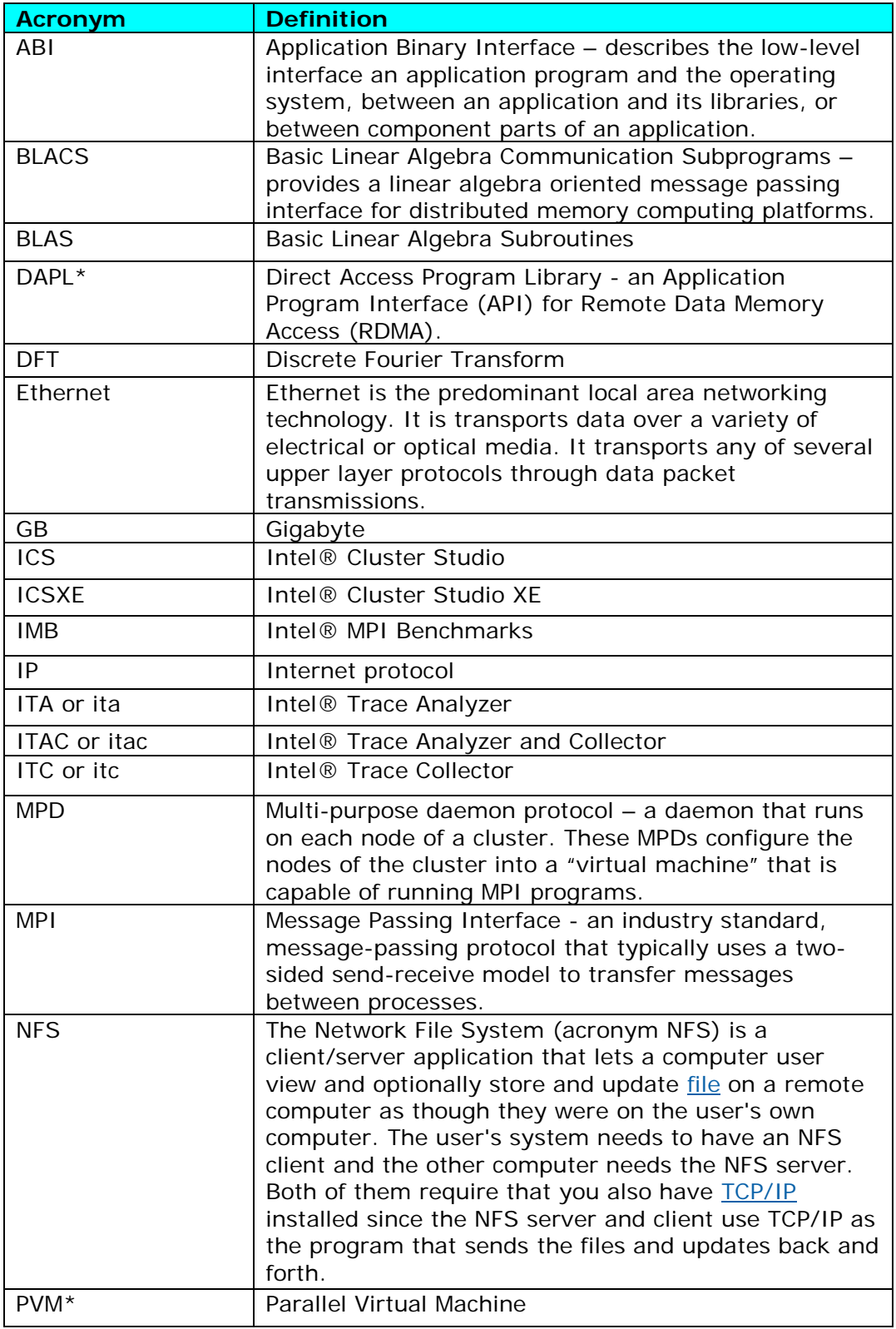

Intel Corporation Document Number: 325977-001EN 9

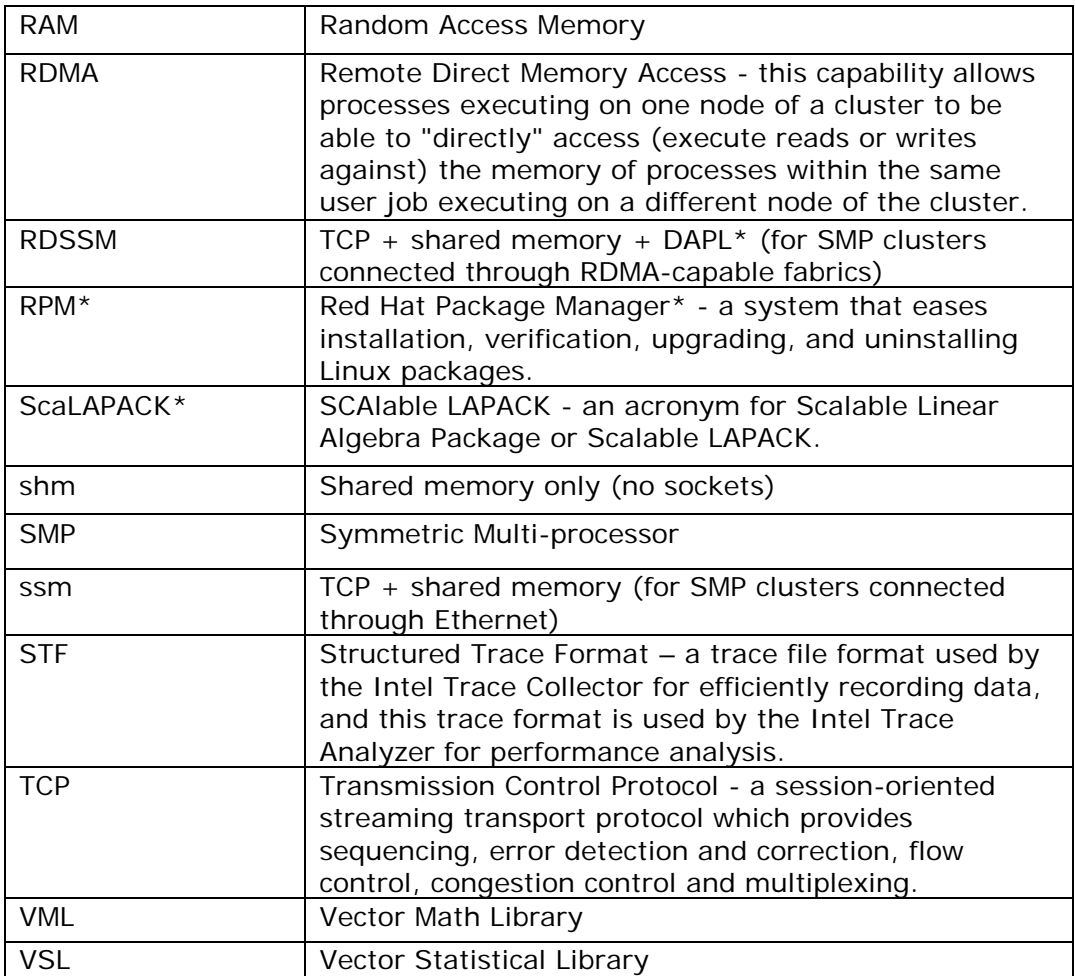

[Back to Table of Contents](#page-1-0)

# <span id="page-10-0"></span>*3. Intel Software Downloads and Installation of Intel® Cluster Studio XE on Linux\* OS*

The Intel Cluster Studio XE installation process on Linux OS is comprised of eight basic steps. The Intel Cluster Studio XE 2012 package consists of the following components:

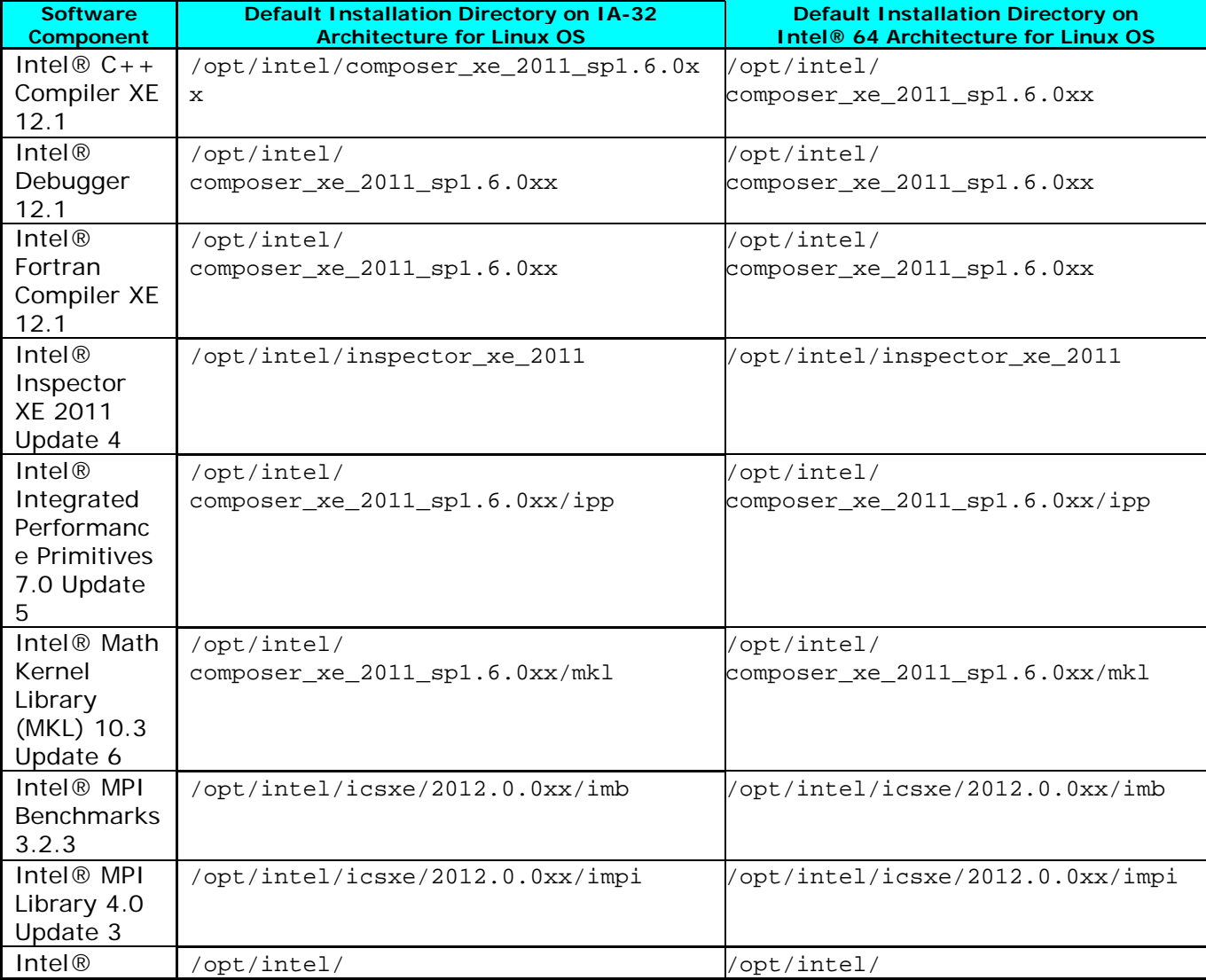

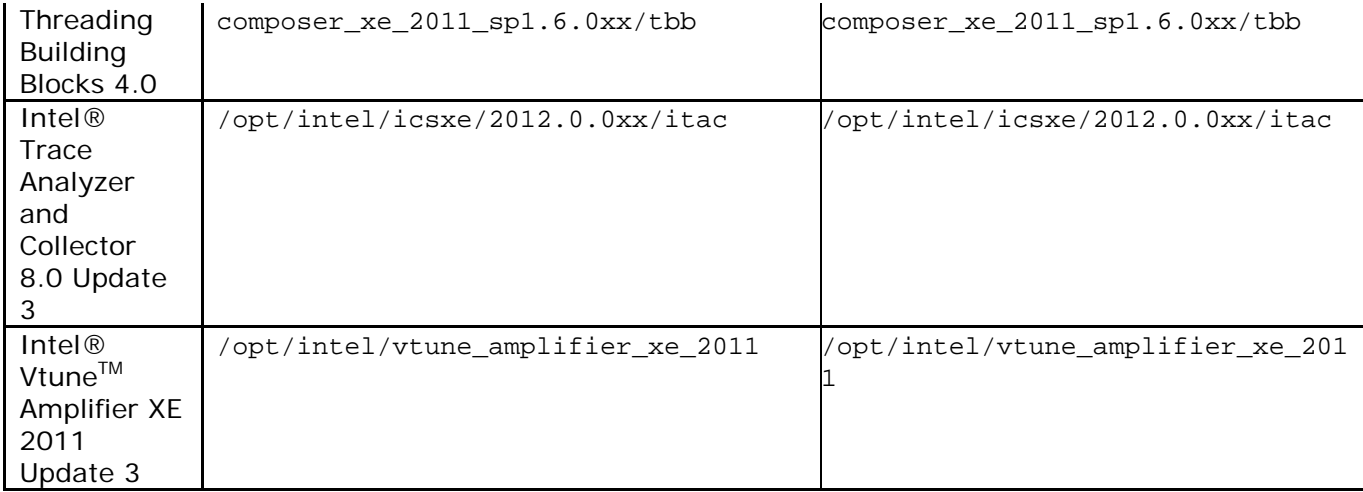

For the table above, references to  $0xx$  in the directory path represents a build number such as 037.

*NOTE:* The Intel Cluster Studio XE installer will automatically make the appropriate selection of binaries, scripts, and text files from its installation archive based on the Intel processor architecture of the host system where the installation process is initiated. You do not have to worry about selecting the correct software component names for the given Intel® architecture.

As a user of the Intel Cluster Studio XE on Linux OS, you may need assistance from your system administrator in installing the associated software packages on your cluster system, if the installation directory requires system administrative write privileges (for example, /opt/intel on Linux OS). This assumes that your login account does not have administrative capabilities.

[Back to Table of Contents](#page-1-0)

# <span id="page-11-0"></span>3.1 Linux\* OS Installation

**To begin installation on Linux\*:**

- 1. For Linux Systems, the Intel® Cluster Studio XE installer can do:
	- a. An install of the software on a single file server that is accessible to all nodes of the cluster.
	- b. A distributed install where the software components are installed on each node of the cluster.

For a distributed install, a machines.LINUX file will either need to be created, or an existing machines.LINUX file can be used by the Intel Cluster Studio XE installer to deploy amongst the nodes of the cluster, the appropriate Cluster Studio XE software components. This machines.LINUX file contains a list of the

computing nodes (for example, the hostnames) for the cluster. The format is one hostname per line:

#### *hostname*

The hostname should be the same as the result from the Linux command "hostname". An example of the content for the file machines.LINUX, where a contrived cluster consists of eight nodes might be:

```
clusternode1
clusternode2
clusternode3
clusternode4
clusternode5
clusternode6
clusternode7
clusternode8
```
A line of text above is consider a comment line if column one contains the "#" symbol. It is always assumed that the first node in the list is the master node. The remaining nodes are the compute nodes. The text clusternode1 and clusternode2, for example, represent the names of two of the nodes in a contrived computing cluster. You can also use the contents of the machines.LINUX file to construct an mpd.hosts file for the multi-purpose daemon (MPD) protocol. The MPD protocol is used for running MPI applications that utilize Intel MPI Library.

2. In preparation for the installation, you may want to create a staging area. On the system where the Intel Cluster Studio XE software components are to be installed, it is recommended that a staging area be constructed in a directory such as /tmp. An example folder path staging area might be:

/tmp/icsxe\_staging\_area

where icsxe\_staging\_area is an acronym for Intel Cluster Studio XE staging area.

- 3. Upon registering for Intel Cluster Studio XE 2012, you will receive a serial number (for example, C111-12345678) for this product. Your serial number can be found within the email receipt of your product purchase. Go to the **Intel®** [Software Development Products Registration Center](https://registrationcenter.intel.com/regcenter/register.aspx) site and provide the product serial number information. Once the admission has been granted into the registration center, you will be able to access the Intel® Premier Web pages for software support.
- 4. The license for the Intel Cluster Studio XE license file that is provided to you should be placed in a directory pointed to by the INTEL\_LICENSE\_FILE environment variable. Do not change the file name because the ".lic" extension is critical. Common locations for the attached license file are:

#### *<installation path>*/licenses

where licenses is a sub-directory. For example, on the cluster system where the Intel Cluster Studio XE software is to be installed, all licenses for Intel-based software products might be placed in:

#### /opt/intel/licenses

It is also imperative that you and/or the system administrator set the environment variable INTEL\_LICENSE\_FILE to the directory path where the Intel software licenses will reside *prior* to doing an installation of the Intel Cluster Studio XE. For Bourne\* Shell or Korn\* Shell the syntax for setting the INTEL\_LICENSE\_FILE environment variable might be:

```
export INTEL_LICENSE_FILE=/opt/intel/licenses
```
For C Shell, the syntax might be:

setenv INTEL\_LICENSE\_FILE /opt/intel/licenses

- 5. Patrons can place the Intel Cluster Studio XE software package into the staging area folder.
- 6. The installer package for the Intel Cluster Studio XE has the following general nomenclature:

l\_ics\_*<major>*.*<update>*.*<package\_num>*.tar.gz

where *<major>*.*<update>.<package\_num>* is a string such as:

2012.0.xxx

The *<package\_num>* meta-symbol is a string such as 037. This string indicates the package number.

The command:

tar –xvzf l\_ics\_*<major>*.*<update>*.*<package\_num>*.tar.gz

will create a sub-directory called l\_ics\_*<major>*.*<update>*.*<package\_num>*. Change to that directory with the shell command:

cd l\_ics\_*<major>*.*<update>*.*<package\_num>*

For example, suppose the installation package is called l\_ics\_2012.0.037.tar.gz. In the staging area that has been created, type the command:

Intel Corporation Document Number: 325977-001EN 14

tar –xvzf l\_ics\_2012.0.037.tar.gz

This will create a sub-directory called  $1$  ics  $2012.0.037$ . Change to that directory with the shell command:

```
cd l_ics_2012.0.037
```
In that folder, make sure that machines.LINUX file, as mentioned in item 1 above, is either in this directory or you should know the directory path to this file.

7. Also within the l\_ics\_*<major>*.*<update>*.*<package\_num>* directory staging area, the expect shell script file called "sshconnectivity.exp" can be used to help you establish secure shell connectivity on a cluster system, where expect is a tool for automating interactive applications. To run "sshconnectivity.exp", the expect runtime software needs to be installed on your Linux system. To make sure that the expect runtime software is properly installed, type:

which expect

If you encounter a "Command not found." error message, you can download the expect software package from the following URL:

<http://expect.nist.gov/>

The syntax for the "sshconnectivity.exp" command is:

./sshconnectivity.exp machines.LINUX

This expect shell script will create or update a ~/.ssh directory on each node of the cluster beginning with the master node which must be the first name listed in the machines.LINUX file. This script will prompt you for your password twice.

Enter your user password: Re-enter your user password:

To provide security each time you enter your user password, asterisks will appear in lieu of the password text. Upon successful completion of the script, the following message fragment will appear:

… \*\*\*\*\*\*\*\*\*\*\*\*\*\*\*\*\*\*\*\*\*\*\*\*\*\*\*\*\*\*\*\*\*\*\*\*\*\*\*\*\*\*\*\*\*\*\*\*\*\*\*\*\*\*\*\*\*\*\*\*\*\*\*\*\*\*\*\*\* Node count = 4 Secure shell connectivity was established on all nodes. … \*\*\*\*\*\*\*\*\*\*\*\*\*\*\*\*\*\*\*\*\*\*\*\*\*\*\*\*\*\*\*\*\*\*\*\*\*\*\*\*\*\*\*\*\*\*\*\*\*\*\*\*\*\*\*\*\*\*\*\*\*\*\*\*\*\*\*\*\* …

Intel Corporation Document Number: 325977-001EN 15

A log of the transactions for this script will be recorded in:

/tmp/sshconnectivity.*<login-name>*.log

where *<login-name>* is a meta-symbol for your actual login.

*NOTE:* The shell script sshconnectivity.exp will remove the write access capability on the group and other "permission categories" for the user's home directory folder. If this is not done, a password prompt will continue to be issued for any secure shell activity.

This process of establishing secure shell connectivity in step 7 above is demonstrated by the following complete graph<sup>[1](#page-15-0)</sup> (Figure 3.1) illustration where a vertex in the graph represents a cluster computing node, and an edge between two vertices connotes that the two cluster computing nodes have exchanged public keys for secure shell connectivity. Secure shell connectivity is intended to provide secure, encrypted communication channels between two or more cluster nodes over an insecure network.

The script sshconnectivity.exp will call the appropriate secure shell utilities to generate a private key and a public key for each node of the cluster.

<span id="page-15-0"></span> $1$  A mathematical definition of a complete graph in graph theory is a simple graph where an edge connects every pair of vertices. The complete graph on *n* vertices has *n* vertices and  $n(n - 1)/2$  edges, and is denoted by  $K_n$ . Each vertex in the graph has degree *n - 1*. All complete graphs are their own cliques (a maximal complete graph). A graph of this type is maximally connected because the only vertex cut which disconnects the graph is the complete set of vertices.

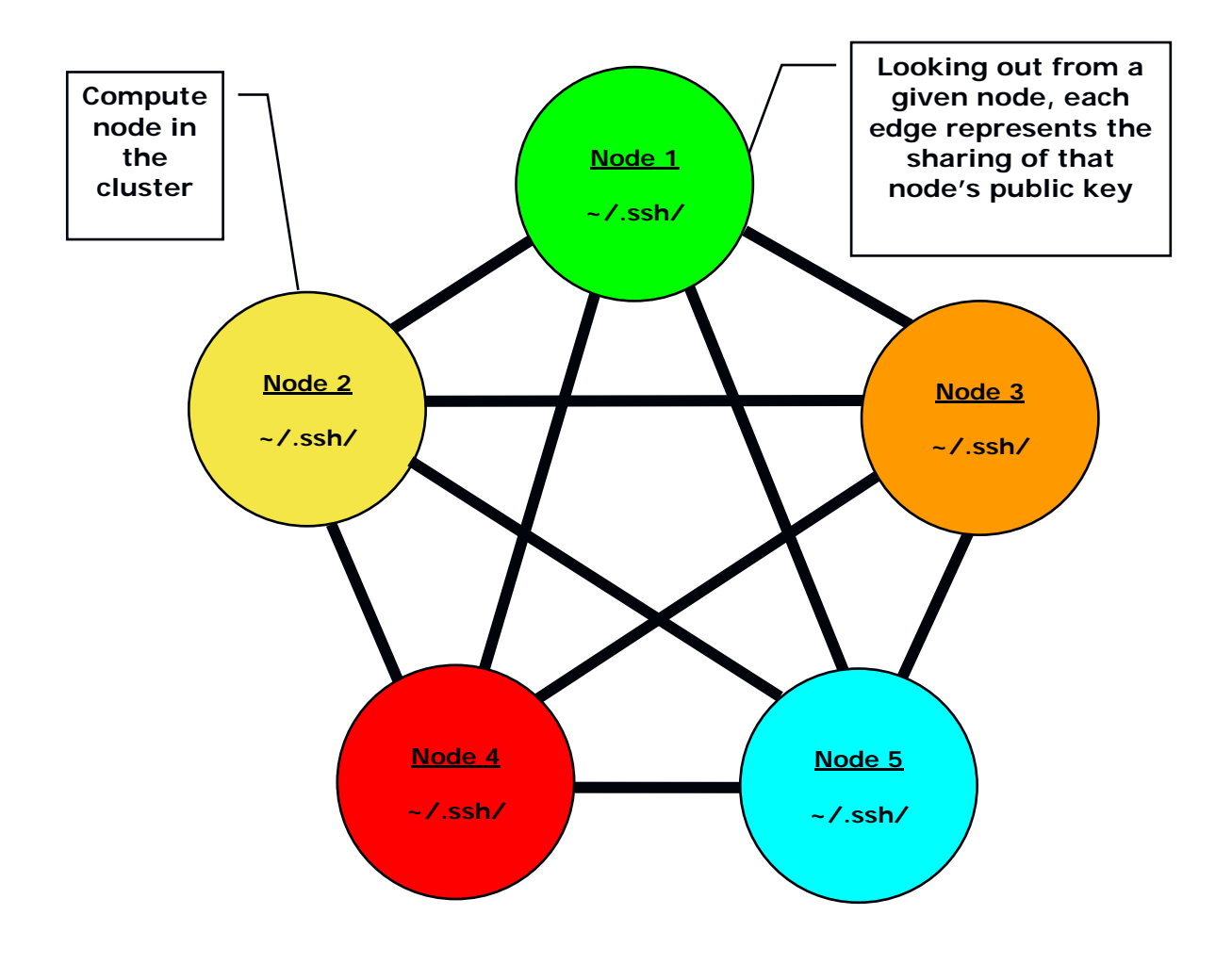

#### **Figure 3.1 – Illustration of Secure Shell Connectivity for a Computing Cluster**

For the complete graph example in Figure 3.1, suppose there are nodes (vertices) *1* to *n* in the cluster. For a given node *i*, nodes *1* to *i - 1* and nodes *i + 1* to *n* are provided with the public key from node *i*. The user's public keys for a given node will be stored in the  $\sim/$ . ssh folder associated with the user's home directory for that computing node. Since there are *n - 1* edges to a given node *i* in Figure 3.1, that node *i* will have *n - 1* public keys in the ~/.ssh folder that were provided by the other *n - 1* nodes in the cluster. The example in Figure 3.1 represents a computing cluster that has at total of five nodes. The edges connecting a node indicate that that node has received four public keys from the remaining computing nodes. Also looking out from a given node indicates that

Intel Corporation Document Number: 325977-001EN 17

the given node has provided its own public key to the remaining nodes that are reachable through the four edge paths.

If the home directory for a cluster is shared by all of the nodes of the cluster, for example, all of the nodes use the same  $\sim/$ . ssh folder, the connectivity illustrated in Figure 3.1 is represented through the contents of the  $\sim$ /.ssh/known hosts file.

8. Make sure that the Java\* Runtime Environment package is installed on your system. The directory path for where the Java\* Runtime Environment may reside might be:

#### /usr/java

If you cannot find the Java\* Runtime Environment library installation on your system, visit the URL:

#### <http://www.java.com/en/download/>

to download the appropriate version of the Java\* Runtime Environment. After doing the download, install the Java\* Runtime Environment on your system. You may need a system administrator to help you with the installation.

If you have located an existing and compatible Java\* Runtime Environment library on your system, or you have proceeded to visit the URL above and completed a download and installation, set your PATH environment variable to include the directory path to the Java\* Runtime Environment library. The Bourne\* and Korn\* Shell syntax for setting the PATH environment variable might be something like the following:

```
export PATH=/usr/java/jre1.5.0_22/bin:$PATH
```
For C Shell, the syntax for setting the PATH environment variable might be something like:

setenv PATH /usr/java/jre1.5.0\_22/bin:\$PATH

Once secure shell connectivity is established and the Java\* Runtime Environment is verified, type a variation of the install.sh as illustrated in Figure 3.2.

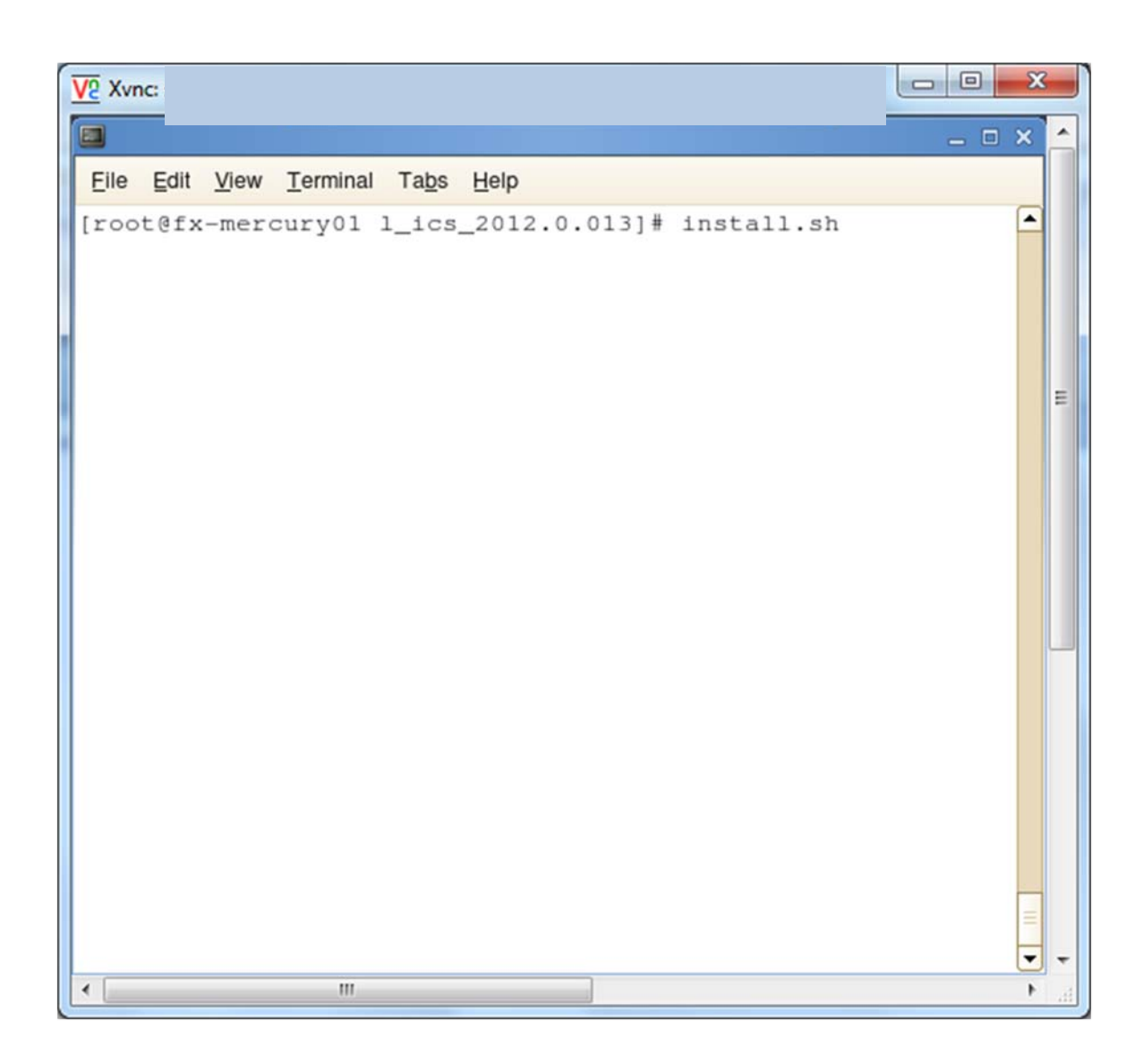

**Figure 3.2 – Initiating the installation process with the command install.sh**

```
= 0\overline{\mathbf{x}}\overline{\mathsf{V}2} Xvnc: s
\Box= 0 x۰
 Eile Edit View Terminal Tabs Help
Step no: 1 of 6 | Welcome
                                                        \blacktriangleWelcome to the Intel(R) Cluster Tools 2012 for Linux*
installation.
                                                          E
               --------------------------
You will complete the steps below during this installa
Step 1 : Welcome
Step 2 : License
Step 3 : Activation
Step 4 : Options
Step 5 : Installation
Step 6 : Complete
Note: Some Intel(R) VTune(TM) Amplifier XE features th
use Event-based Sampling (EBS) require a genuine Intel
processor and a non-virtual OS.
      Press "Enter" key to continue or "q" to quit:
                                                        ▼
\leftarrow\mathbf{H}
```
**Figure 3.3 – The six steps in the installation process**

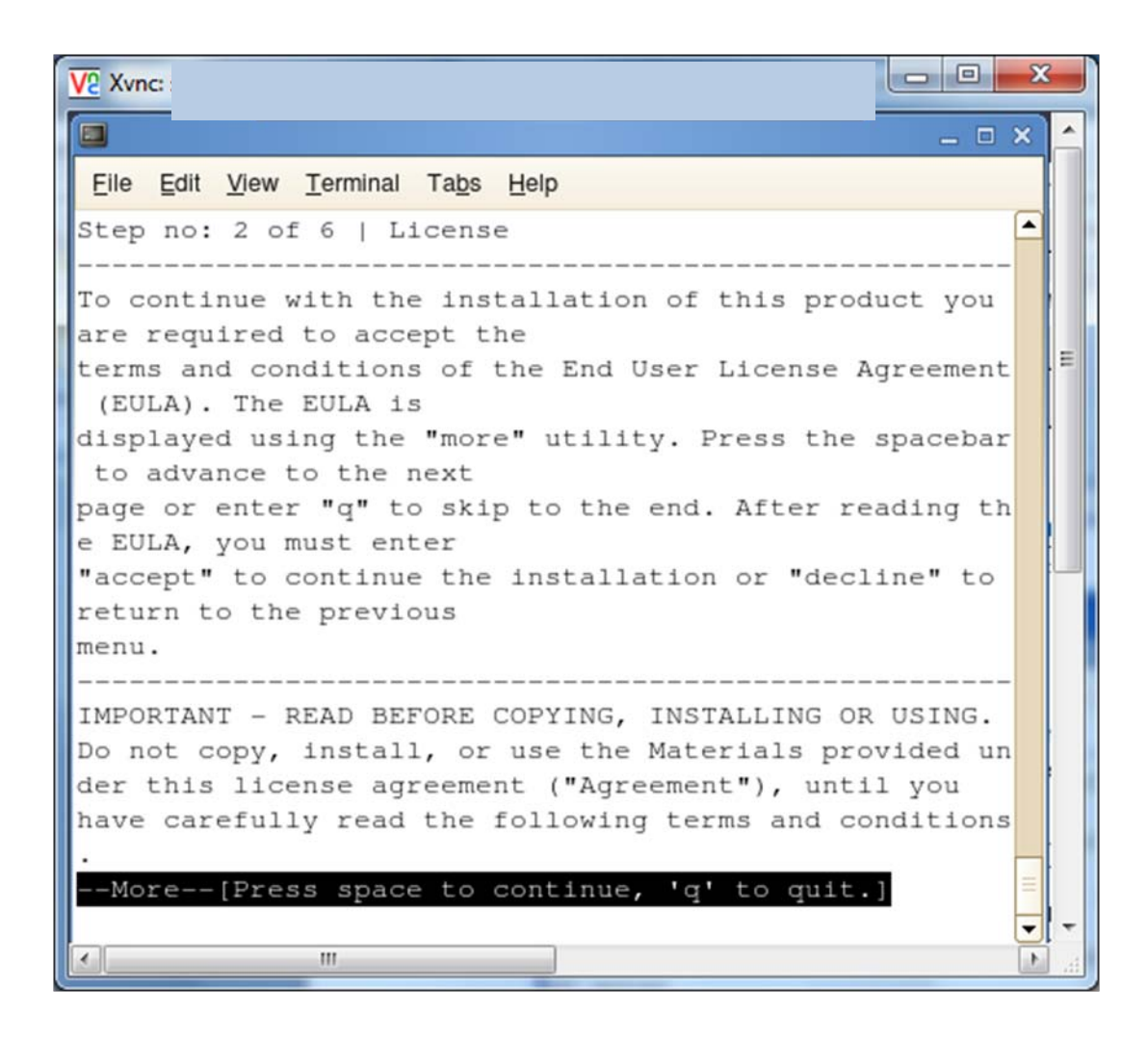

#### **Figure 3.4 – License agreement**

 $\blacksquare$  $\mathbf x$  $\overline{\mathsf{V}2}$  Xvnc:  $\Box$ – □ × File Edit View Terminal Tabs Help terms and conditions of the End User License Agreement (EULA). The EULA is displayed using the "more" utility. Press the spacebar to advance to the next Ξ page or enter "q" to skip to the end. After reading th e EULA, you must enter "accept" to continue the installation or "decline" to return to the previous menu. IMPORTANT - READ BEFORE COPYING, INSTALLING OR USING. Do not copy, install, or use the Materials provided un der this license agreement ("Agreement"), until you have carefully read the following terms and conditions Do you agree to be bound by the terms and conditions o f this license agreement? Type "accept" to continue or "decline" to back to the previous menu: accept ▼  $\mathbb{H}$  $\leftarrow$ 

### **Figure 3.5 – Enter the accept word to acknowledge the terms of the license agreement**

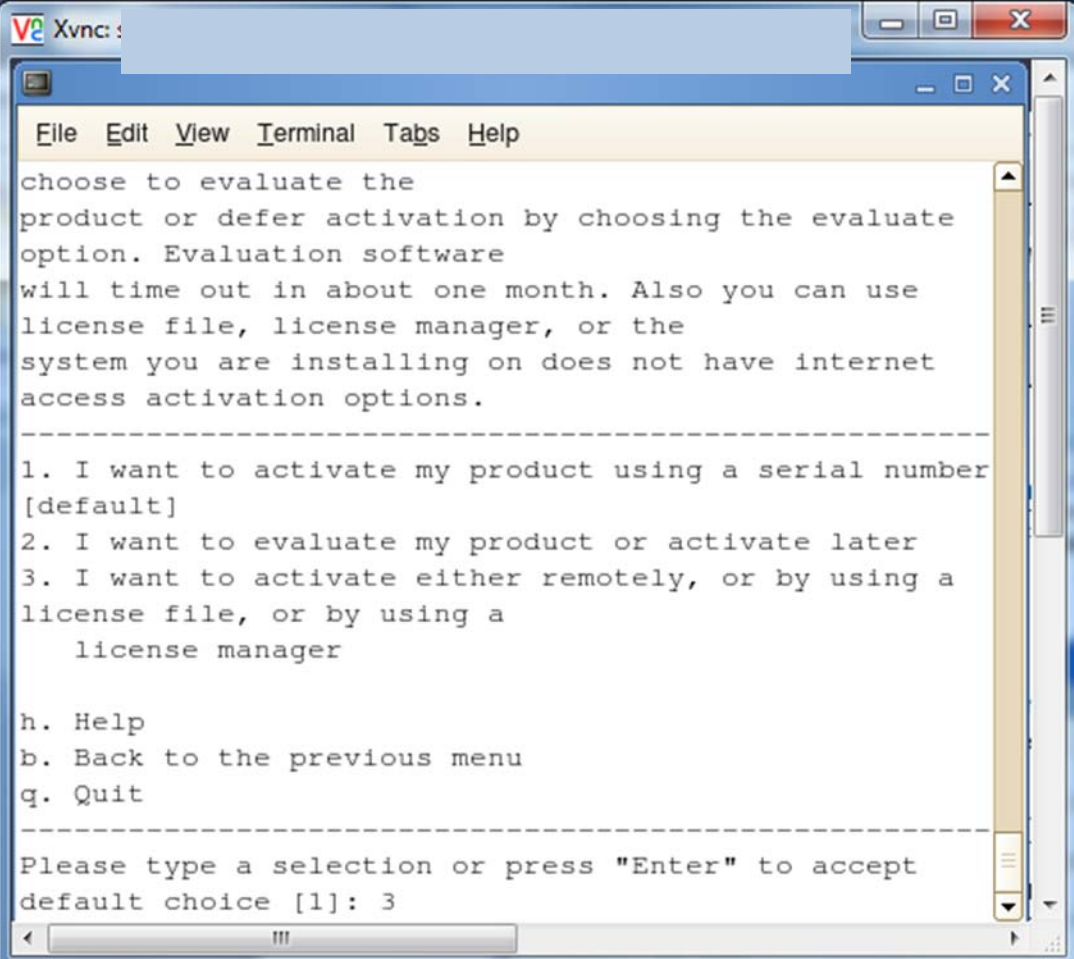

**Figure 3.6 – Step 3 – Select option 3 where you want to provide a license file to complete the installation process**

```
=\Box\mathbf{x}\overline{\mathsf{V}2} Xvnc::
\Box- \Box \timesEile Edit View Terminal Tabs Help
Step no: 3 of 6 | Activation > Advanced activation
                                                 \blacktriangleYou can use license file, license manager, or the
system you are installing on does not have internet
                                                   E
access activation options.
1. Use a different computer with internet access
[default]2. Use a license file
3. Use a license server
h. Help
b. Back to the previous menu
q. Quit
Please type a selection or press "Enter" to accept
default choice [1]: 2
                                                 ▼
            m.
```
**Figure 3.7 - Step 3 Continued – Selection option 2 to direct the installer to ask for a license file**

| $\begin{array}{c c c c c} \hline \multicolumn{3}{c }{\textbf{0}} & \multicolumn{3}{c }{\textbf{0}} \end{array}$<br>V <sub>2</sub> Xvnc:                                                                                               | $\mathbf{x}$ |
|----------------------------------------------------------------------------------------------------|--------------|
| $\blacksquare$<br>$ \Box$ $\times$                                                                                                    |              |
| File Edit View Terminal Tabs Help                                                                                                    |              |
| Step no: 3 of 6   Activation > Advanced activation                                                                                                    |              |
| You can use license file, license manager, or the<br>system you are installing on does not have internet<br>access activation options.                                                                                                |              |
| 1. Use a different computer with internet access<br>[default]<br>2. Use a license file<br>3. Use a license server                                                                                                    |              |
| h. Help<br>b. Back to the previous menu<br>q. Quit                                                                                                    |              |
| Please type a selection or press "Enter" to accept<br>default choice [1]: 2<br>Note: Press "Enter" key to back to the previous menu.<br>Please type the full path to your license file(s): /sh<br>ared/scratch/ics_2012_staging_area/ |              |
| ш                                                                                                    |              |

### **Figure 3.8 – Step 3 Continued – Provide a directory path to where the license file resides**

```
- 8
\overline{\mathsf{V}^2} Xvnc:
\BoxEile Edit View Terminal Tabs Help
                                                 \blacktrianglesystem you are installing on does not have internet
access activation options.
     1. Use a different computer with internet access
                                                   Ε
[default]2. Use a license file
3. Use a license server
h. Help
b. Back to the previous menu
q. Quit
--------
             Please type a selection or press "Enter" to accept
default choice [1]: 2
Note: Press "Enter" key to back to the previous menu.
Please type the full path to your license file(s): /sh
ared/scratch/ics_2012_staging_area/
  Activation completed successfully.
   Press "Enter" key to continue:
                                                 ▾
\overline{ }\mathbf{m}
```
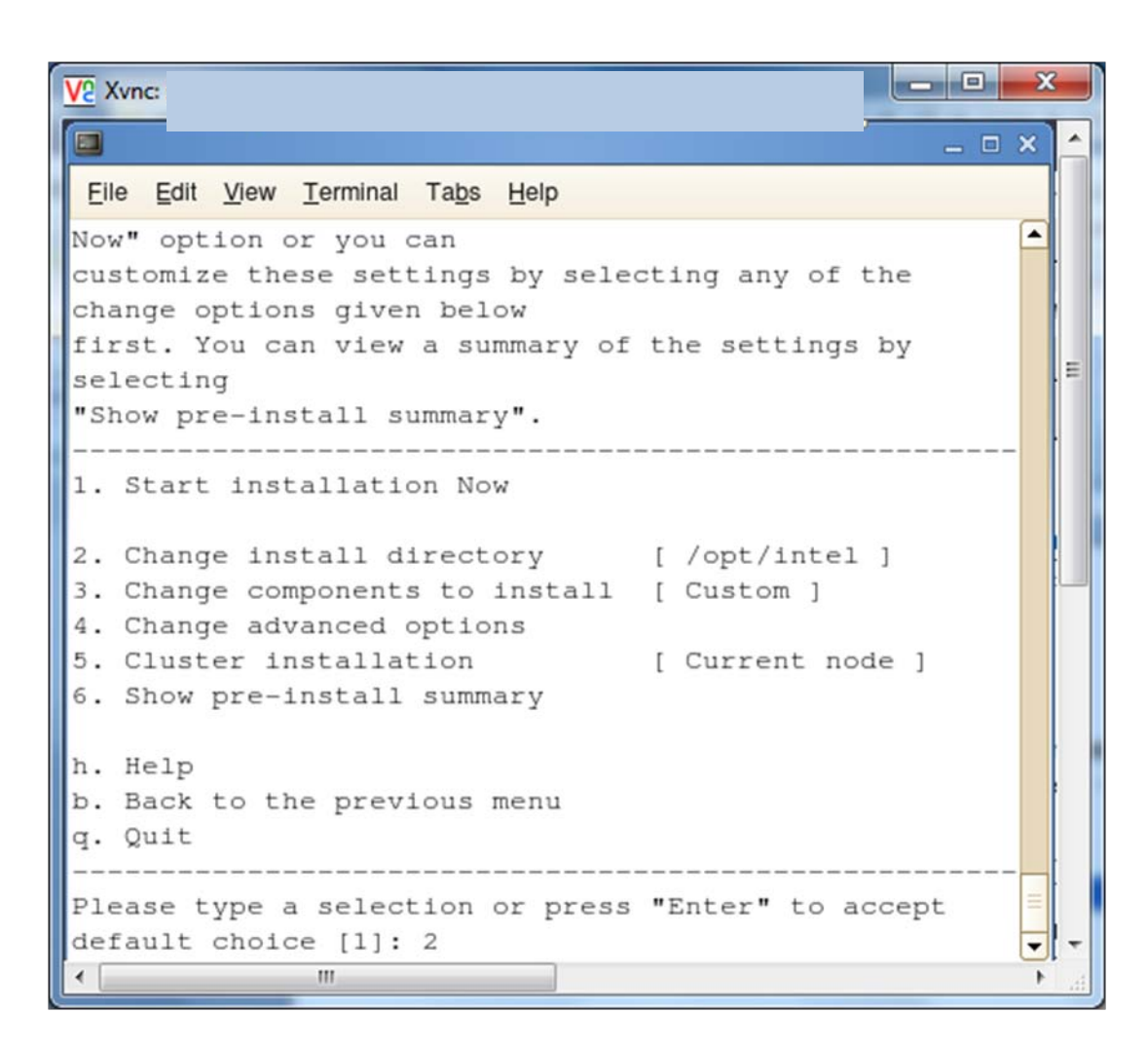

**Figure 3.9 – Verification of license activation**

#### **Figure 3.10 – Step 4 – Select option 2 in order to change the install directory from the default which is /opt/intel**

```
--\overline{\mathsf{V}^2} Xvnc::
\Box- \Box \timesEile Edit View Terminal Tabs Help
first. You can view a summary of the settings by
                                                     \blacktriangleselecting
"Show pre-install summary".
Ξ
1. Start installation Now
2. Change install directory [ /opt/intel ]
3. Change components to install [ Custom ]
4. Change advanced options
5. Cluster installation [ Current node ]
6. Show pre-install summary
h. Help
b. Back to the previous menu
q. Quit
Please type a selection or press "Enter" to accept
default choice [1]: 2
Note: Press "Enter" key to back to the previous menu.
Please type the full path to the installation director
y starting with "/" : /usr/local/opt/intel
                                                     ▼
\leftarrow\mathbf{m}_-\bullet
```
**Figure 3.11 - Step 4 Continued – Provide the alternative directory path**

```
\blacksquareх
V<sub>2</sub> Xvnc:
\Box\equiv \Box \timesFile Edit View Terminal Tabs Help
                                                     ▲
customize these settings by selecting any of the
change options given below
first. You can view a summary of the settings by
selecting
                                                       \equiv"Show pre-install summary".
      1. Start installation Now
2. Change install directory [
/usr/local/opt/intel ]
3. Change components to install [ Custom ]
4. Change advanced options
5. Cluster installation [ Current node ]
6. Show pre-install summary
h. Help
b. Back to the previous menu
a. Quit
              Please type a selection or press "Enter" to accept
default choice [1]: 5
                                                     ᅰ
\leftarrow\rm IIIk
```
**Figure 3.12 – Step 4 Continued – Select option 5 so as to do a distributed install as opposed to installing only on the current (I.e., the master) node**

 $=$   $\blacksquare$ x  $V2$  Xvnc::  $\Box$  $\Box$   $\times$ Eile Edit View Terminal Tabs Help  $\overline{\phantom{a}}$ Step no: 4 of 6 | Advanced Options Advanced configuration Ξ 1. Finish setting advanced options [default] 2. Installation type  $\overline{L}$ Current node ] h. Help b. Back to the previous menu g. Quit Please type a selection or press "Enter" to accept default choice [1]: 2 ▾ m

#### **Figure 3.13 – Step 4 Continued – Select option 2 to continue the process of doing a distributed install**

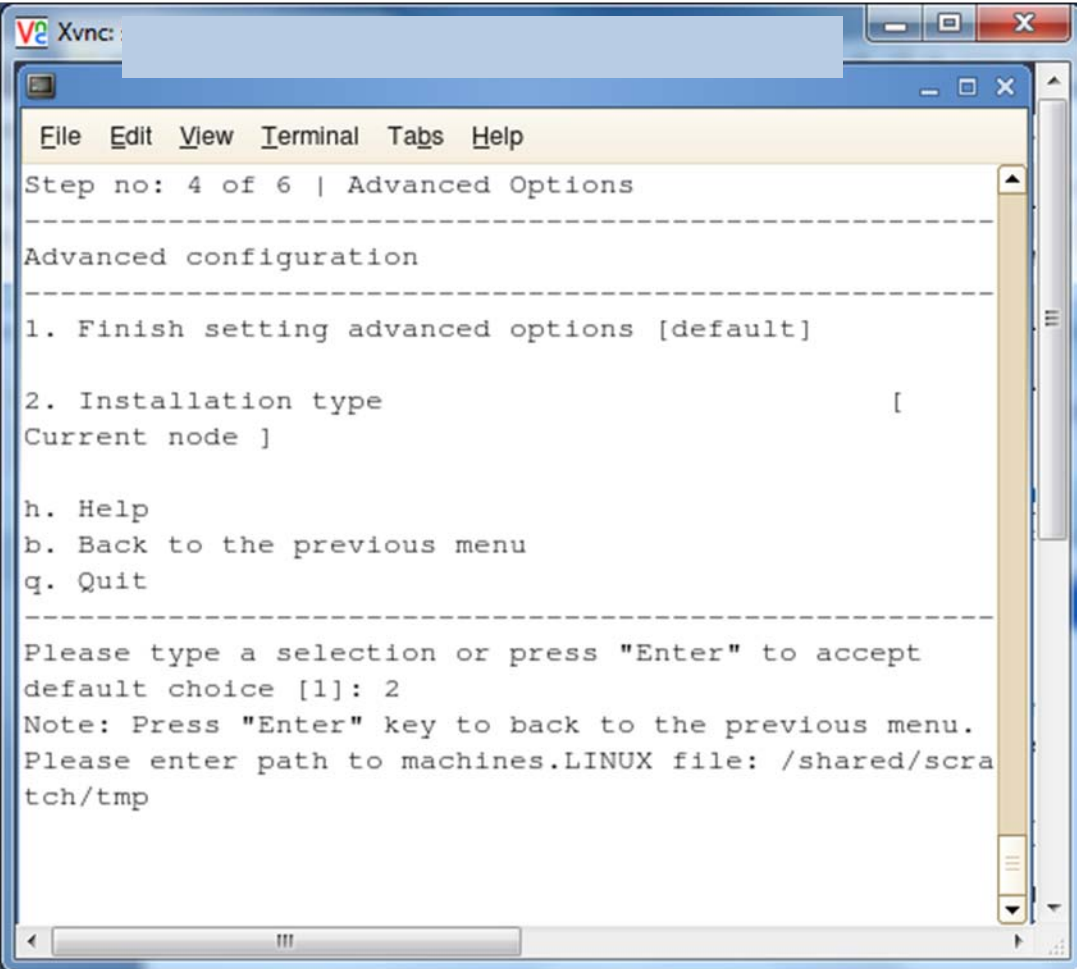

**Figure 3.14 – Step 4 Continued – Provide a directory path to a file that contains a list of the nodes for the cluster**

```
- \BoxV<sub>2</sub> Xvnc:
\Box- \Box \timesFile Edit View Terminal Tabs Help
                                                    \blacktriangleStep no: 4 of 6 | Advanced Options
            Advanced configuration
Ε
1. Finish setting advanced options [default]
2. Installation type
                                             [ All
cluster nodes ]
3. File name for cluster node list
                                             \Gamma/shared/scratch/tmp/machines.LINUX ]
4. Number of parallel installations
                                             \begin{bmatrix} 3 \end{bmatrix}5. Check for shared installation directory?
                                            [ yes
h. Help
b. Back to the previous menu
q. Quit
       Please type a selection or press "Enter" to accept
default choice [1]:
                                                   ▼
←∣
             ^{\rm III}
```
**Figure 3.15 – Step 4 Continued – Select the default option of 1 as an indication that all advanced configuration options have been exercised**

```
- 0,
                                                   X
V<sub>2</sub> Xvnc:
\Box- \Box \timesEile Edit View Terminal Tabs Help
                                                   ▲
Step no: 4 of 6 | Options
        You are now ready to begin installation. You can use
all default installation
settings by simply choosing the "Start installation
Now" option or you can
customize these settings by selecting any of the
change options given below
                                                     Ξ
first. You can view a summary of the settings by
selecting
"Show pre-install summary".
1. Start installation Now
2. Change install directory [
/usr/local/opt/intel ]
3. Change components to install [ Custom ]
4. Change advanced options
5. Cluster installation
                          [ All cluster nodes
6. Show pre-install summary
h. Help
b. Back to the previous menu
q. Quit
     Please type a selection or press "Enter" to accept
default choice [1]:
                                                   \mathbf{v}\overline{\phantom{a}}\leftarrowIII\mathbf{F}
```
Intel Corporation Document Number: 325977-001EN 33

**Figure 3.16 – Step 4 Continued – Select the default option of 1 as an indication that you ready to start the installation**

```
= 0\mathbf{x}\overline{\mathsf{V}^2} Xvnc:
\Box- \Box \times\blacktriangleEile Edit View Terminal Tabs Help
Step no: 4 of 6 | Options > Prerequisite(s)
                                                 A
   There is one or more optional unresolved issues. It
is highly recommended
to fix it all before you continue the installation.
You can fix it without
exiting from the installation and re-check. Or you
can quit from the
                                                  티
installation, fix it and run the installation again.
Prerequisite(s)-- Intel(R) VTune(TM) Amplifier XE 2011: The system
does not use a supported Intel Architecture processor
1. Skip prerequisites [default]
2. Show the detailed info about issue(s)
3. Re-check the prerequisites
h. Help
b. Back to the previous menu
q. Quit
 Please type a selection or press "Enter" to accept
default choice [1]:
                                                 \blacktriangledown\overline{\phantom{a}}m.
٠
```
**Figure 3.17 – Step 4 Continued – Let the install process proceed**

Step 5 is the actual installation process. This is followed by step 6 which is the completion of the installation process.

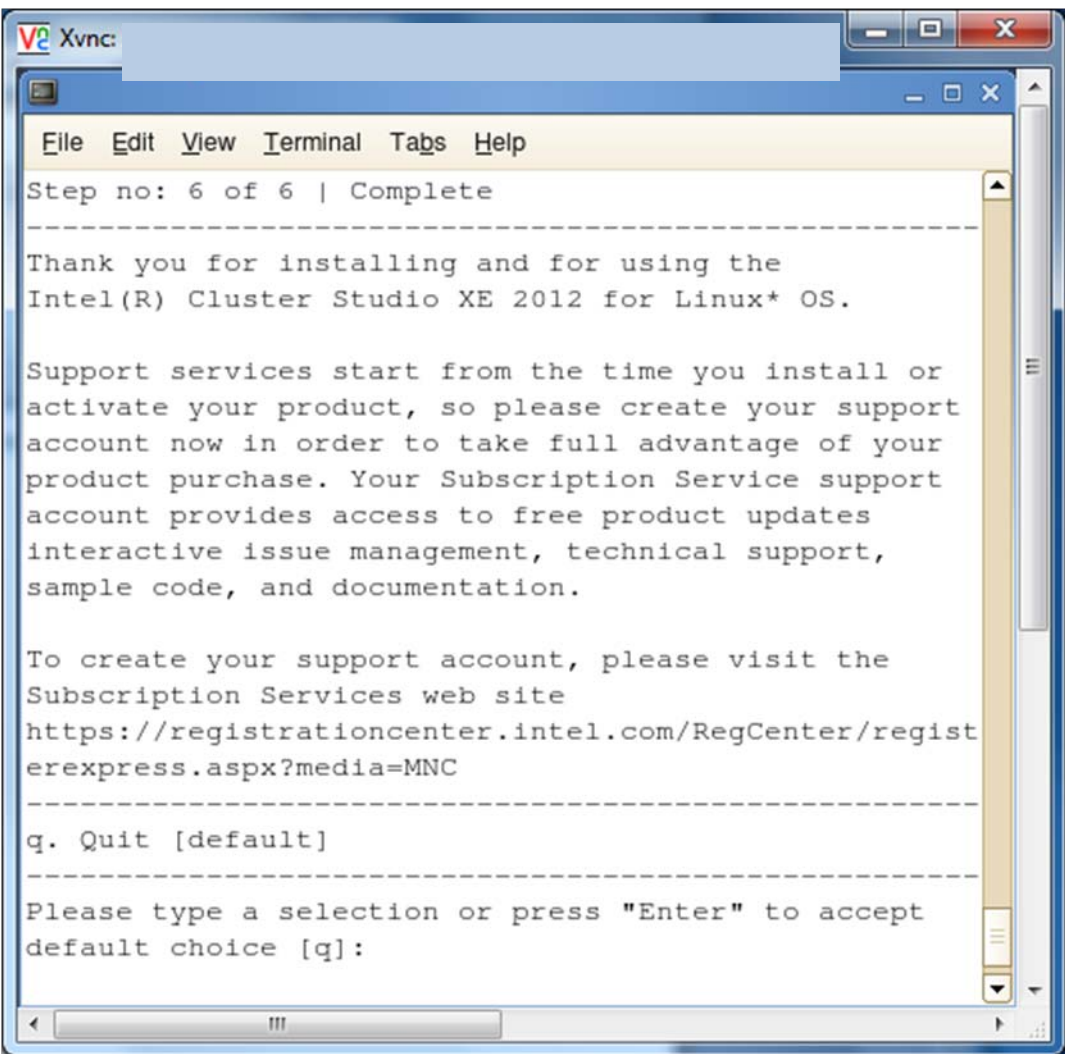

#### **Figure 3.18 - Step 6 – The install process has completed and press the enter key to close the installer session**

By default, the global root directory for the installation of the Intel Cluster Studio XE is:

/opt/intel/icsxe/*<major>*.*<update>*.*<package\_num>*

where *<major>*, *<minor>*, *<update>*, and *<package\_num>* are integers. An example would be 2012.0.037.
Within the folder path /opt/intel/icsxe/*<major>*.*<update>*.*<package\_num>* you will find the text files:

#### ictvars.csh

ictvars.sh

and

icsxesupport.txt

If you are using Bourne Shell or Korn Shell for the login session, you should type:

. ./ictvars.sh

and for a login session that uses C Shell, you should type:

source ./ictvars.csh

The file called:

icsxesupport.txt

contains the package ID and package contents information. Use the information in icsxesupport.txt when submitting customer support requests.

For the default installation path, an index file, an FAQ file, and the Getting Started Guide are located in the directory path:

/opt/intel/icsxe/*<major>*.*<update>*.*<package\_num>*/doc

whereas mentioned above, <major>, <update>, and <package\_num> are integers. A complete default folder path to the documentation directory might be:

/opt/intel/icsxe/2012.0.037/doc

The name of the index file is:

Doc\_Index.htm

The index file can be used to navigate to the FAQ, the release notes, the Getting Started Guide, and an internet accessible [Intel Cluster Studio XE Tutorial.](http://software.intel.com/en-us/articles/intel-cluster-toolkit-compiler-edition-311-tutorial/) This webbased tutorial may have the latest information and instructions.

*NOTE:* For Beta programs involving the Intel Cluster Studio XE, there is no web based tutorial.

The documentation map file will also provide links to Intel $\mathcal{R}$  C++ Compiler XE documentation, Intel® Debugger Documentation, Intel® Fortran Compiler XE

Intel Corporation Document Number: 325977-001EN 37

documentation, Intel® Inspector XE documentation, Intel® Integrated Performance Primitives documentation, Intel® Math Kernel Library (MKL) documentation, Intel® MPI Library documentation, Intel® MPI Benchmarks documentation, Intel® Threading Building Blocks, Intel® Trace Analyzer and Collector documentation, and Intel® VTuneTM Amplifier XE documentation. The content of the index file will look something like the following (Figure 3.19):

| A Intel® Cluster Studio XE Documentation Index for Linux - Windows Internet Explorer                                                  |                                 |                     |                                                |                                                               | أوأبها                                 |  |  |  |  |  |  |
|----------------------------------------------------------------------------------------------------|---------------------------------|---------------------|------------------------------------------------|---------------------------------------------------------------|----------------------------------------|--|--|--|--|--|--|
| 2 X:\opt\intel\icsxe\2012.0.033\doc\Doc_Index.htm<br><b>S</b> Google<br>- م<br>-   ++   X                                             |                                 |                     |                                                |                                                               |                                        |  |  |  |  |  |  |
| Convert - D. Select                                                                                                    |                                 |                     |                                                |                                                               |                                        |  |  |  |  |  |  |
| $\times$ Google                                                                                                    |                                 | V Search *          | More >>                                        |                                                               | SignIn                                 |  |  |  |  |  |  |
| <b>Favorites</b><br>Suggested Sites v it® Windows Marketplace Ori it® Windows Marketplace Ori e Web Slice Gallery v e Customize Links |                                 |                     |                                                |                                                               |                                        |  |  |  |  |  |  |
| A Intel® Cluster Studio XE Documentation Index fo                                                                                     |                                 |                     |                                                |                                                               |                                        |  |  |  |  |  |  |
|                                                                                                    | <b>Document</b>                 | <b>File Name</b>    | Type of                                        | <b>Comment</b>                                                |                                        |  |  |  |  |  |  |
|                                                                                                    | <b>Name</b>                     |                     | <b>Information in</b>                          |                                                               |                                        |  |  |  |  |  |  |
|                                                                                                    | <b>Intel® Cluster</b>           | Getting_Started.htm | the Document<br>Contains                       | For details about the Intel®                                  |                                        |  |  |  |  |  |  |
|                                                                                                    | Studio XE                       |                     | interoperability                               | Cluster Studio XE, please see                                 |                                        |  |  |  |  |  |  |
|                                                                                                    | Getting<br><b>Started Guide</b> |                     | information about:<br>$\bullet$ Intel® C++     | the Intel® Cluster Studio XE<br>2012 Getting Started Guide.   |                                        |  |  |  |  |  |  |
|                                                                                                    |                                 |                     | Compiler XE 12.1<br>· Intel® Debugger          |                                                               |                                        |  |  |  |  |  |  |
|                                                                                                    |                                 |                     | 12.1<br>• Intel® Fortran                       |                                                               |                                        |  |  |  |  |  |  |
|                                                                                                    |                                 |                     | Compiler XE 12.1                               |                                                               |                                        |  |  |  |  |  |  |
|                                                                                                    |                                 |                     | • Intel® Math<br><b>Kernel Library</b>         |                                                               |                                        |  |  |  |  |  |  |
|                                                                                                    |                                 |                     | (MKL) 10.3.6<br>· Intel® MPI                   |                                                               |                                        |  |  |  |  |  |  |
|                                                                                                    |                                 |                     | Library 4.0                                    |                                                               |                                        |  |  |  |  |  |  |
|                                                                                                    |                                 |                     | Update 3<br>• Intel® MPI                       |                                                               |                                        |  |  |  |  |  |  |
|                                                                                                    |                                 |                     | Benchmarks 3.2.3<br>• Intel® Trace             |                                                               |                                        |  |  |  |  |  |  |
|                                                                                                    |                                 |                     | Analyzer and<br>Collector 8.0                  |                                                               |                                        |  |  |  |  |  |  |
|                                                                                                    |                                 |                     | Update 3                                       |                                                               |                                        |  |  |  |  |  |  |
|                                                                                                    |                                 |                     | • Intel® Inspector<br>XE 2011 Update           |                                                               |                                        |  |  |  |  |  |  |
|                                                                                                    |                                 |                     | 6<br>• Intel® Integrated                       |                                                               |                                        |  |  |  |  |  |  |
|                                                                                                    |                                 |                     | Performance                                    |                                                               |                                        |  |  |  |  |  |  |
|                                                                                                    |                                 |                     | Primitives 7.0<br>Update 5                     |                                                               |                                        |  |  |  |  |  |  |
|                                                                                                    |                                 |                     | . Intel® Threading<br><b>Building Blocks</b>   |                                                               |                                        |  |  |  |  |  |  |
|                                                                                                    |                                 |                     | 4.0<br>• Intel® VTune™                         |                                                               |                                        |  |  |  |  |  |  |
|                                                                                                    |                                 |                     | Amplifier XE 2011                              |                                                               |                                        |  |  |  |  |  |  |
|                                                                                                    | <b>Intel® Cluster</b>           | Release Notes.htm   | Update 5<br>Contains                           | For implementation-specific                                   |                                        |  |  |  |  |  |  |
|                                                                                                    | <b>Studio XE</b>                |                     | information about                              | information about Intel®                                      |                                        |  |  |  |  |  |  |
|                                                                                                    | <b>Release Notes</b>            |                     | this release and<br>how to use the             | Cluster Studio XE, please see<br>the Intel® Cluster Studio XE |                                        |  |  |  |  |  |  |
|                                                                                                    |                                 |                     | library with various<br>compilers. Includes:   | 2012 Release Notes.                                           |                                        |  |  |  |  |  |  |
|                                                                                                    |                                 |                     | • Overview<br>• System                         |                                                               |                                        |  |  |  |  |  |  |
|                                                                                                    |                                 |                     | Requirements                                   |                                                               |                                        |  |  |  |  |  |  |
|                                                                                                    |                                 |                     | · Installation<br>• FAQ - Frequently           |                                                               |                                        |  |  |  |  |  |  |
|                                                                                                    |                                 |                     | <b>Asked Questions</b><br>• Technical          |                                                               |                                        |  |  |  |  |  |  |
|                                                                                                    |                                 |                     | Support and                                    |                                                               |                                        |  |  |  |  |  |  |
|                                                                                                    |                                 |                     | Feedback<br>• Copyright and                    |                                                               |                                        |  |  |  |  |  |  |
|                                                                                                    | <b>Installer Guide</b>          | Install.htm         | <b>Legal Information</b><br>Contains installer | This html page describes the                                  |                                        |  |  |  |  |  |  |
|                                                                                                    | for the Intel®                  |                     | description for the                            | process of doing an install of                                |                                        |  |  |  |  |  |  |
| <b>XE</b>                                                                                                    | <b>Cluster Studio</b>           |                     | Intel® Cluster<br>Studio XE                    | the Intel® Cluster Studio XE<br>software.                     |                                        |  |  |  |  |  |  |
|                                                                                                    | Intel® Cluster                  | HelpMe_FAQ.htm      | Contains a list of                             | This file may contain helpful                                 |                                        |  |  |  |  |  |  |
|                                                                                                    |                                 |                     |                                                | Internet   Protected Mode: Off                                | $\frac{1}{10}$ + $\frac{100\%}{100\%}$ |  |  |  |  |  |  |

**Figure 3.19 – A Rendering of the Intel Cluster Studio XE Documentation Index File display**

Intel Corporation Document Number: 325977-001EN 38

The name of the FAQ file is:

### HelpMe\_FAQ.htm

The name of the Getting Started Guide file is:

### Getting\_Started.htm

By default, the local version of the release notes is located in the directory path:

/opt/intel/icsxe/*<major>*.*<update>*.*<package\_num>*/release\_notes

The name of the release notes file is:

Release\_Notes.htm

[Back to Table of Contents](#page-1-0)

# *4. Integrated Development Environments for Intel® Cluster Studio XE*

For Linux\* OS, there is an integrated development environment (IDE) by which you can develop software through Intel® Cluster Studio XE. This integrated development environment is Eclipse\* for Intel® C++ Compiler XE.

If you are interested in using Eclipse\*, install two software components that are not part of Intel® Cluster Studio XE. These two components are Eclipse\*, and C/C++ Development Tooling\* project (CDT\*). CDT\* provides an interface by which the Intel® C/C++ Compiler XE can be plugged into Eclipse\*.

For further information about respectively downloading and installing Eclipse\* and CDT\* visit the URLs:

<http://www.eclipse.org/>

<http://www.eclipse.org/cdt/>

[Back to Table of Contents](#page-1-0)

# *5. Getting Started with Intel® MPI Library*

This chapter will provide some basic information about getting started with Intel® MPI Library. For complete documentation, see the Intel MPI Library documents *Intel MPI Library Getting Started Guide* located in *<directory-path-to-Intel-MPI-Library>*/doc/Getting\_Started.pdf and *Intel MPI Library Reference Manual* located in *<directory-path-to-Intel-MPI-Library>*/doc/Reference\_Manual.pdf on the system where Intel MPI Library is installed.

The software architecture for Intel MPI Library is described in Figure 5.1. With Intel MPI Library on Linux-based systems, you can choose the best interconnection fabric for running an application on a cluster that is based on IA-32, or Intel® 64 architecture. This is done at runtime by setting the I\_MPI\_FABRICS environment variable (See Section 5.4). Execution failure can be avoided even if interconnect selection fails. This feature helps avoid execution failures in batch computing. For such situations, the sockets interface will automatically be selected (Figure 5.1) as a backup.

Similarly using Intel MPI Library on Microsoft Windows CCS, you can choose the best interconnection fabric for running an application on a cluster that is based on Intel® 64 architecture.

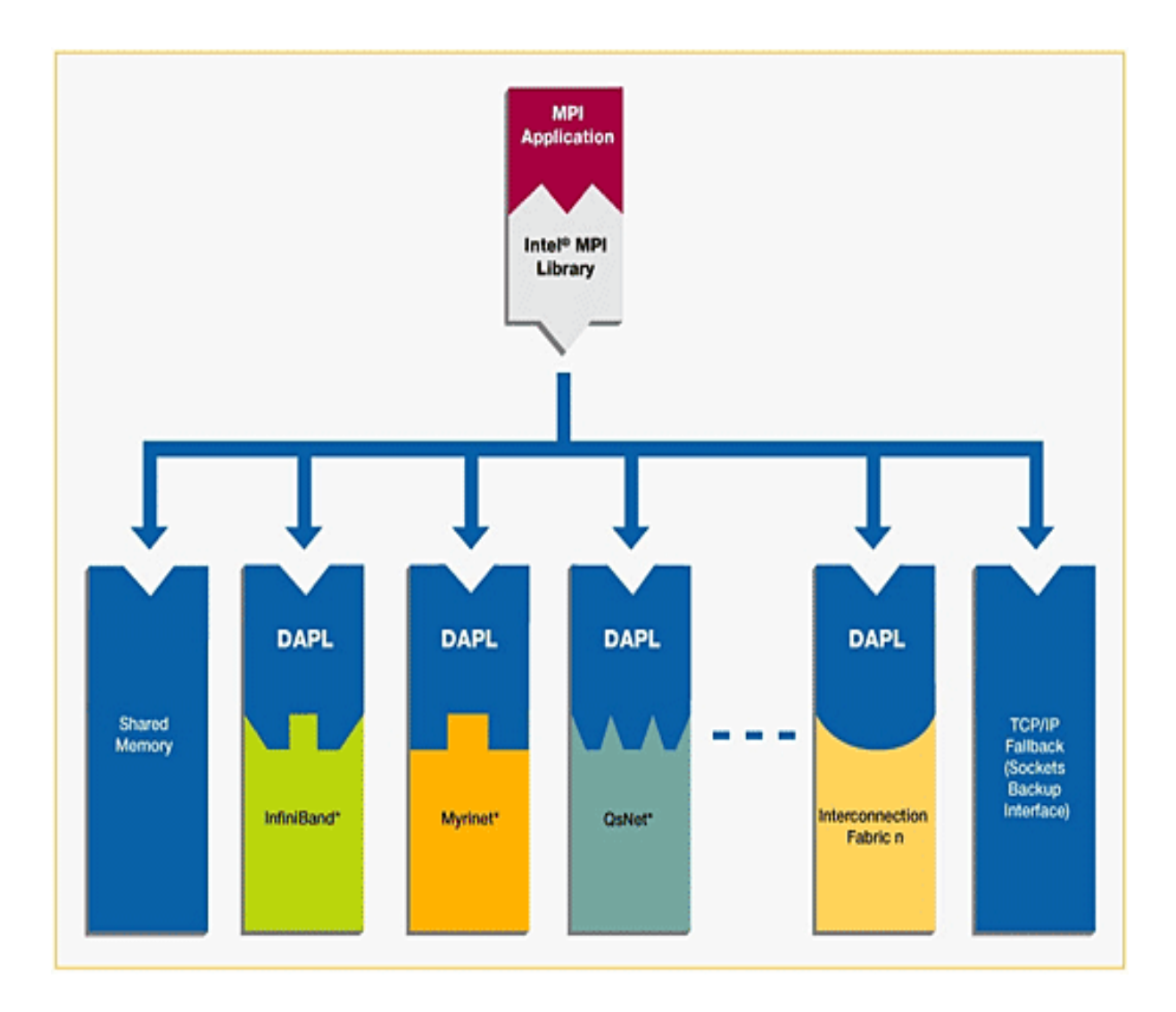

**Figure 5.1 – Software architecture of the Intel® MPI Library Interface to Multiple Fast Interconnection Fabrics through shared memory, DAPL (Direct Access Programming Library), and the TCP/IP fallback**

[Back to Table of Contents](#page-1-0)

# 5.1 Launching MPD Daemons

The Intel MPI Library uses a Multi-Purpose Daemon (MPD) job startup mechanism. To run programs compiled with mpicc (or related) commands, you must first set up MPD daemons. It is strongly recommended that you start and maintain your own set of MPD daemons, as opposed to having the system administrator start up the MPD daemons once for use by all users on the system. This setup enhances system security and gives you greater flexibility in controlling your execution environment.

Intel Corporation Document Number: 325977-001EN 42

[Back to Table of Contents](#page-1-0)

## 5.2 How to Set Up MPD Daemons on Linux\* OS

- 1. Set up environment variables with appropriate values and directories, for example, in the .cshrc or .bashrc files. At a minimum, set the following environment variables. Ensure that the PATH variable includes the following:
	- The *<directory-path-to-Intel-MPI-Library>*/bin directory. For example, the *<directory-path-to-Intel-MPI-Library>*/bin directory path should be set.
	- Directory for Python\* version 2.2 or greater.
	- If you are using Intel $@C++$  Compilers and/or Intel $@$  Fortran Compilers, ensure that the LD\_LIBRARY\_PATH variable contains the directories for the compiler library. You can set this variable by using the  $*vars.[c]sh$  scripts included with the compiler. Set any additional environment variables your application uses.
- 2. Create a \$HOME/.mpd.conf file that contains your MPD password. Your MPD password is not the same as any Linux login password, but rather is used for MPD only. It is an arbitrary password string that is used only to control access to the MPD daemons by various cluster users. To set up your MPD password:

secretword=*<your mpd secretword>*

Do not use any Linux login password for *<your mpd secretword>*. An arbitrary *<your mpd secretword>* string only controls access to the MPD daemons by various cluster users.

3. Set protection on the file so that you have read and write privileges, for example, and ensure that the \$HOME/.mpd.conf file is visible on, or copied to, all the nodes in the cluster as follows:

chmod 600 \$HOME/.mpd.conf

4. Verify that PATH settings and .mpd.conf contents can be observed through ssh on all nodes in the cluster. For example, use the following commands with each *<node>* in the cluster:

> ssh *<node>* env ssh *<node>* cat \$HOME/.mpd.conf

- 5. Create an mpd.hosts text file that lists the nodes in the cluster, with one machine name per line, for use by mpdboot. Recall that the contents of the machines.LINUX file that was referenced previously can be used to construct an mpd.hosts file.
- 6. Start up the MPD daemons as follows:

mpdboot [ -d -v ] -n *<#nodes>* [-f *<path/name of mpd.hosts file>*]

Intel Corporation Document Number: 325977-001EN 43

For more information about the mpdboot command, see *Setting up MPD Daemons* in the *<directory-path-to-Intel-MPI-Library>*/doc/Getting\_Started.pdf or the *mpdboot section of <directorypath-to-Intel-MPI-Library>*/doc/Reference\_Manual.pdf.

7. Determine the status of the MPD daemons as follows:

mpdtrace

The output should be a list of nodes that are currently running MPD daemons.

### **Remarks**

• *If required, shut down the MPD daemons as follows:*

mpdallexit

• *You as a user should start your own set of MPD daemons. It is not recommended to start MPD as root due to setup problems and security issues*.

### [Back to Table of Contents](#page-1-0)

## 5.3 The mpdboot Command for Linux\* OS

Use the mpdboot –f *<hosts file>* option to select a specific hosts file to be used. The default is to use  $\S$  {PWD}/mpd.hosts. A valid host file must be accessible in order for mpdboot to succeed. As mentioned previously, you can also use the contents of the machines.LINUX file to construct an mpd.hosts file.

[Back to Table of Contents](#page-1-0)

## 5.4 Compiling and Linking with Intel® MPI Library on Linux\* OS

This section describes the basic steps required to compile and link an MPI program, when you use only the *Intel MPI Library Development Kit*. To compile and link an MPI program with the Intel MPI Library:

1. Ensure that the underlying compiler and related software appear in your PATH. If you are using Intel compilers, ensure that the compiler library directories appear in LD\_LIBRARY\_PATH environment variable. For example, regarding the Intel 12.1 compilers, the execution of the appropriate set-up scripts will do this automatically (the build number for the compilers might be something different than "composer\_xe\_2011\_sp1.6.061" for your installation):

/opt/intel/composer\_xe\_2011\_sp1.6.061/bin/iccvars.[c]sh

and

Intel Corporation Document Number: 325977-001EN 44

/opt/intel/composer\_xe\_2011\_sp1.6.061/bin/ifortvars.[c]sh

2. Compile your MPI program through the appropriate mpi compiler command. For example, C code uses the mpiicc command as follows:

mpiicc *<directory-path-to-Intel-MPI-Library>*/test/test.c

Other supported compilers have an equivalent command that uses the prefix mpi on the standard compiler command. For example, the Intel MPI Library command for the Intel® Fortran Compiler (ifort) is mpiifort.

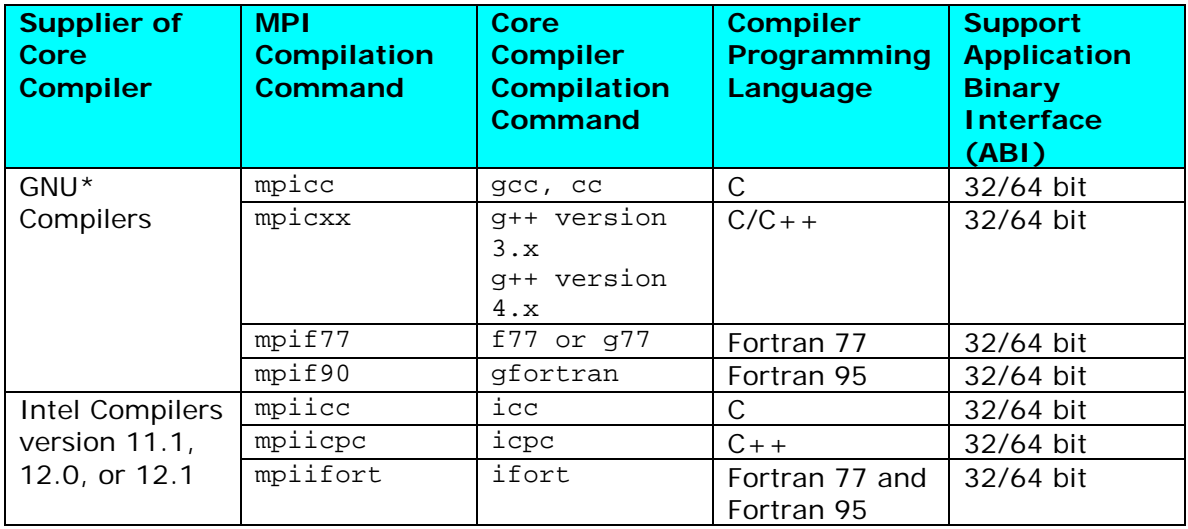

### **Remarks**

*The Compiling and Linking section of <directory-path-to-Intel-MPI-Library>*/doc/Getting\_Started.pdf or *the Compiler Commands section* of *<directory-path-to-Intel-MPI-Library>*/doc/Reference\_Manual.pdf on the system where Intel MPI Library is installed *include additional details on* mpiicc *and other compiler commands, including commands for other compilers and languages*.

[Back to Table of Contents](#page-1-0)

## 5.5 Selecting a Network Fabric

Intel MPI Library supports multiple, dynamically selectable network fabric device drivers to support different communication channels between MPI processes. The default communication method uses a built-in TCP (Ethernet, or sockets) device driver. Before the introduction of Intel® MPI Library 4.0, selection of alternative devices was done through the command line using the I MPI\_DEVICE environment variable. With Intel® MPI Library 4.0 and its successors, the I\_MPI\_FABRICS environment variable is to be used, and the environment variable I MPI\_DEVICE is considered a deprecated syntax. The following table lists the network fabric types for I\_MPI\_FABRICS that are supported by Intel MPI Library 4.0 and its successors:

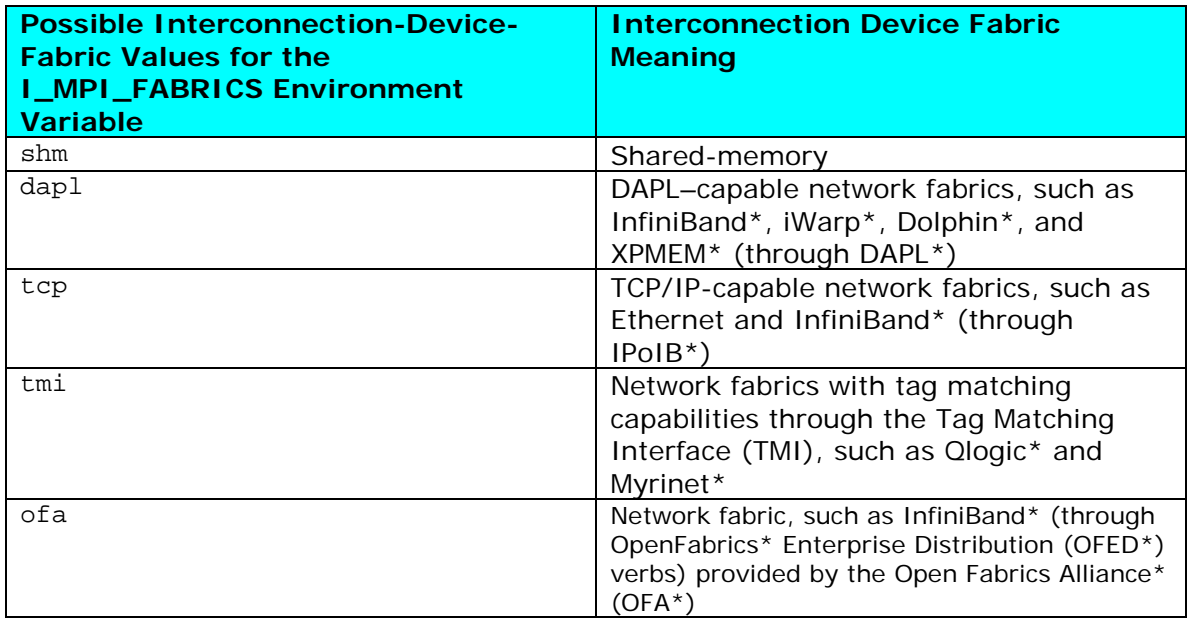

The environment variable  $I$  MPI FABRICS has the following syntax:

I\_MPI\_FABRICS=*<fabric>* | *<intra-node fabric>*:*<internodes-fabric>*

where the *<fabric>* value meta-symbol can have the values shm, dapl, tcp, tmi, or ofa. The *<intra-node fabric>* value meta-symbol can have the values shm, dapl, tcp, tmi, or ofa. Finally, the *<inter-node fabric>* value meta-symbol can have the values dapl, tcp, tmi, or ofa.

The next section will provide some examples for using the I\_MPI\_FABRICS environment variable within the mpiexec command-line.

[Back to Table of Contents](#page-1-0)

## 5.6 Running an MPI Program Using Intel® MPI Library on Linux\* OS

Use the mpiexec command to launch programs linked with the Intel MPI Library example:

mpiexec -n *<# of processes>* ./myprog

The only required option for the mpiexec command is the -n option to set the number of processes. If your MPI application is using a network fabric other than the default fabric, use the –env option to specify a value to be assigned to the I MPI FABRICS variable. For example, to run an MPI program while using the shared

Intel Corporation Document Number: 325977-001EN 46

memory for intra-node communication and sockets for inter-node communication, use the following command:

mpiexec -n *<# of processes>* -env I\_MPI\_FABRICS shm:tcp ./myprog.exe

As an example of running an MPI application on a cluster system with a combined shared-memory and DAPL-enabled network fabric, the following mpiexec commandline might be used:

mpiexec -n *<# of processes>* -env I\_MPI\_FABRICS shm:dapl ./myprog.exe

See the section titled *Selecting a Network Fabric* in *<directory-path-to-Intel-MPI-Library>*\doc\Getting\_Started.pdf, or the section titled *Fabrics Control* in *<directory-path-to-Intel-MPI-Library>*\doc\Reference\_Manual.pdf*.*

[Back to Table of Contents](#page-1-0)

## 5.7 Experimenting with Intel® MPI Library on Linux\* OS

For the experiments that follow, it is assumed that a computing cluster has at least two nodes and there are two symmetric multi-processors (SMPs) per node. Start up the MPD daemons by issuing a command such as:

mpdboot -n 2 -r ssh -f ~/mpd.hosts

Type the command:

mpdtrace

to verify that there are MPD daemons running on the two nodes of the cluster. The response from issuing this command should be something like:

> clusternode1 clusternode2

assuming that the two nodes of the cluster are called clusternode1 and clusternode2. The actual response will be a function of your cluster configuration.

In the *<directory-path-to-Intel-MPI-Library>*/test folder where Intel MPI Library resides, there are source files for four MPI test cases. In your local user area, you should create a test directory called:

test\_intel\_mpi/

From the installation directory of Intel MPI Library, copy the test files from *<directory-path-to-Intel-MPI-Library>*/test to the directory above. The contents of test intel mpi should now be:

Intel Corporation Document Number: 325977-001EN 47

test.c test.cpp test.f test.f90

Compile the test applications into executables using the following commands:

mpiifort test.f -o testf mpiifort test.f90 -o testf90 mpiicc test.c -o testc mpiicpc test.cpp -o testcpp

Issue the mpiexec commands:

mpiexec -n 2 ./testf mpiexec -n 2 ./testf90 mpiexec -n 2 ./testc mpiexec -n 2 ./testcpp

The output from testcpp should look something like:

Hello world: rank 0 of 2 running on clusternode1 Hello world: rank 1 of 2 running on clusternode2

If you have successfully run the above applications using Intel MPI Library, you can now run (without re-linking) the four executables on clusters that use Direct Access Program Library (DAPL) interfaces to alternative interconnection fabrics. If you encounter problems, please see the section titled *Troubleshooting* within the document *Intel MPI Library Getting Started Guide* located in *<directory-path-to-Intel-MPI-Library>*/doc/Getting\_Started.pdf for possible solutions.

Assuming that you have a dapl device fabric installed on the cluster, you can issue the following commands for the four executables so as to access that device fabric:

> mpiexec -env I MPI FABRICS dapl -n 2 ./testf mpiexec -env I\_MPI\_FABRICS dapl -n 2 ./testf90 mpiexec –env I\_MPI\_FABRICS dapl -n 2 ./testc mpiexec -env I\_MPI\_FABRICS dapl -n 2 ./testcpp

The output from testf90 using the dapl device value for the I\_MPI\_FABRICS environment variable should look something like:

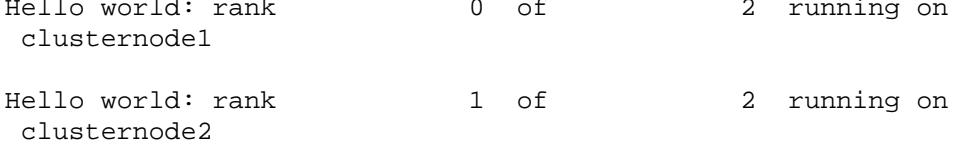

[Back to Table of Contents](#page-1-0)

Intel Corporation Document Number: 325977-001EN 48

## 5.8 Controlling MPI Process Placement on Linux\* OS

The mpiexec command controls how the ranks of the processes are allocated to the nodes in the cluster. By default, mpiexec uses round-robin assignment of ranks to the nodes. This placement algorithm may not be the best choice for your application, particularly for clusters with symmetric multi-processor (SMP ) nodes.

Suppose that the geometry is *<#ranks>* = 4 and *<#nodes>* = 2, where adjacent pairs of ranks are assigned to each node (for example, for 2-way SMP nodes). Issue the command:

cat  $\sim$ /mpd.hosts

The results should be something like:

#### clusternode1 clusternode2

Since each node of the cluster is a 2-way SMP, and four processes are to be used for the application, the next experiment will distribute the four processes such that two of the processes will execute on clusternode1 and two processes will execute on clusternode2. For example, you might issue the following commands:

```
mpiexec -n 2 -host clusternode1 ./testf : -n 2 -host clusternode2 ./testf
mpiexec -n 2 -host clusternode1 ./testf90 : -n 2 -host clusternode2 ./testf90
mpiexec -n 2 -host clusternode1 ./testc : -n 2 -host clusternode2 ./testc
mpiexec -n 2 -host clusternode1 ./testcpp : -n 2 -host clusternode2 ./testcpp
```
The following output should be produced for the executable testc:

Hello world: rank 0 of 4 running on clusternode1 Hello world: rank 1 of 4 running on clusternode1 Hello world: rank 2 of 4 running on clusternode2 Hello world: rank 3 of 4 running on clusternode2

In general, if there are *i* nodes in the cluster and each node is *j*-way SMP system, the mpiexec command-line syntax for distributing the *i* by *j* processes amongst the *i* by *j* processors within the cluster is:

```
mpiexec -n j -host <nodename-1> ./mpi_example : \
                 -n j -host <nodename-2> ./mpi_example : \
                 -n j -host <nodename-3> ./mpi_example : \
                … -n j -host <nodename-i> ./mpi_example
```
*NOTE:* Fill in appropriate host names for *<nodename-1>* through *<nodename-i>* with respect to your cluster system. For a complete discussion on how to control

Intel Corporation Document Number: 325977-001EN 49

process placement through the mpiexec command, see the *Local Options* section of the *Intel MPI Library Reference Manual* located in *<directorypath-to-Intel-MPI-Library>*/doc/Reference\_Manual.pdf.

[Back to Table of Contents](#page-1-0)

## 5.9 Using the Automatic Tuning Utility Called mpitune

The mpitune utility was first introduced with Intel® MPI Library 3.2. It can be used to find optimal settings of Intel® MPI Library in regards to the cluster configuration or a user's application for that cluster.

As an example, the executables testc, testcpp, testf, and testf90 in the directory test\_intel\_mpi could be used. The command invocation for mpitune might look something like the following:

```
mpitune –-host-file machines.LINUX –-output-file testc.conf --
              application \"mpiexec –n 4 testc\"
```
where the options above are just a subset of the following complete command-line switches:

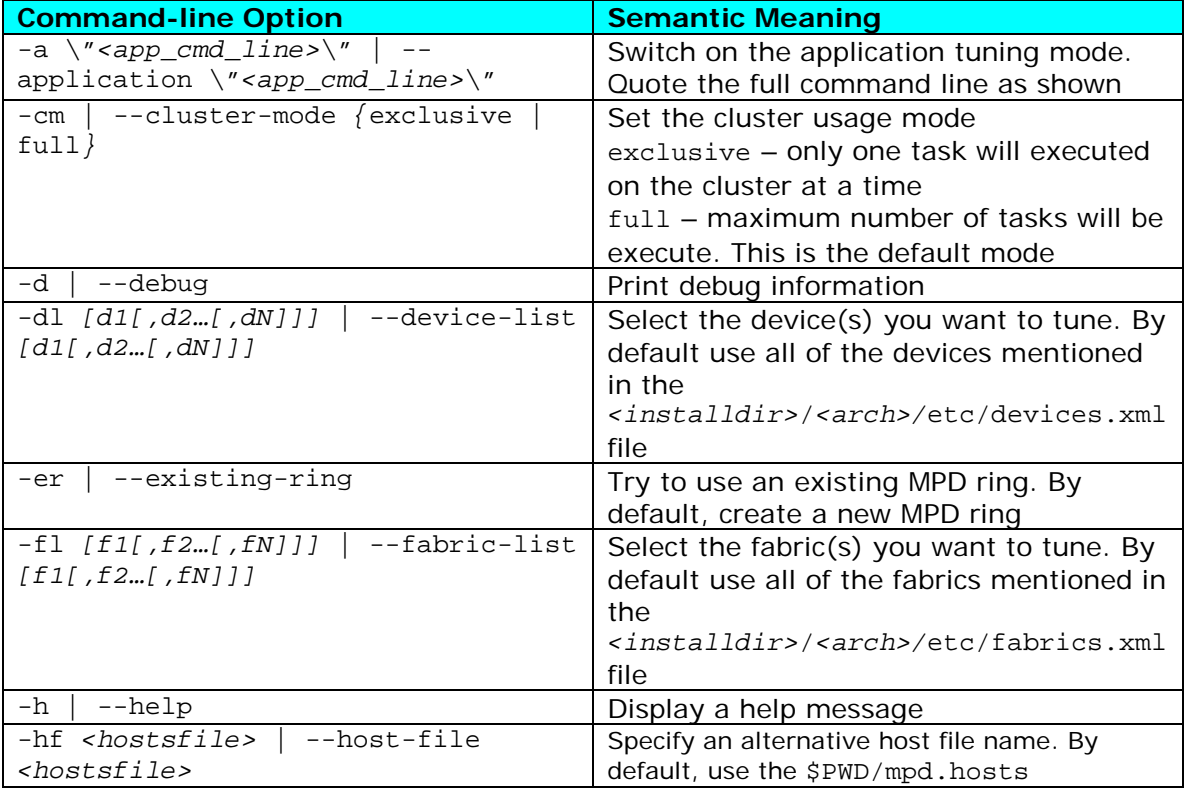

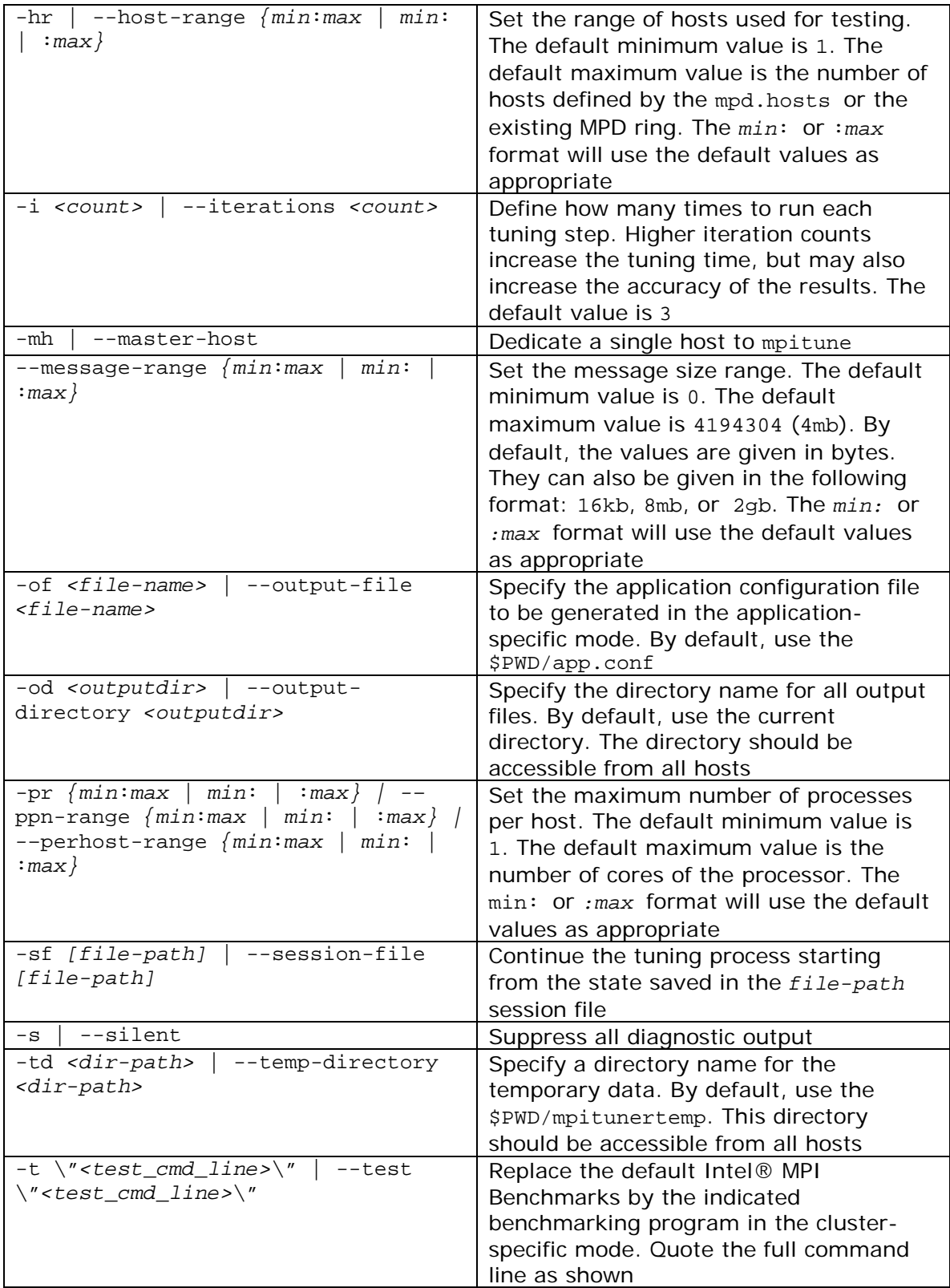

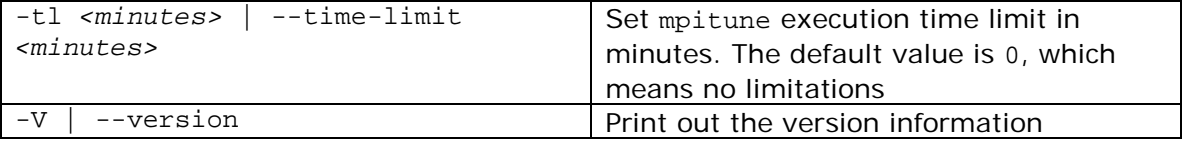

Details on optimizing the settings for Intel® MPI Library with regards to the cluster configuration or a user's application for that cluster are described in the next two subsections.

[Back to Table of Contents](#page-1-0)

### 5.9.1 Cluster Specific Tuning

Once you have installed the Intel® Cluster Tools on your system, you may want to use the mpitune utility to generate a configuration file that is targeted at optimizing the Intel® MPI Library with regards to the cluster configuration. For example, the mpitune command:

```
mpitune –hf machines.LINUX –of testc.conf –-test \"testc\"
```
could be used, where machines.LINUX contains a list of the nodes in the cluster. Completion of this command may take some time. The mpitune utility will generate a configuration file that might have a name such as app.conf. You can then run the mpiexec command on an application using the –tune option. For example, the mpiexec command-line syntax for the testc executable might look something like the following:

mpiexec –tune –n 4 testc

[Back to Table of Contents](#page-1-0)

### 5.9.2 MPI Application-Specific Tuning

The mpitune invocation:

```
mpitune –hf machines.Linux –of testf90.conf --application \"mpiexec –n 
                              4 testf90\"
```
will generate a file called app.config that is base on the application testf90. Completion of this command may take some time also. This configuration file can be used in the following manner:

```
mpiexec –tune testf90.conf –n 4 testf90
```
where the mpiexec command will load the configuration options recorded in testf90.conf.

If you want to use mpitune utility on each of the test applications testc, testcpp, testf, and testf90, see the complete discussion on how to use the mpitune utility

in the *Intel MPI Library for Linux\* OS Reference Manual* located in *<directorypath-to-Intel-MPI-Library>*/doc/Reference\_Manual.pdf.

[Back to Table of Contents](#page-1-0)

## 5.10 Extended File I/O System Support on Linux\* OS

Intel® MPI Library provides loadable shared library modules to provide native support for the following file I/O systems:

- Panasas\* ActiveScale\* File System (PanFS)
- Parallel Virtual File System\*, Version 2 (Pvfs2)

Set the I\_MPI\_EXTRA\_FILESYSTEM environment variable to on to enable parallel file system support. Set the I\_MPI\_EXTRA\_FILESYSTEM\_LIST environment variable to request native support for the specific file system. For example, to request the native support for the Panasas\* ActiveScale\* File System, do the following:

mpiexec –env I\_MPI\_EXTRA\_FILESYSTEM on –env I\_MPI\_EXTRA\_FILESYSTEM\_LIST panfs –n 4 ./myprog

[Back to Table of Contents](#page-1-0)

### 5.10.1 How to Use the Environment Variables I\_MPI\_EXTRA\_FILESYSTEM and I\_MPI\_EXTRA\_FILESYSTEM\_LIST

The environment variable I\_MPI\_EXTRA\_FILESYSTEM is used to enable parallel I/O file system support. The general syntax for this environment variable is:

I\_MPI\_EXTRA\_FILESYSTEM=*<value>*

where *<value>* can be:

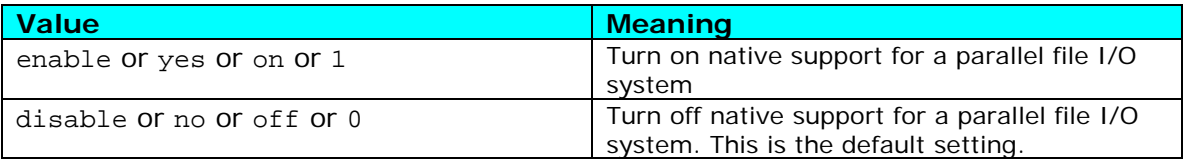

In conjunction with the I\_MPI\_EXTRA\_FILESYSTEM environment variable, the environment variable I\_MPI\_EXTRA\_FILESYSTEM\_LIST will control which file I/O system or systems are used. In general, the syntax for the I MPI EXTRA FILESYSTEM LIST environment variable is:

I\_MPI\_EXTRA\_FILESYSTEM\_LIST=*<file-system1>*[,*<file-system2>*,*<filesystem3>*, *… , <file-systemn>*]

where *<file-systemi>* can be:

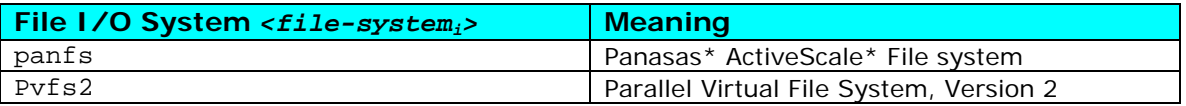

The mpiexec and mpirun commands associated with Intel® MPI Library will load the shared I/O libraries associated with the I\_MPI\_EXTRA\_FILESYSTEM\_LIST environment variable. As mentioned previously, you must use the environment variables I\_MPI\_EXTRA\_FILESYSTEM and I\_MPI\_EXTRA\_FILESYSTEM\_LIST together.

For a complete discussion on how to use the environment variables I\_MPI\_EXTRA\_FILESYSTEM and I\_MPI\_EXTRA\_FILESYSTEM\_LIST, see the *Extended File System Support* section of the *Intel MPI Library for Linux\* OS Reference Manual* located in *<directory-path-to-Intel-MPI-Library>*/doc/Reference\_Manual.pdf.

To make inquiries about Intel MPI Library, visit the URL: [http://premier.intel.com.](http://premier.intel.com/)

[Back to Table of Contents](#page-1-0)

# *6. Interoperability of Intel® MPI Library with the Intel® Debugger (IDB)*

As mentioned previously (for example, Figure 2.1), components of the Intel Cluster Studio XE will now work with the Intel® Debugger. The Intel Debugger is a parallel debugger with the following software architecture (Figure 6.1):

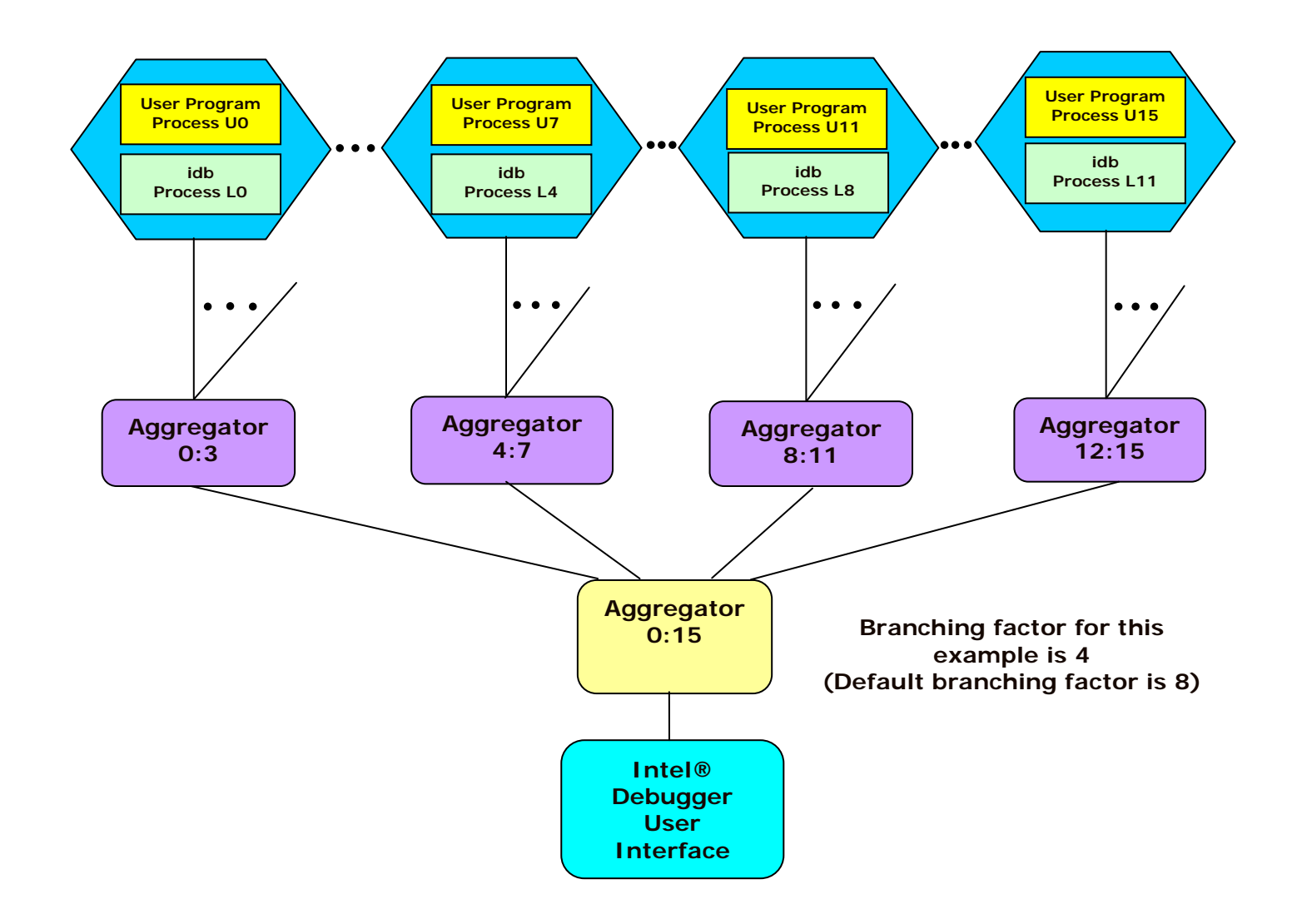

**Figure 6.1 – The Software Architecture of the Intel Debugger**

With respect to Figure 6.1, there is a user interface to a root debugger. This is demonstrated at the bottom of Figure 6.1. The root debugger communicates with a tree of parallel debuggers. These are the leaf nodes at the top of the illustration. There are aggregation capabilities for consolidating debug information. This is done through the aggregators in Figure 6.1.

All processes with the same output are aggregated into a single and final output message. For example, the following message represents 42 MPI processes:

[0-41] Linux Application Debugger for Xeon(R)-based applications, Version XX

Diagnostics which have different hexadecimal digits, but are otherwise identical, are condensed by aggregating the differing digits into a range. As an example:

[0-41]>2 0x120006d6c in feedback(myid=[0;41],np=42,name=0x11fffe018="mytest") "mytest.c":41

[Back to Table of Contents](#page-1-0)

## 6.1 Login Session Preparations for Using Intel® Debugger on Linux\* OS

The debugger executable for the Intel Debugger is called idb. In the 11.1 version of the Intel® Debugger, the idb command invokes the GUI. Alternatively for the 11.1 version of Intel® Debugger, to get the command-line interface, use idbc. You should follow three steps in preparing your login session to use the Intel Debugger.

1. The Intel® IDB Debugger graphical environment is a Java\* application and requires a Java\* Runtime Environment\* (JRE\*) to execute. The debugger will run with a version 5.0 (also called 1.5) JRE.

Install the JRE according to the JRE provider's instructions.

Finally you need to export the path to the JRE as follows:

export PATH=*<path\_to\_JRE\_bin\_DIR>*:\$PATH export

2. Set the environment variable IDB HOME to the folder path where the Intel Debugger executable, idb, resides. Also, you will need to source either idbvars.sh or idbvars.csh through ifortvars.[c]sh or iccvars.[c]sh depending on which command-line shell you are using. For example in augmenting your .bashrc file for the Bourne\* Shell or the Korn\* Shell, you can source the Intel® C++ Compiler XE file called iccvars.sh or the Intel® Fortran Compiler XE file ifortvars.sh which are located within the bin directory of the

Intel Corporation Document Number: 325977-001EN 56

Intel® Compiler XE installation directory on your system. Regarding your .bashrc file, the Bourne Shell or the Korn Shell sourcing syntax might look something like the following for Intel® 64 architecture:

```
. /opt/intel/composer_xe_2011_sp1.6.061/bin/iccvars.sh intel64
export IDB_HOME=/opt/intel/composer_xe_2011_sp1.6.061/bin/intel64
```
or

. /opt/intel/composer\_xe\_2011\_sp1.6.061/bin/ifortvars.sh intel64 export IDB\_HOME=/opt/intel/composer\_xe\_2011\_sp1.6.061/bin/intel64

For augmenting your .cshrc file, the C Shell syntax should be something like:

source /opt/intel/composer\_xe\_2011\_sp1.6.061/bin/iccvars.csh intel64 setenv IDB\_HOME /opt/intel/composer\_xe\_2011\_sp1.6.061/bin/intel64

or

source /opt/intel/composer\_xe\_2011\_sp1.6.061/bin/ifortvars.csh intel64 setenv IDB\_HOME /opt/intel/composer\_xe\_2011\_sp1.6.061/bin/intel64

Depending on the Intel® architecture, the argument to iccvars.[c]sh and ifortvars.[c]sh can be ia32, or intel64. Sourcing iccvars.[c]sh or ifortvars.[c]sh will update the PATH and MANPATH environment variables also.

- 3. Edit the  $\sim$ /. rhosts file in your home directory so that it contains the list of nodes that comprise the cluster. Recall the contents of a file called machines.LINUX, where a contrived cluster consisting of eight nodes might be:
	- clusternode1 clusternode2 clusternode3 clusternode4 clusternode5 clusternode6 clusternode7 clusternode8

For example, assuming that the names listed above make up your cluster, they could be added to your  $\sim$ /. rhosts file with the following general syntax:

*<hostname as echoed by the shell command hostname> <your username>*

For the list of nodes above and assuming that your login name is user01, the contents of your ~/.rhosts file might be:

> clusternode1 user01 clusternode2 user01 clusternode3 user01

Intel Corporation Document Number: 325977-001EN 57

clusternode4 user01 clusternode5 user01 clusternode6 user01 clusternode7 user01 clusternode8 user01

The permission bit settings of  $\sim/$ . rhosts should be set to 600 using the chmod command. The shell command for doing this might be:

```
chmod 600 \sim/. rhosts
```
Once you complete the three steps above, you are ready to use the Intel Debugger. The general syntax for using the Intel Debugger with Intel MPI Library is as follows:

mpiexec -idb –genv MPIEXEC\_DEBUG 1 -n *<number of processes> [other Intel MPI options] <executable> [arguments to the executable]*

The environment variable MPIEXEC\_DEBUG needs to be referenced so that MPI processes will suspend their execution to wait for the debuggers to attach to them. For the command-line example above, the –genv command-line option sets the environment variable MPIEXEC\_DEBUG for *all* MPI processes. In general, the global environment variable command line switch –genv has the syntax:

–genv *<environment variable> <value>*

where *<environment variable>* is a meta-symbol that is a stand-in for a relevant environment variable, and *<value>* is a stand-in for setting an appropriate value for the preceding environment variable name.

For the contents of the directory test intel mpi that was described in Chapter 5, there should be the four source files:

```
test.c test.cpp test.f test.f90
```
Compile the test applications into executables using the following commands:

mpiifort –g test.f -o testf mpiifort –g test.f90 -o testf90 mpiicc –g test.c -o testc mpiicpc –g test.cpp -o testcpp

You can issue mpiexec commands that might look something like the following:

mpiexec –idb –genv MPIEXEC\_DEBUG 1 -n 4 ./testf mpiexec –idb –genv MPIEXEC\_DEBUG 1 -n 4 ./testf90 mpiexec –idb –genv MPIEXEC\_DEBUG 1 -n 4 ./testc mpiexec –idb –genv MPIEXEC\_DEBUG 1 -n 4 ./testcpp

The commands above are using four MPI processes. Figure 6.2 shows what the debug session might look like after issuing the shell command:

Intel Corporation Document Number: 325977-001EN 58

In Figure 6.2, the debugger stops the testcpp application at the C++ method MPI::Init(argc, argv).

| ┍<br><b>idb</b><br>$ \Box$ $\times$<br>Intel(R) Debugger for applications running on Intel(R) 64, Version 11.1, Build [1.2097.2.169]<br>Attaching to program: /usr/bin/python, process 23082<br>File error: Permission denied.<br>Unable to open file "/var/db/nscd/hosts".File error: Permission denied.<br>Reading symbols from /usr/bin/python(no debugging symbols found)done.<br>[New Thread 182894176640 (LWP 23082)]<br>select_nocancel () in /lib64/tls/libc-2.3.4.so_<br>Unable to open file "/var/db/nscd/passwd".<br>Info: Optimized variables show as <no value=""> when no location is allocated.<br/>Continuing.<br/>/100;/MPIR_Breakpoint () at /tmp/vgusev.xtmpdir.svlmpi20.31765/mpi2.32e.svsmpi020.20090312/dev/src/pm/mpd/mtv<br/>No source file named /tmp/vgusev.xtmpdir.svlmpi20.31765/mpi2.32e.svsmpi020.20090312/dev/src/pm/mpd/mtv.c.<br/>(idb)<br/>[0:3] Intel(R) Debugger for applications running on Intel(R) 64, Version 11.1, Build [1.2097.2.169]<br/>[22283;23087] Attaching to program: /shared/scratch/test_idb/testcpp, process [22283;23087]<br/>[0:3] Reading symbols from /shared/scratch/test_idb/testcppdone.<br/>22 [0:3] [New Thread [182900450048:182900454144] (LWP [22283:23087])]<br/>[0:3] MPIR_WaitForDebugger () at /localdisk/tmp/vgusev.xtmpdir.svlmpi20.31765/mpi2.32e.svsmpi020.20090312/dev/src/mpi/debugger/db<br/>ginit.c:139<br/>[0:3] No source file named /localdisk/tmp/vgusev.xtmpdir.svlmpi20.31765/mpi2.32e.svsmpi020.20090312/dev/src/mpi/debugger/dbginit.<br/>lc.<br/>(idb)<br/><math>[0:3]</math> stopped at [int main(int, char**):29 0x0000000000401860]<br/>[0:3]<br/>MPI::Init (argc, argv);<br/>29<br/>(idb)<br/>[0:3]<br/>25<br/>int i, rank, size, namelen;<br/>26<br/>char name[MPI_MAX_PROCESSOR_NAME];<br/>[0:3]<br/>27<br/>MPI::Status stat:<br/>[0:3]<br/>28<br/>[0:3]<br/>29<br/>MPI::Init (argc, argv);<br/>[0:3] <math>&gt;</math><br/>30<br/>[0:3]<br/>[0:3]<br/>31<br/><math>size = MPI::COMM_MORLD.Get size()</math><br/>[0:3]<br/>32<br/>rank = MPI::COMM WORLD.Get rank ():<br/>33<br/>MPI::Get_processor_name (name, namelen);<br/>[0:3]<br/>(idb)<br/>(idb)<br/><math>\geq</math></no> | <b>Ve</b> |  |
|----------------------------------------------------------------------------------------------------|-----------|--|
|                                                                                                    |           |  |
|                                                                                                    |           |  |
|                                                                                                    |           |  |
|                                                                                                    |           |  |

**Figure 6.2 – idb session for the executable called testc**

*NOTE:* The user interface for idb is gdb\*-compatible by default. To see where the MPI application is with respect to execution, you can type the IDB command called where after the prompt (idb) in Figure 6.2. This will produce a call stack something like what is shown in Figure 6.3.

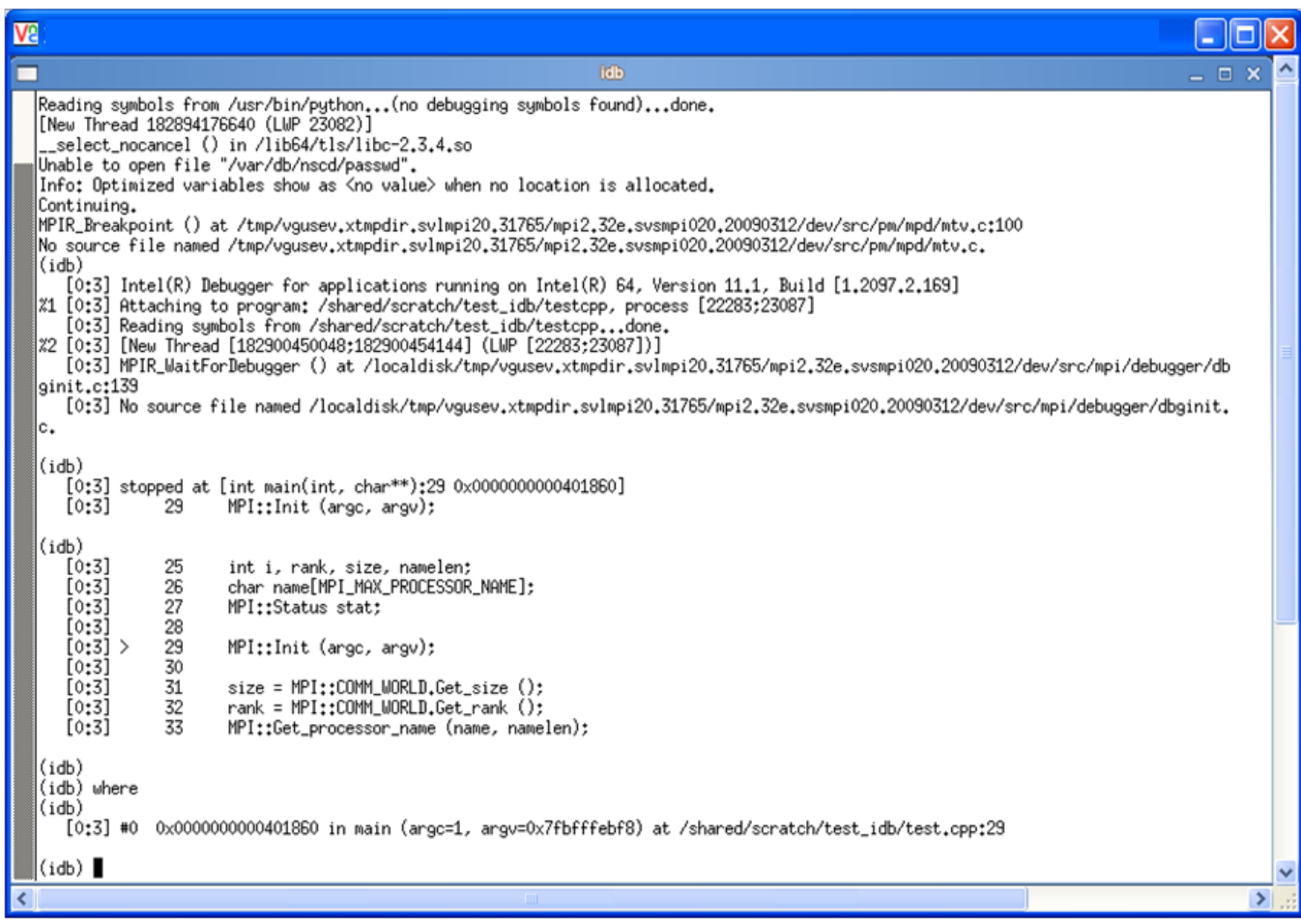

### **Figure 6.3 – The application call stack after typing the IDB command where**

The C++ application has the source file name test.cpp and according to the IDB debugger stack trace, the line referenced in test.cpp is line 29. If you would like to use a text editor to look at test.cpp, you can modify the debugging user interface from the default which is gdb\* to that if idb by typing the debug command:

```
set $cmdset = "idb"
```
You can then type the command:

edit +29 test.cpp

in Figure 6.3 and the result will be something like that shown in Figure 6.4. Line 29 of test.cpp is the MPI library call to Init. The edit session in Figure 6.4 is using the vi editor. In general, the editor that is invoked is a function of the EDITOR environment variable.

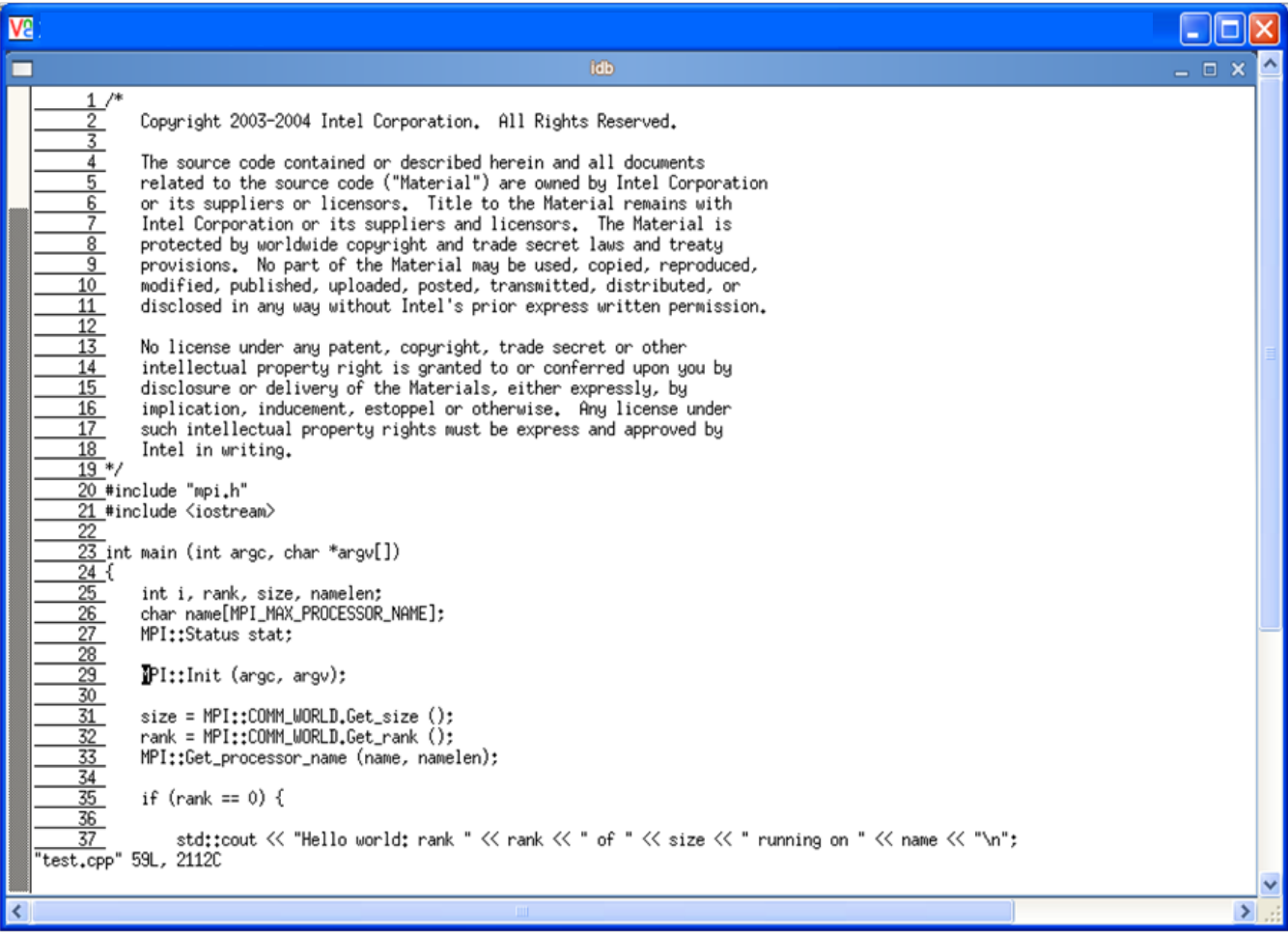

### **Figure 6.4 – Launching of an edit session from the Intel Debugger**

You can use the command  $:q!$  to close the  $vi$  edit session. This is demonstrated in Figure 5.5.

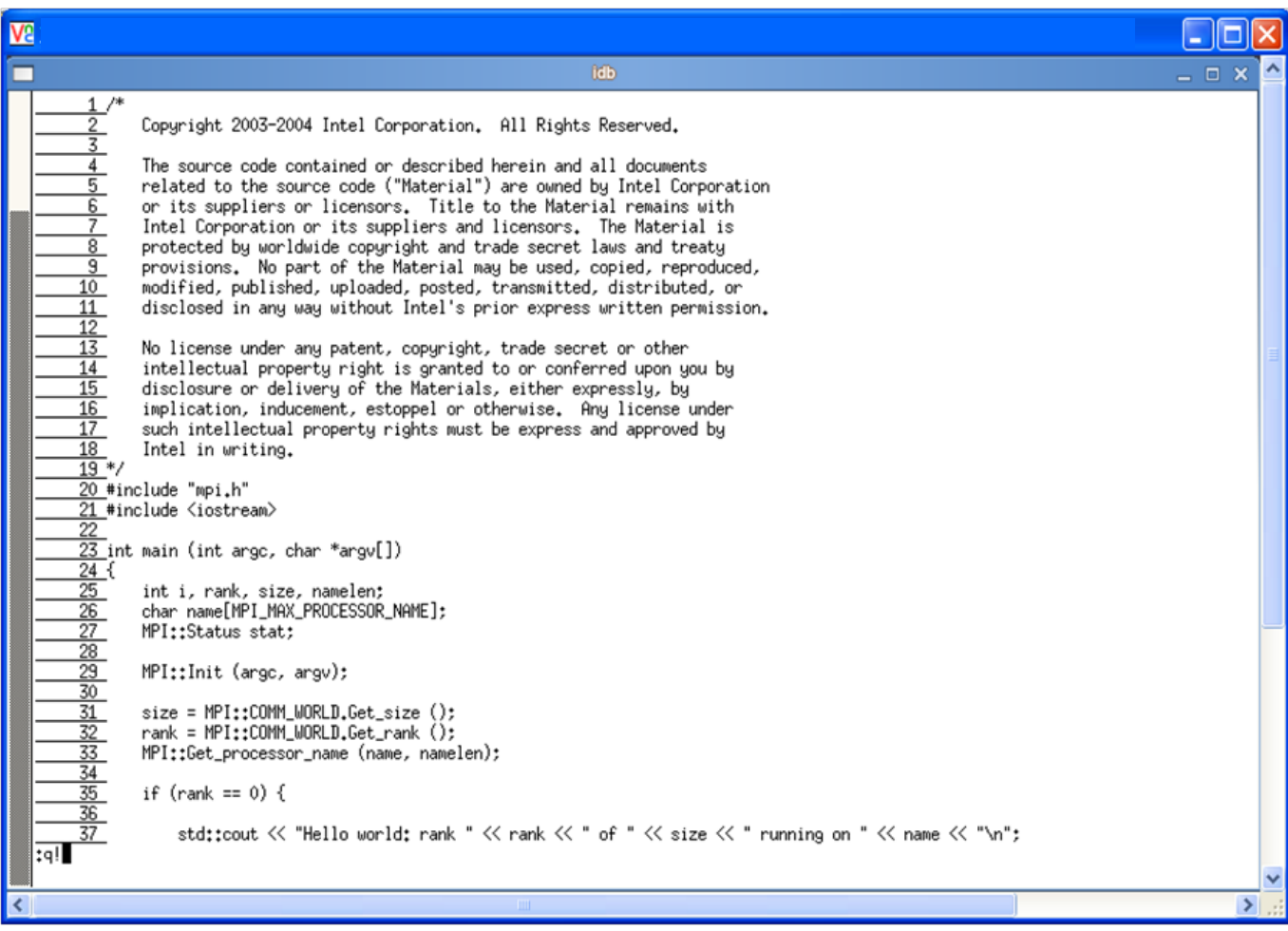

### **Figure 6.5 – Terminating the vi editing session using the command :q!**

The "run" command is disabled in MPI debugging. To continue the execution of the MPI application, use "cont". If you proceed to type the word cont after the (idb) prompt shown at the bottom of Figure 6.6, then debugging session results that might look something like that shown in Figure 6.7 will appear. Also, "Hello world" messages will appear in the login session where the mpiexec command was issued.

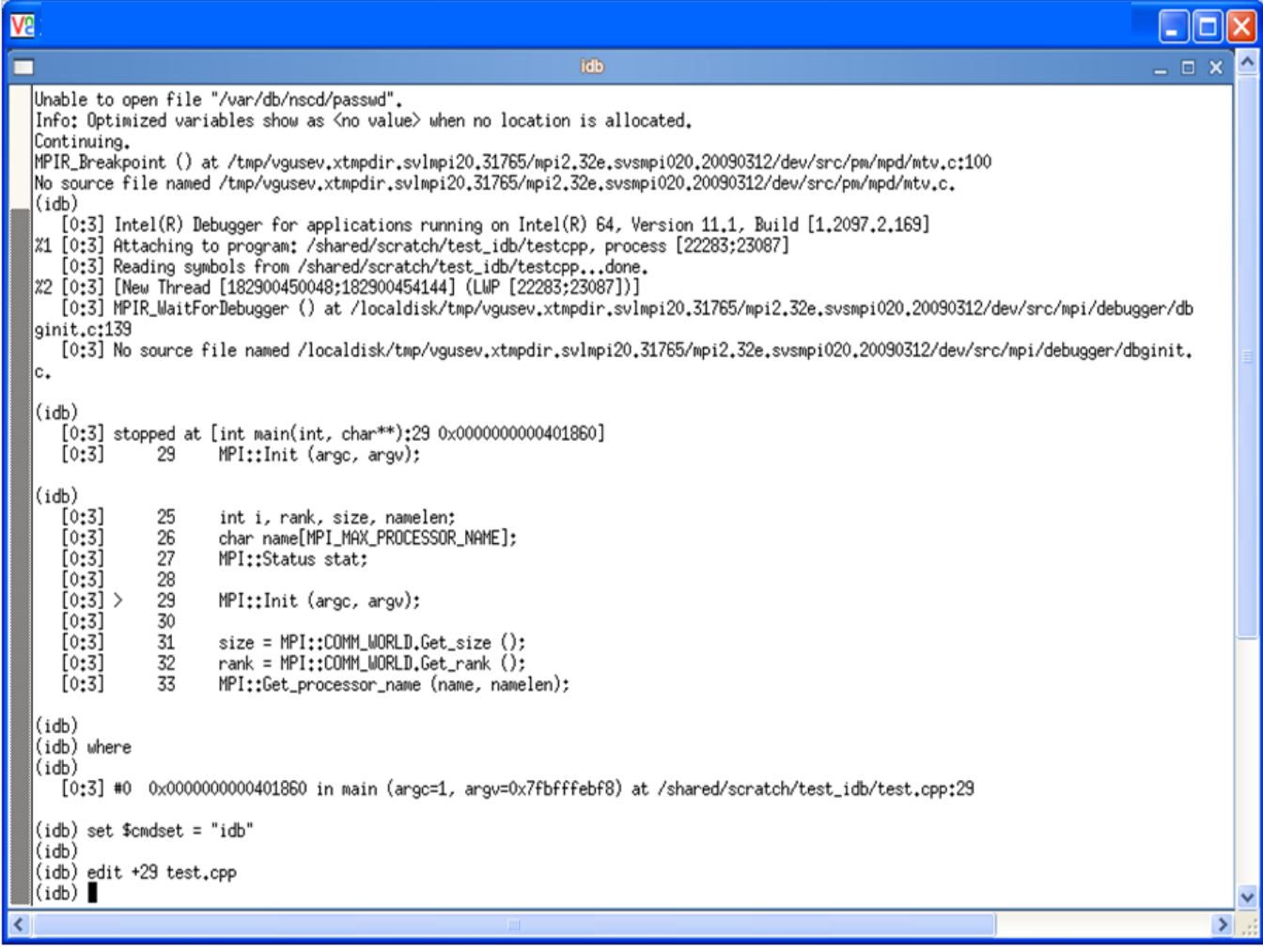

### **Figure 6.6 – Returning control back to IDB after terminating the editing session**

The four MPI processes for the example in Figure 6.7 are labeled 0 to 3.

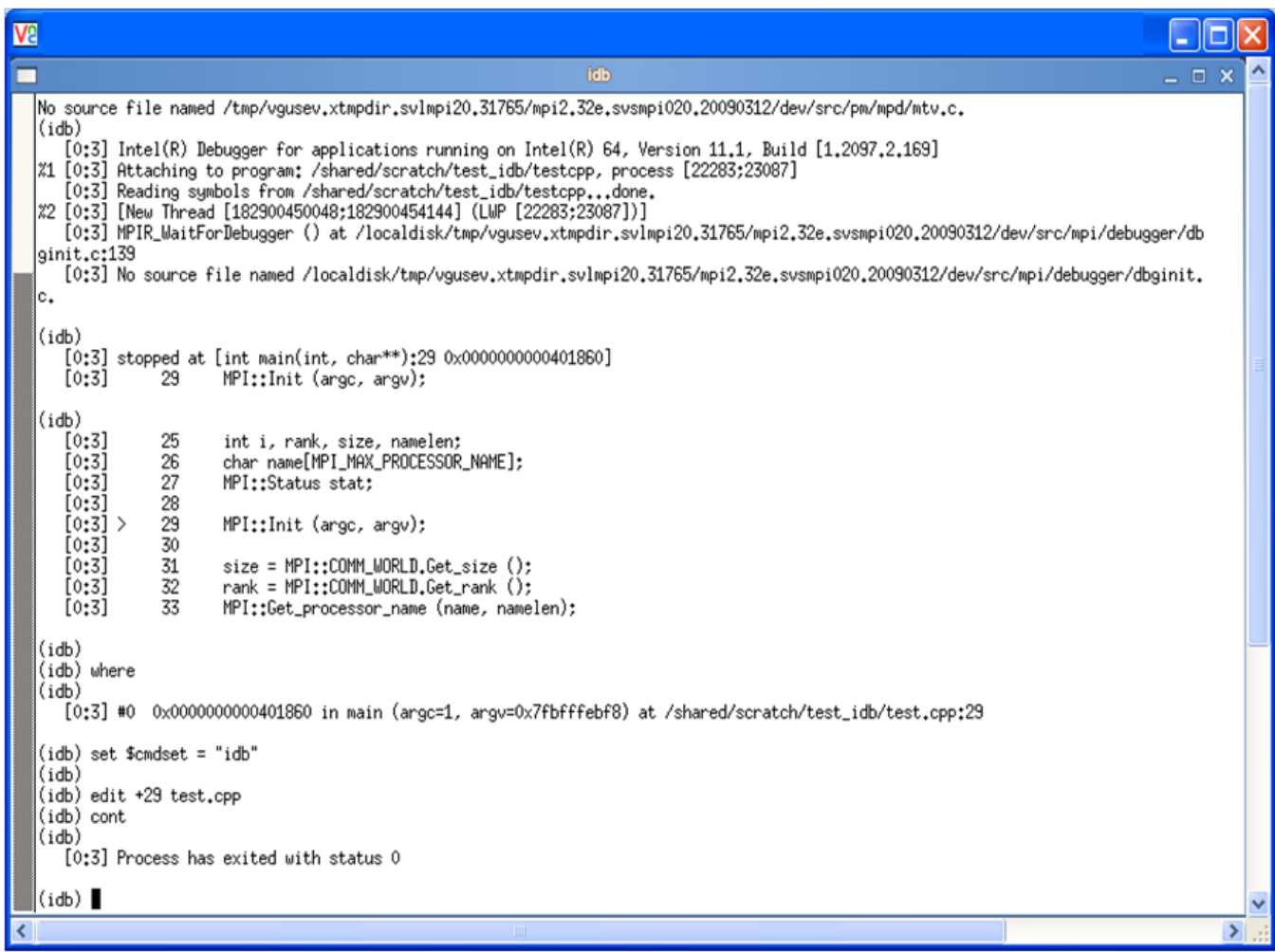

### **Figure 6.7 – State of the IDB session as a result of issuing the IDB command cont**

You can type the word quit to end the IDB debug session, and therefore close the display shown in Figure 6.7.

The rerun command is not supported within IDB. To rerun MPI application with the IDB debugger, quit IDB and then re-enter the mpiexec command.

For a complete discussion on how to use the Intel Debugger (9.1.x or greater), see the contents of the *Intel Debugger (IDB) Manual* located in *<directory-path-to-Intel-*

*composerxe>/*Documentation/en\_US/debugger/debugger\_documentation.htm on your computing system.

To make inquiries about the Intel Debugger, visit the URL: [http://premier.intel.com.](http://premier.intel.com/)

[Back to Table of Contents](#page-1-0)

# *7. Working with the Intel® Trace Analyzer and Collector Examples*

In the folder path where Intel® Trace Analyzer and Collector reside, there is a folder called examples. The folder path where the examples directory resides might be something like:

/opt/intel/icsxe/2012.0.037/itac/examples

If you copy the examples folder into a work area which is accessible by all of the nodes of the cluster, you might try the following sequence of commands:

gmake distclean

gmake all

This set of commands will respectively clean up the folder content and compile and execute the following C and Fortran executables:

```
vnallpair
vnallpairc
vnjacobic
vnjacobif
vtallpair
vtallpairc
vtcounterscopec
vtjacobic
vtjacobif
```
If you select the executable vtjacobic and run it with the following environment variable setting:

setenv VT\_LOGFILE\_PREFIX vtjacobic\_inst

where the mpiexec command uses four processes as shown:

mpiexec -n 4 ./vtjacobic

then the trace data will be placed into the folder vtjacobic\_inst. The contents of vtjacobic\_inst will look something like the following:

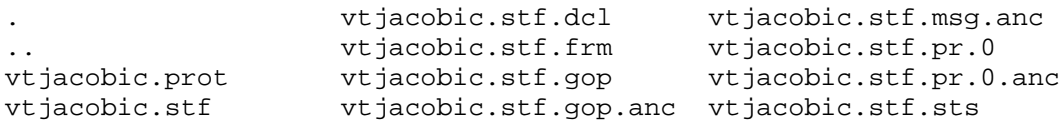

Intel Corporation Document Number: 325977-001EN 66

vtjacobic.stf.cache vtjacobic.stf.msg

when the command:

ls –aC --width=80 vtjacobic\_inst

is used. If you run the Intel Trace Analyzer with the command:

traceanalyzer vtjacobic\_inst/vtjacobic.stf

the following display panel will appear (Figure 7.1):

| $\Box$ o $\boxtimes$<br>$\times$ Intel® Trace Analyzer - [1: /shared/scratch/examples/vtjacobic_inst/vtjacobic.stf] |                                                |               |                                                            |                         |                                                            |  |                  |
|----------------------------------------------------------------------------------------------------|------------------------------------------------|---------------|------------------------------------------------------------|-------------------------|------------------------------------------------------------|--|------------------|
| Eile Style Windows                                                                                                  |                                                |               |                                                            |                         |                                                            |  | $H = F1$ $H = H$ |
| View Charts Navigate Advanced Layout                                                                                |                                                |               |                                                            |                         |                                                            |  |                  |
| <b>Flat Profile</b><br>Load Balance                                                                                 | Call Tree                                      | Call Graph    |                                                            |                         |                                                            |  |                  |
| Group All_Processes                                                                                                 | $\equiv$                                       |               |                                                            |                         |                                                            |  |                  |
| Name                                                                                                    | TSelf                                          | <b>TSelf</b>  | TTotal                                                     | #Calls                  | TSelf /Call                                                |  |                  |
| d-Group All_Processes<br>- Group Application<br>Group MPI<br>Group Setup<br>-Group Communication 10.1889e-3 s       | $87.2352e - 3s$<br>522.72e-3 s<br>1.16799e-3 s |               | 621.312e-3 s<br>522.72e-3s<br>6.12993e-3 s<br>313.532e-3 s | 4<br>4884<br>16<br>1608 | 21.8088e-3 s<br>107.027e-6s<br>72.9994e-6s<br>6.33639e-6 s |  |                  |
| 0.000 000, 0.155 687: 0.155 687 sec.                                                                                |                                                | All Processes |                                                            |                         | Major Function Groups                                      |  | Tag Filter       |

**Figure 7.1 - Intel Trace Analyzer Display for vtjacobic.stf**

Figure 7.2 shows the Event Timeline display which results when following the menu path **Charts**->**Event Timeline** within Figure 7.1.

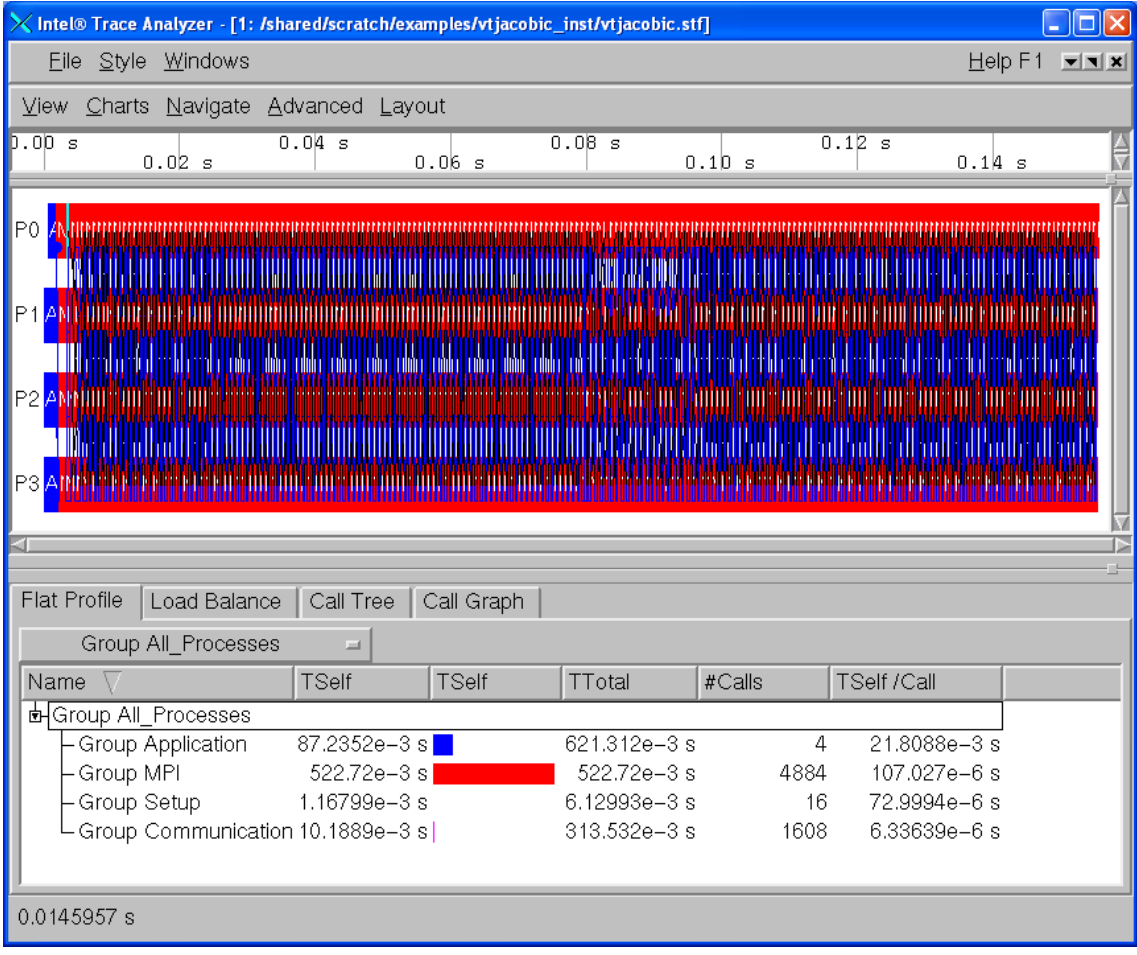

### **Figure 7.2 - Intel Trace Analyzer Display for vtjacobic.stf using Charts- >Event Timeline**

You can use the trace analyzer to view the contents of the other \*. stf files in this working directory on your cluster system.

[Back to Table of Contents](#page-1-0)

## 7.1 Experimenting with Intel® Trace Analyzer and Collector in a Fail-Safe Mode

There may be situations where an application will end prematurely; thus trace data could be lost. The Intel Trace Collector has a trace library that works in a fail-safe mode. An example shell command-line syntax for linking such a library is:

mpiicc test.c -o testc\_fs -L\${VT\_LIB\_DIR} -lVTfs \${VT\_ADD\_LIBS}

Intel Corporation Document Number: 325977-001EN 68

where the special Intel Trace Collector Library for fail-safe (acronym  $fs$ ) tracing is lVTfs.

In case of execution failure by the application, the fail-safe library freezes all MPI processes and then writes out the trace file. Figure 7.3 shows an Intel Trace Analyzer display for test.c.

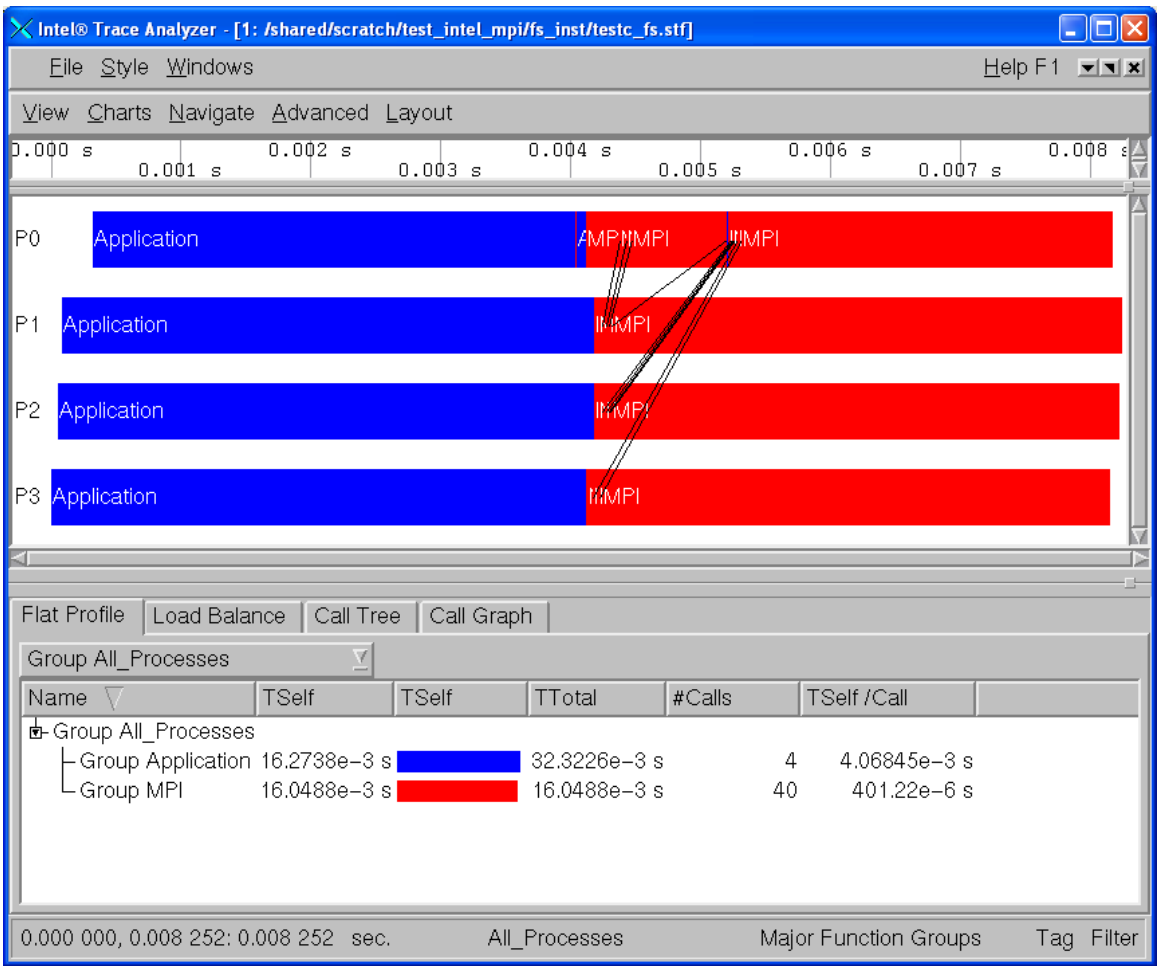

### **Figure 7.3 – Intel Trace Analyzer display of Fail-Safe Trace Collection by Intel Trace Collector**

Regarding -lVTfs library, see the Intel Trace Collector user documentation by viewing the file:

*<directory-path-to-ITAC>*/doc/ITC\_Reference\_Guide.pdf

on the system where the Intel Trace Collector is installed. You can use vtfs as a search phrase within the documentation.

Intel Corporation Document Number: 325977-001EN 69

[Back to Table of Contents](#page-1-0)

## 7.2 Using itcpin to Instrument an Application

The itcpin utility is a binary instrumentation tool that comes with Intel Trace Analyzer and Collector. The Intel® architectures must be IA-32, or Intel® 64.

The basic syntax for instrumenting a binary executable with the itcpin utility is as follows:

itcpin *[<ITC options>]* -- *<application command line>*

where -- is a delimiter between Intel® Trace Collector (ITC) options and the application command-line.

The *<ITC options>* that will be used are:

--run (off)

 itcpin only runs the given executable if this option is used. Otherwise it just analyzes the executable and prints configurable information about it.

--insert

Intel Trace Collector has several libraries that can be used to do different kinds of tracing. An example library value could be VT which is the Intel Trace Collector Library. This is the default instrumentation library.

To obtain a list of all of the options, type:

itcpin -–help

To demonstrate the use of itcpin, you can compile a C programming language example for calculating the value of pi where the application uses the MPI parallel programming paradigm. You can download the C source from the URL:

<http://www.nccs.gov/wp-content/training/mpi-examples/C/pical.c>

For the  $pi.c$  example, the following shell commands will allow you to instrument the binary called pi.exe with Intel Trace Collector instrumentation. The shell commands before and after the invocation of itcpin should be thought of as prolog and epilog code to aid in the use of the itcpin utility.

> mpiicc -o pi.exe pi.c setenv VT\_LOGFILE\_FORMAT STF setenv VT\_PCTRACE 5 setenv VT LOGFILE PREFIX \${PWD}/itcpin inst setenv VT\_PROCESS "0:N ON"

rm -rf \${VT\_LOGFILE\_PREFIX} mkdir \${VT\_LOGFILE\_PREFIX} mpiexec –n 4 itcpin --run -- pi.exe

The shell commands above could be packaged into a C Shell script. An explanation for the *instrumentation* environment variables can be found in the Intel Trace Collector Users' Guide under the search topic "ITC Configuration".

Figure 7.4 shows the timeline and function panel displays that are generated from the instrumentation data that is stored into the directory  $${PWD}$ /itcpin\_inst as indicated by the environment variable VT\_LOGFILE\_PREFIX. The command that initiated the Intel Trace Analyzer with respect to the directory  $${PWD}$  is:

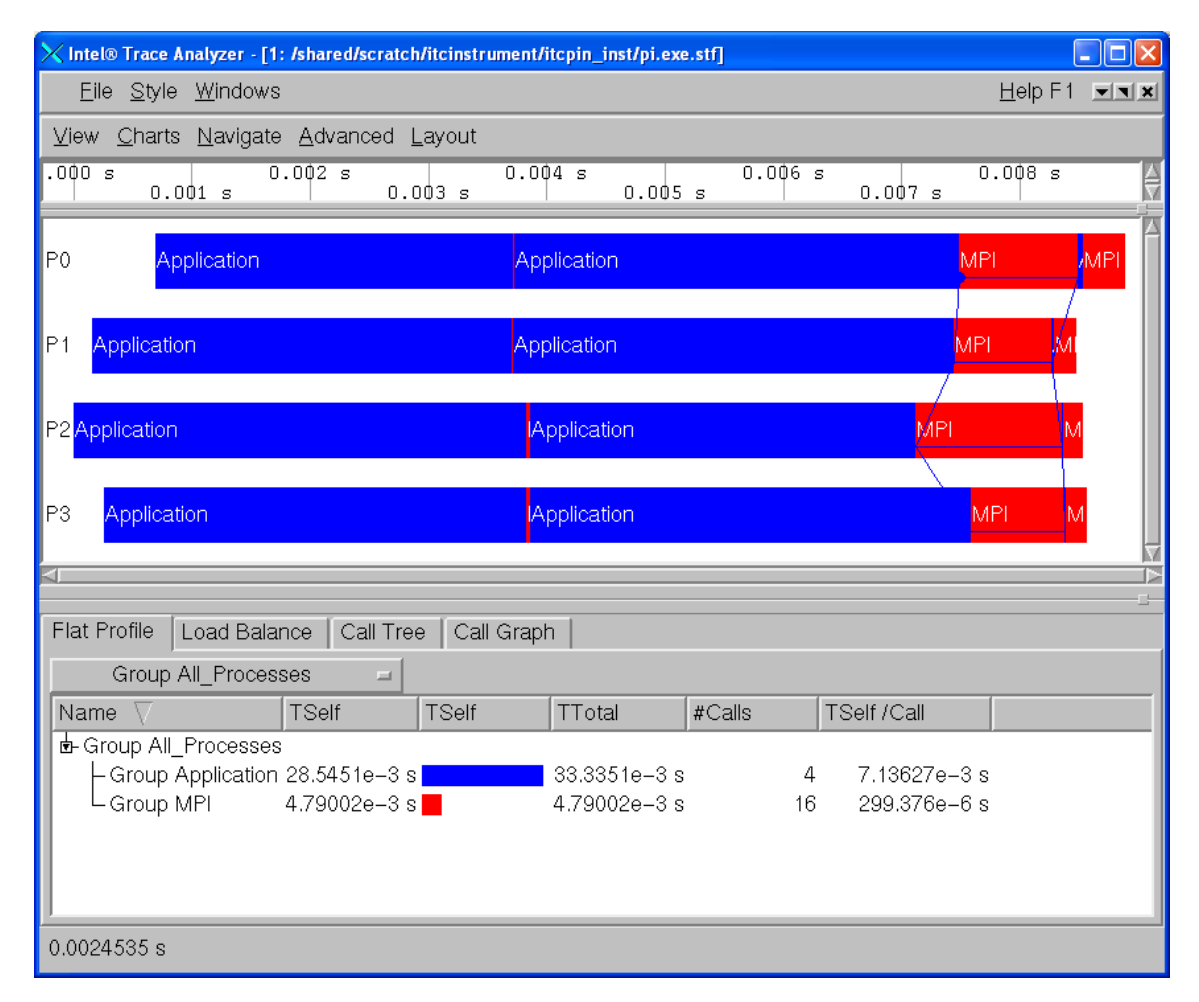

traceanalyzer itcpin\_inst/pi.exe.stf &

**Figure 7.4 – Intel Trace Analyzer display of the "pi" integration application that has been binary instrumented with itcpin**

Complete user documentation regarding the itcpin utility for the Intel Trace Collector can be found within the file:

```
<directory-path-to-ITAC>/doc/ITC_Reference_Guide.pdf
```
on the system where the Intel Trace Collector is installed. You can use itcpin as a search phrase within the documentation. To make inquiries about the Intel Trace Analyzer, visit the URL: [http://premier.intel.com.](http://premier.intel.com/)

[Back to Table of Contents](#page-1-0)

## 7.3 Experimenting with Intel® Trace Analyzer and Collector in Conjunction with the LD\_PRELOAD Environment Variable

There is an environment variable called LD PRELOAD which can be initialized to reference instrumentation libraries. LD\_PRELOAD instructs the operating system loader to load additional libraries into a program, beyond what was specified when it was initially compiled. In general, this environment variable allows users to add or replace functionality such as inserting performance tuning instrumentation. For Bourne\* Shell or Korn\* Shell, the syntax for setting the LD PRELOAD environment variable to instrument with Intel Trace Collector might be:

export LD PRELOAD="libVT.so:libdl.so"

For C Shell, the syntax might be:

setenv LD\_PRELOAD "libVT.so:libdl.so"

For the pi.c example, the following shell commands will allow you to use the LD PRELOAD environment variable to instrument a binary with Intel Trace Collector instrumentation.

```
mpiicc -o pi.exe pi.c
setenv VT_PCTRACE 5
setenv VT_LOGFILE_PREFIX ${PWD}/ld_preload_inst
setenv VT_PROCESS "0:N ON"
setenv LD_PRELOAD "libVT.so:libdl.so"
rm -rf ${VT_LOGFILE_PREFIX}
mkdir ${VT_LOGFILE_PREFIX}
mpiexec -n 4 ./pi.exe 1000000
```
As mentioned previously, the shell commands above could be packaged into a C Shell script. The mpiexec command uses four MPI processes and the value of 1,000,000 indicates the number of intervals that will be used in the calculation of "pi". Figure 7.5 shows the timeline and function panel displays that are generated from the instrumentation data that was stored in the directory

Intel Corporation Document Number: 325977-001EN 72
\${PWD}/ld\_preload\_inst as indicated by the environment variable VT\_LOGFILE\_PREFIX. The command that initiated the Intel Trace Analyzer with respect to the directory  $$$ {PWD} is:

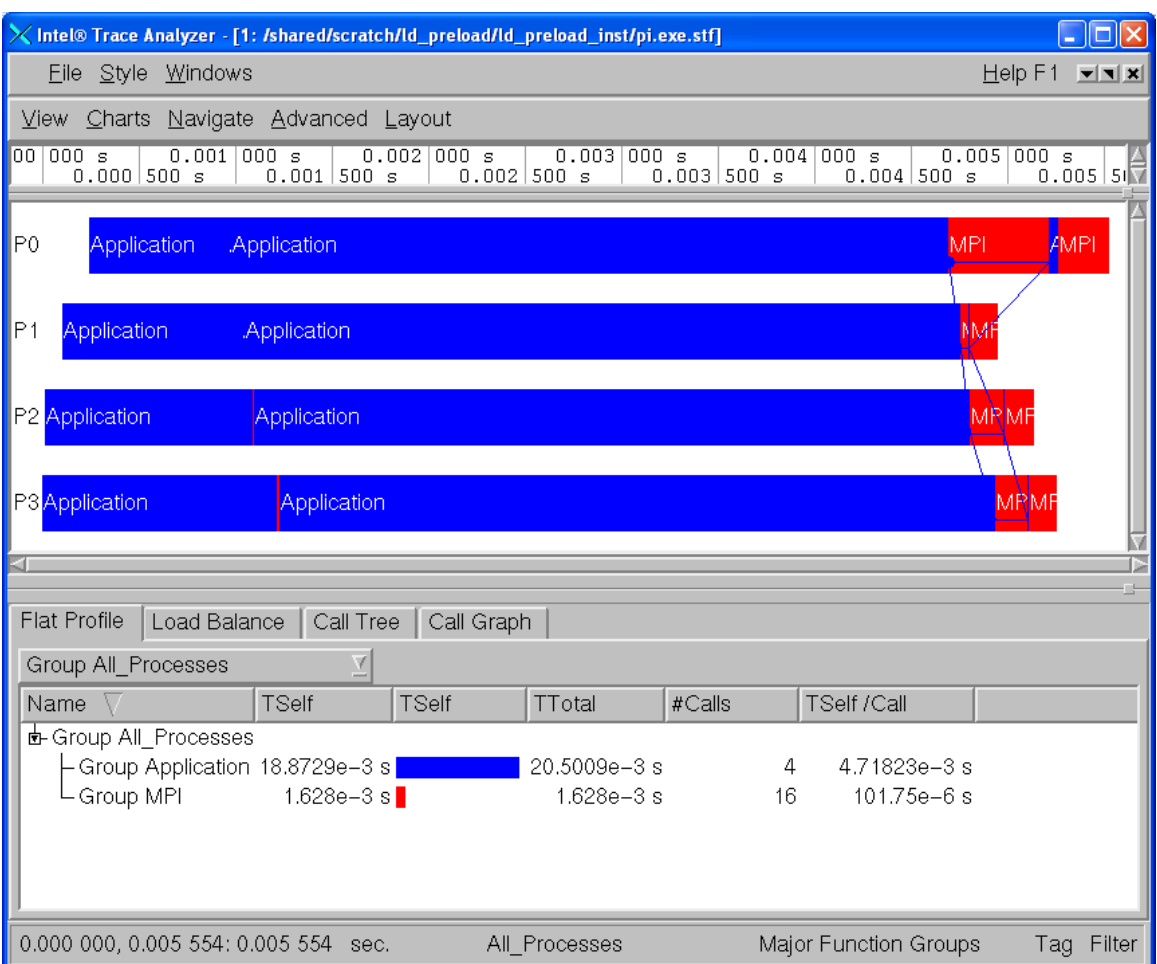

traceanalyzer ld preload inst/pi.exe.instr.stf &

### **Figure 7.5 – Intel Trace Analyzer display of the "pi" integration application that has been instrumented through the LD\_PRELOAD environment variable**

Complete user documentation regarding the LD\_PRELOAD environment variable for the Intel Trace Collector can be found within the file:

*<directory-path-to-ITAC>*/doc/ITC\_Reference\_Guide.pdf

on the system where the Intel Trace Collector is installed. You can use LD\_PRELOAD as a search phrase within the documentation. To make inquiries about LD\_PRELOAD in conjunction with Intel Trace Analyzer and Collector, visit the URL: [http://premier.intel.com.](http://premier.intel.com/)

[Back to Table of Contents](#page-1-0)

### 7.4 Experimenting with Intel® Trace Analyzer and Collector in Conjunction with PAPI\* Counters

The counter analysis discussion that follows assumes that a PAPI\* library is installed on the cluster system. PAPI is an acronym for Performance API and it serves to gather information regarding performance counter hardware. Details can be found at the URL:

### <http://icl.cs.utk.edu/papi/>

This discussion assumes that the PAPI library is installed in a directory path such as /usr/local/papi. In the examples directory for Intel Trace Analyzer and Collector, there is a subfolder called poisson. Using root privileges, the library called libVTsample.a needs to be configured in the lib directory of Intel Trace Analyzer and Collector so that PAPI instrumentation can be captured through the Intel Trace Analyzer and Collector. The library path for the Intel Trace Analyzer and Collector might be something like:

#### \${VT\_ROOT}/lib

In this directory, a system administrator can use the following gmake command to create the libVTsample.a library:

> export PAPI\_ROOT=/usr/local gmake all

The environment variable PAPI\_ROOT is used by the makefile to formulate the path to \${PAPI\_ROOT}/include which is a directory that contains PAPI header files. When the libVTsample.a library is built, the Poisson example can be linked with PAPI instrumentation as follows:

```
qmake MPI HOME=$I MPI ROOT} make dir=./ LIB PATH="" LIBS="-
L${VT_ROOT}/lib –lVTsample –lVT –L${PAPI_ROOT}/papi/lib –lpapi 
${VT_ADD_LIBS}"
```
The shell commands for running the poisson application might be the following:

```
rm -rf ${PWD}/papi_inst
mkdir ${PWD}/papi_inst
setenv LD_LIBRARY_PATH ${LD_LIBRARY_PATH}:${PAPI_ROOT}/papi/lib
setenv VT_LOGFILE_PREFIX ${PWD}/papi_inst
setenv VT CONFIG ${PWD}/vtconfig
mpiexec -n 16 ./poisson
```
The Intel Trace Collector configuration file which is called vtconfig for the above example contains the following PAPI counter selection:

```
COUNTER PAPI_L1_DCM ON
```
This PAPI counter directive is for L1 data cache misses. The general syntax for counter directives is:

COUNTER *<name of counter>* ON

The value of ON indicates that this particular hardware counter is to be monitored by Intel Trace Collector. The names of the PAPI hardware counters can be found in the folder path \${PAPI\_ROOT}/include/papiStdEventDefs.h on the system where the PAPI library is installed.

Figure 7.6 illustrates a maximized view for the Counter Timeline Chart and the Function Profile Chart that were generated from the instrumentation data that was stored in the directory  $${PWD}/papi_inst$  as indicated by the environment variable VT\_LOGFILE\_PREFIX. The command that initiated the Intel Trace Analyzer with respect to the directory  $$$ {PWD} was:

traceanalyzer papi\_inst/poisson.stf &

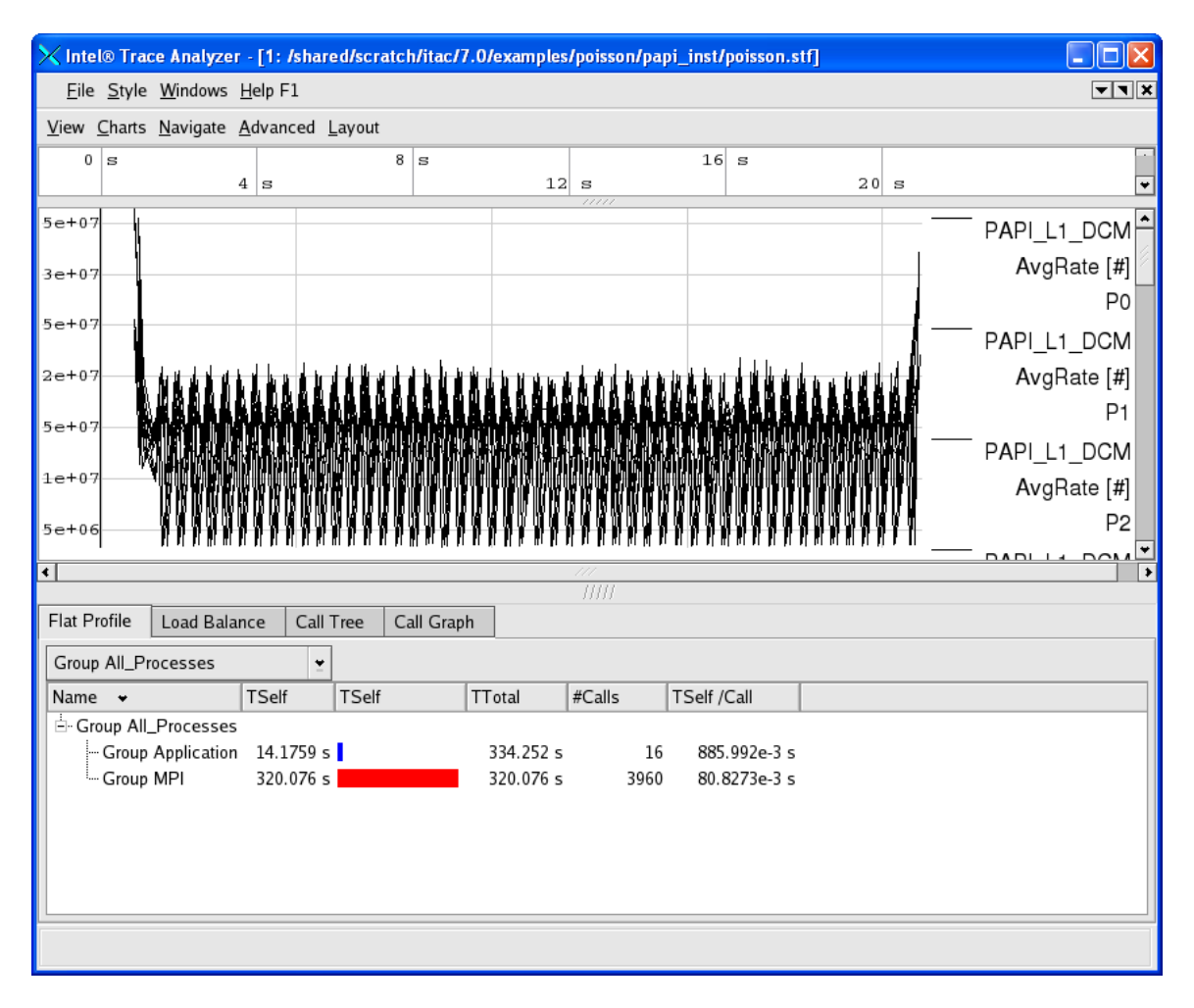

### **Figure 7.6 – A maximized view for the Counter Timeline Chart and the Function Profile Chart**

*NOTE:* In the Counter Timeline Chart in Figure 7.6 that the PAPI counter PAPI\_L1\_DCM appears as a label in the right margin.

In general, the shell syntax for compiling the Intel MPI Library test files called test.c, test.cpp, test.f, and test.f90 with the PAPI interface involves the link options that look something like:

-L\${VT\_LIB\_DIR} -lVTsample -lVT –L\${PAPI\_ROOT}/papi/lib -lpapi \${VT\_ADD\_LIBS}

The compilation commands are:

```
mpiicc test.c -o testc -L${VT_LIB_DIR} -lVTsample -lVT –
L${PAPI_ROOT}/papi/lib -lpapi ${VT_ADD_LIBS}
```
Intel Corporation Document Number: 325977-001EN 76

```
mpiicpc test.cpp -o testcpp -L${VT_LIB_DIR} -lVTsample -lVT -
L${PAPI_ROOT}/papi/lib -lpapi ${VT_ADD_LIBS}
mpiifort test.f -o testf -L${VT_LIB_DIR} -lVTsample -lVT -
L${PAPI_ROOT}/papi/lib -lpapi ${VT_ADD_LIBS}
mpiifort test.f90 -o testf90 -L${VT_LIB_DIR} -lVTsample -lVT -
L${PAPI_ROOT}/papi/lib -lpapi ${VT_ADD_LIBS}
```
On Linux OS, complete user documentation regarding PAPI hardware counters for the Intel Trace Collector can be found within the file:

*<directory-path-to-ITAC>*/doc/ITC\_Reference\_Guide.pdf

on the system where the Intel Trace Collector is installed. You can use PAPI as a search phrase within the documentation. To make inquiries about PAPI in conjunction with the Intel Trace Analyzer and Collector, visit the URL: [http://premier.intel.com.](http://premier.intel.com/)

[Back to Table of Contents](#page-1-0)

### 7.5 Experimenting with the Message Checking Component of Intel® Trace Collector

Intel Trace Collector environment variables which should be useful for message checking are:

VT\_DEADLOCK\_TIMEOUT *<delay>,* where *<delay>* is a time value. The default value is 1 minute and the notation for the meta-symbol *<delay>* could be 1m. This controls the same mechanism to detect deadlocks as in libVTfs which is the fail-safe library. For interactive use it is recommended to set it to a small value like "10s" to detect deadlocks quickly without having to wait long for the timeout.

VT\_DEADLOCK\_WARNING *<delay>* where *<delay>* is a time value. The default value is 5 minutes and the notation for the meta-symbol *<delay>* could be 5m. If on average the MPI processes are stuck in their last MPI call for more than this threshold, then a GLOBAL:DEADLOCK:NO PROGRESS warning is generated. This is a sign of a load imbalance or a deadlock which cannot be detected because at least one process polls for progress instead of blocking inside an MPI call.

VT CHECK TRACING < on | off>. By default, during correctness checking with libVTmc no events are recorded and no trace file is written. This option enables recording of all events also supported by the normal libVT and the writing of a trace file. The trace file will also contain the errors found during the run.

On Linux OS, complete user documentation regarding the message checking feature for the Intel Trace Collector can be found within the file:

*<directory-path-to-ITAC>*/doc/ITC\_Reference\_Guide.pdf

The chapter title is called "Correctness Checking".

An MPI application can be instrumented in four ways with the message checking library.

1) Compile the application with a static version of the message checking library:

mpiicc deadlock.c -o deadlock\_static.exe -g -L \${VT\_LIB\_DIR} -lVTmc \${VT\_ADD\_LIBS}

mpiexec -genv VT\_CHECK\_TRACING on -genv VT\_DEADLOCK\_TIMEOUT 20s -genv VT\_DEADLOCK\_WARNING 25s -n 2 ./deadlock\_static.exe 0 80000

2) Compile the application with a shared object version of the message checking library:

mpiicc deadlock.c -o deadlock\_shared.exe -g -L \${VT\_SLIB\_DIR} -lVTmc \${VT\_ADD\_LIBS}

mpiexec -genv VT\_CHECK\_TRACING on -genv VT\_DEADLOCK\_TIMEOUT 20s -genv VT DEADLOCK WARNING 25s -n 2 ./deadlock shared.exe 0 80000

- *NOTE:* The library path for the Intel® C++ Compiler will vary from version to version.
- 3) Use the itcpin command:

mpiicc deadlock.c -o deadlock.exe –g

mpiexec -genv VT\_CHECK\_TRACING on -genv VT\_DEADLOCK\_TIMEOUT 20s -genv VT DEADLOCK WARNING 25s -n 2 itcpin --insert libVTmc.so --run --./deadlock.exe 0 80000

4) Use the LD\_PRELOAD environment variable with the mpiexec command. An example might be:

mpiicc deadlock.c -o deadlock.exe –g

mpiexec -genv VT\_CHECK\_TRACING on -genv LD\_PRELOAD libVTmc.so -genv VT\_DEADLOCK\_TIMEOUT 20s -genv VT\_DEADLOCK\_WARNING 25s -n 2 ./deadlock.exe 0 80000

There is a sub-directory of the examples directory called checking. The checking directory has the following contents:

global/ GNUmakefile local/ misc/

Intel Corporation Document Number: 325977-001EN 78

The GNUmakefile has targets all, clean, print, and run, where all is the default. After typing gmake, one can type the command:

#### gmake run

The output error diagnostics for the command above will be sent to stderr. If you wish to retain the output into a file, the results for stderr can be directed to a file.

Each leaf sub-folder contains a source file and an "\*, ref.out" file which can be used as a point of reference for the expected diagnostics that the message checking component of the Intel® Trace Collector should capture. For example, if you search the global sub-directory, you will find a folder path of the following form:

global/collective/datatype\_mismatch/

The contents of the leaf directory consist of:

MPI\_Bcast.c MPI\_Bcast.ref.out

The file MPI\_Bcast.ref.out has diagnostic information that looks something like the following:

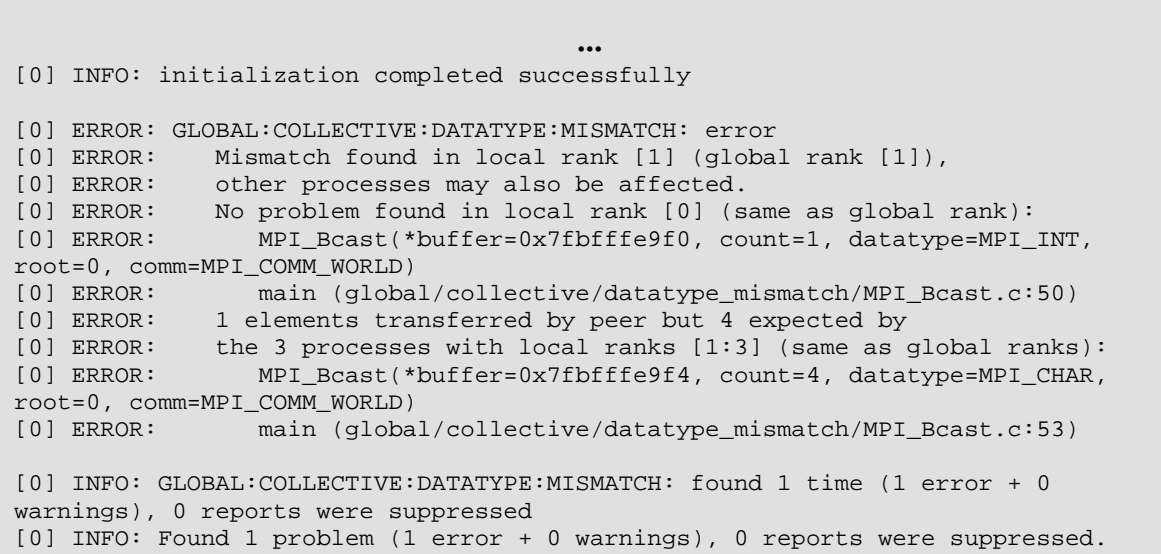

For the text above, there are error messages of the form:

[0] ERROR: main (global/collective/datatype\_mismatch/MPI\_Bcast.c:50)

and

[0] ERROR: main (global/collective/datatype\_mismatch/MPI\_Bcast.c:53)

Intel Corporation Document Number: 325977-001EN 79

These error messages refer to the line number 50 and 53 respectively in the source file MPI\_Bcast.c:

```
…<br>39 int main (int argc, char **argv)
40 {<br>41int rank, size;
\frac{42}{43}MPI_Init( &argc, &argv );
44 MPI_Comm_size( MPI_COMM_WORLD, &size );<br>45 MPI Comm rank( MPI COMM WORLD, &rank );
         MPI_Comm_rank( MPI_COMM_WORLD, &rank );
46<br>47
47 /* error: types do not match */<br>48 if (!rank ) {
48 if( !rank ) {<br>49 int send:
49 int send = 0;<br>50 MPI Bcast(&s)
 50 MPI_Bcast( &send, 1, MPI_INT, 0, MPI_COMM_WORLD );
 51 } else {
52 char recv[4];<br>53 MPI Bcast(&r
         MPI_Bcast( &recv, 4, MPI_CHAR, 0, MPI_COMM_WORLD );<br>}
 54 }
55<br>56
        MPI_Finalize( );
57<br>58
         return 0;
 59 }
```
At lines 52 and 53, adjustments can be made to the source which would look something like the following:

52 int recv[4];<br>53 MPI Bcast( & MPI\_Bcast( &recv, 1, MPI\_INT, 0, MPI\_COMM\_WORLD );

The modifications are to change the data-type definition for the object " $recv$ " at line 52 from char to int, and at line 53, the third argument which is the MPI data-type is modified from MPI\_CHAR to MPI\_INT.

Upon doing this and following a process of recompiling and re-running the application will generate the following:

…

[0 Thu Mar 26 19:53:34 2009] INFO: Error checking completed without finding any problems.

…

This indicates the message checking errors that were originally encountered have been eliminated for this example.

At the URL:

<http://www.shodor.org/refdesk/Resources/Tutorials/BasicMPI/deadlock.c>

one can obtain the source to an MPI example using C bindings that demonstrates deadlock.

When issuing the mpiexec command with the LD\_PRELOAD environment variable:

mpiexec -genv VT\_CHECK\_TRACING on -genv VT\_LOGFILE\_PREFIX /shared/scratch/test\_correctness\_checking/inst -genv LD\_PRELOAD libVTmc.so -genv VT\_DEADLOCK\_TIMEOUT 20s -genv VT\_DEADLOCK\_WARNING 25s -n 2 ./deadlock.exe 0 80000

diagnostic messages that look something like the following are generated.

```
… 0/2: receiving 80000
1/2: receiving 80000
[0] ERROR: no progress observed in any process for over 0:29 minutes, 
aborting application
[0] WARNING: starting premature shutdown
[0] ERROR: GLOBAL:DEADLOCK:HARD: fatal error
[0] ERROR: Application aborted because no progress was observed for 
over 0:29 minutes,
[0] ERROR: check for real deadlock (cycle of processes waiting for 
data) or
[0] ERROR: potential deadlock (processes sending data to each other 
and getting blocked
[0] ERROR: because the MPI might wait for the corresponding 
receive).<br>[0] ERROR:
             [0] no progress observed for over 0:29 minutes, process
is currently in MPI call:<br>[0] ERROR: MPI Recv
                MPI_Recv(*buf=0x7fbf9e4740, count=800000,
datatype=MPI_INT, source=1, tag=999, comm=MPI_COMM_WORLD, 
*status=0x7fbfffef40)
[0] ERROR:
(/shared/scratch/test_correctness_checking/deadlock.c:49)
[0] ERROR: (/lib64/tls/libc-2.3.4.so)
[0] ERROR: 
(/shared/scratch/test_correctness_checking/deadlock.exe)
[0] ERROR: [1] no progress observed for over 0:29 minutes, process 
is currently in MPI call:
[0] ERROR: MPI_Recv(*buf=0x7fbf9e4740, count=800000, 
datatype=MPI_INT, source=0, tag=999, comm=MPI_COMM_WORLD, 
*status=0x7fbfffef40)
```

```
12 [0] ERROR: main 
(/shared/scratch/test_correctness_checking/deadlock.c:49)
13 [0] ERROR: (/lib64/tls/libc-2.3.4.so)
14 [0] ERROR: 
(/shared/scratch/test_correctness_checking/deadlock.exe)
15
16 [0] INFO: GLOBAL:DEADLOCK:HARD: found 1 time (1 error + 0 
warnings), 0 reports were suppressed
17 [0] INFO: Found 1 problem (1 error + 0 warnings), 0 reports were 
suppressed.
```
The compiler option -g inserts debug information that allows one to map from the executable back to the source code. Because the environment variable VT\_CHECK\_TRACING was set for the mpiexec command, trace information was placed into the directory referenced by VT\_LOGFILE\_PREFIX which for the example command-line:

```
mpiexec -genv VT_CHECK_TRACING on -genv VT_LOGFILE_PREFIX 
/shared/scratch/test_correctness_checking/inst -genv LD_PRELOAD 
libVTmc.so -genv VT_DEADLOCK_TIMEOUT 20s -genv VT_DEADLOCK_WARNING 25s 
-n 2 ./deadlock.exe 0 80000
```
is /shared/scratch/test\_correctness\_checking/inst.

You can use the Intel® Trace Analyzer to view the deadlock problem that was reported in the output listing above. Here is what the trace information might look like (Figure 7.7):

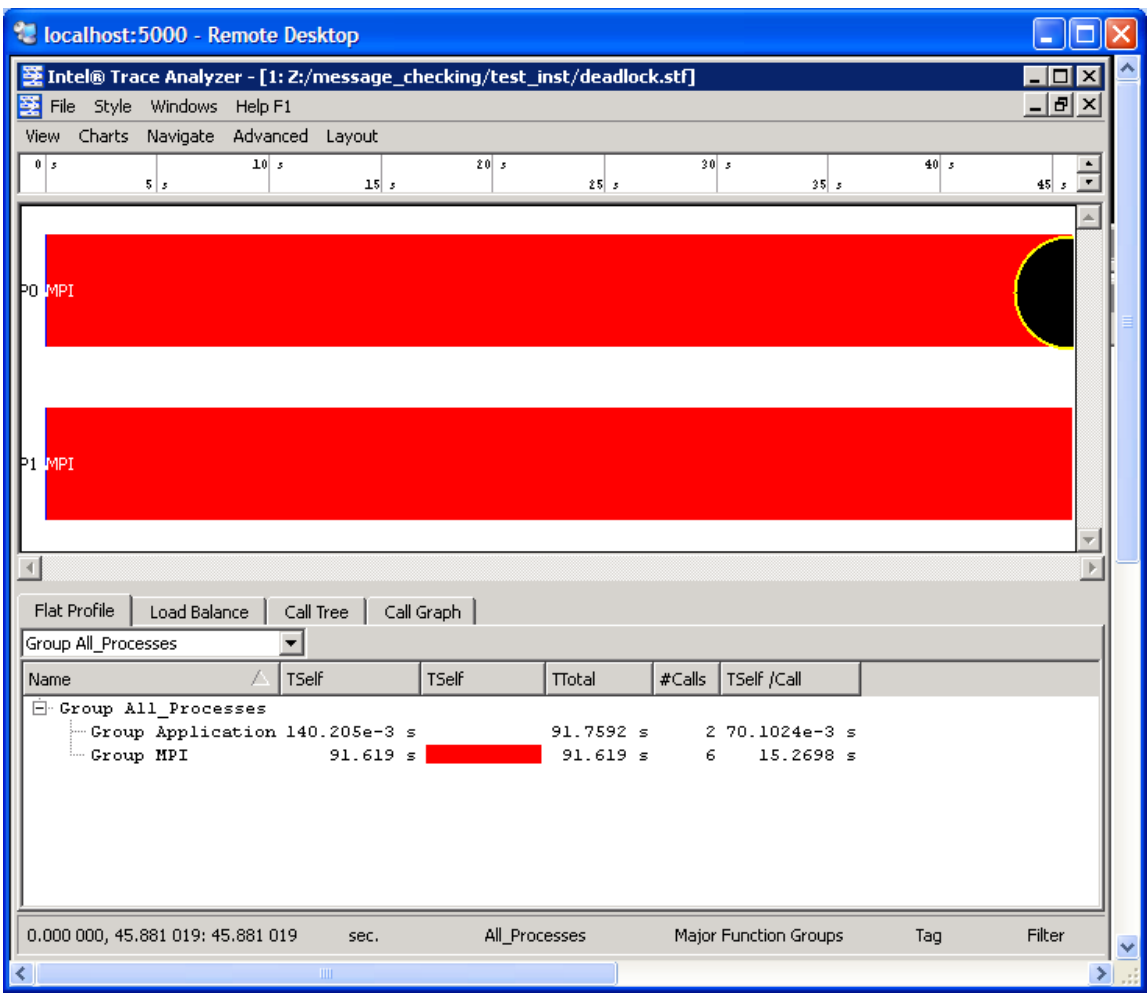

### **Figure 7.7 – Event Timeline illustrating an error as signified by the black circle**

For the event timeline chart, errors and warnings are represented by yellowbordered circles (Figure 7.7). The color of each circle depends on the type of the particular diagnostic. If there is an error the circle will be filled in with a black coloring. If there is a warning, the circle will be filled in with a gray coloring.

For Figure 7.7, error messages and warnings can be suppressed by using a context menu. A context menu will appear if you right click the mouse as shown in Figure 7.8 and follow the path **Show**->**Issues**. If you uncheck the **Issues** item, the black and gray circles will clear.

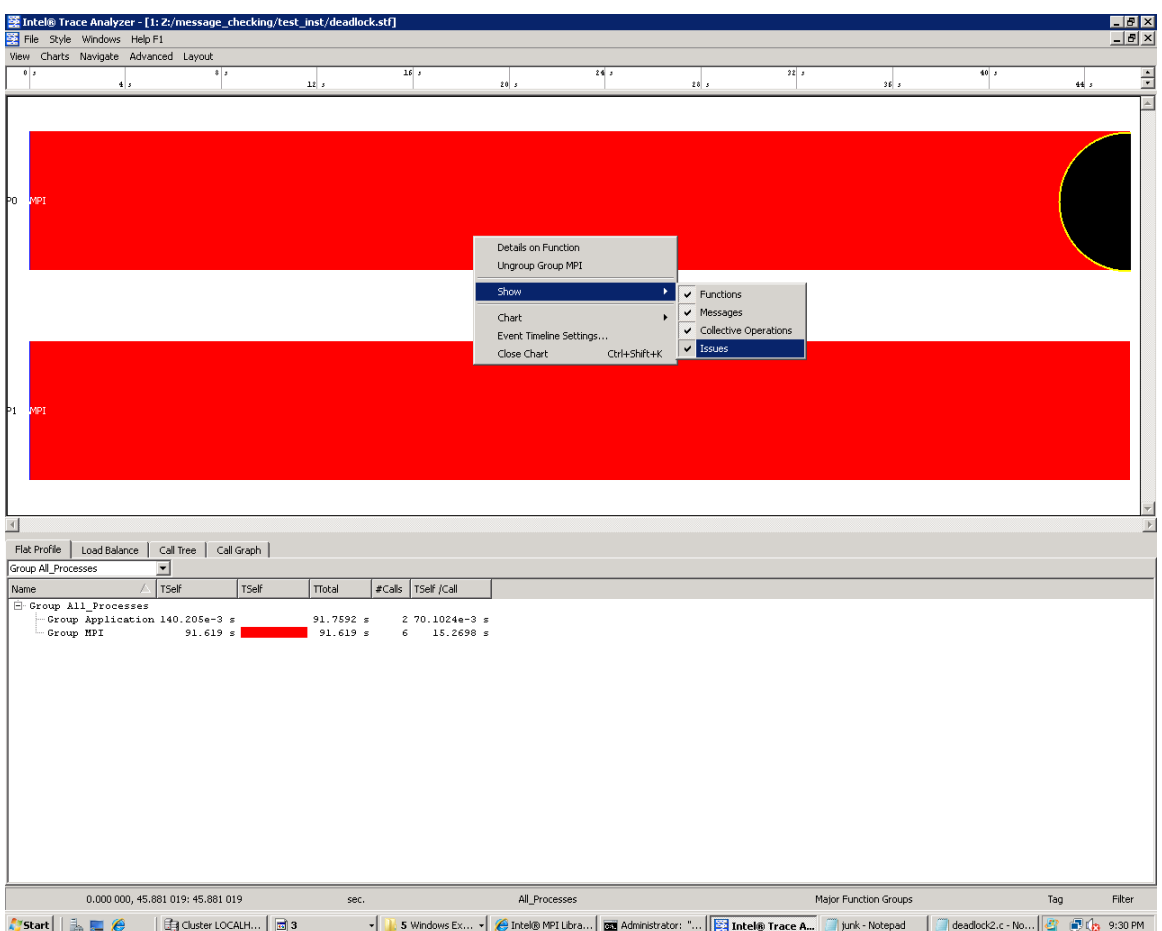

### **Figure 7.8 – Context menu that can be used to suppress "Issues". This is done by un-checking the "Issues" item**

You can determine what source line is associated with an error message by using the context menu and selecting Details on Function. This will generate the following Details on Function panel (Figure 7.9):

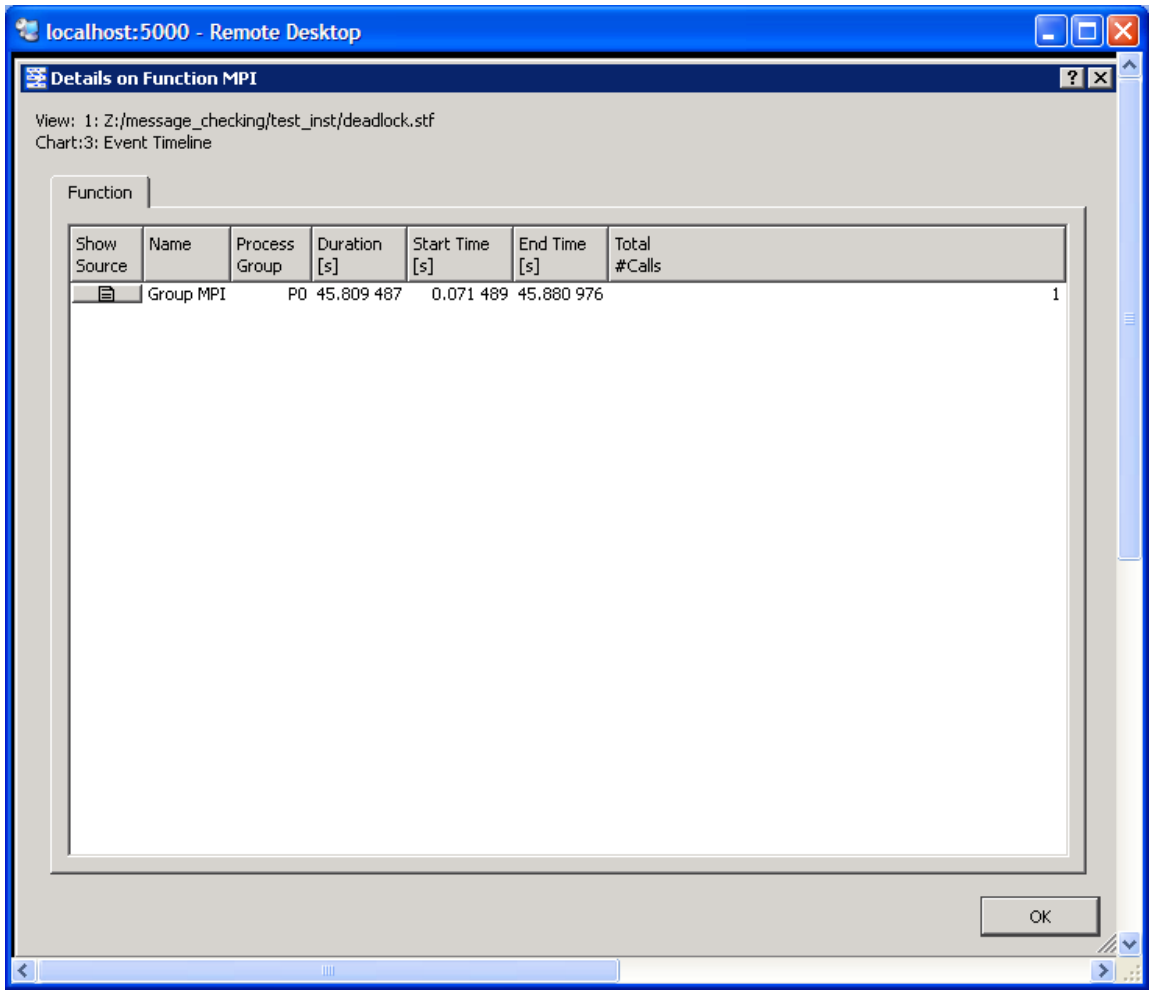

### **Figure 7.9 – Illustration of the Detail on Function panel. The Show Source tab is the first item on the left**

If you click on the **Show Source** tab in Figure 7.9, you will ultimately reach a source file panel such as what is demonstrated in Figure 7.10.

图 Source View: Group MPI

View: 1: Z:/message\_checking/test\_inst/deadlock.stf Chart:3: Event Timeline

```
Process 1
                                                                                                                                 \blacktrianglelıs
           if (size 1=2) \neqو 1
               \texttt{printf}(\texttt{"\texttt{bwrong number of processes}\texttt{`n"}\texttt{;}20
                exit(0);21
           \mathbf{r}22
lzs.
          if (\arg c < 3) {
24
               \texttt{printf("\\n(l) Usege: a.out\_sendfirst(l|0)_\_ \texttt{messagelength\_\\n");}25
                exit(0);26
           \rightarrow27
          sscanf(argv[1], "%d", &sendfirst);
28
          if (sendfirst!=044sendfirst!=1) {
29
               \verb|printf('\\n(2) Use \verb|get| a.out _send \verb|first(l|0)_ _messagel \verb|end_|n");30
                exit (0) ;
31
           \lambda32
           sscanf(argv[2], "%d", &messagelength);
           if (messagelength<1 || messagelength>MAX_ARRAY_LENGTH) {
lss.
34
               \texttt{printf}(\text{''}(3) \texttt{__messagelength__} should be between 1 and \texttt{\$d\n} \texttt{\^* \} ,
lss.
                    MAX_ARRAY_LENGTH);
                exit (0) ;
36
37
          \mathcal{F}38
          other = (rank+1)*2;وي
40
           if (sendfirst) {
 41
 42
               printf("\n*d/*d: sending *d\n", rank, size, messagelength);
               NPI_Send(buffer_out,messagelength,MPI_INT,other,999,MPI_COMM_WORLD);
43
44
               MPI_Recv(buffer_in, MAX_ARRAY_LENGTH, MPI_INT, other, 999, MPI_COMM_WORLD,
45(status);
 46
               print(f("n*d/*d: received *d)n", rank, size, messagelength);47
           ) else \{48
               printf("\n%d/%d: receiving %d\n".rank.size.messagelength);
49
               MPI_Recv(buffer_in,MAX_ARRAY_LENGTH,MPI_INT,other,999,MPI_COMM_WORLD,
50
                     &status);
51
                MPI_Send(buffer_out,messagelength,MPI_INT,other,999,MPI_COMM_WORLD);
                                                                                                                                 ▾
                       2.105 - 2.65 + 0.06\Delta\omega_{\rm{max}}=0 , \Delta\Delta\omega_{\rm{max}}=0 .
Call stack:
Z:/message_checking/deadlock.c, line 49
Z:/message_checking/deadlock.c, line 266
Not found: unknown, line 0
Not found: unknown, line 0
Not found: unknown, line 0
                                                                                                                             OK
```
### **Figure 7.10 – The source panel display which shows the line in the user's source where deadlock has taken place.**

The diagnostic text messages and the illustration in Figure 7.10 reference line 49 of deadlock.c looks something like the following:

Intel Corporation Document Number: 325977-001EN 86

86

 $7x$ 

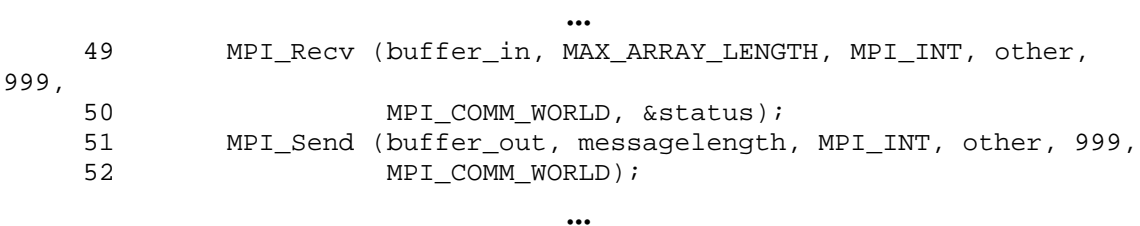

This is illustrated in Figure 7.11. To avoid deadlock situations, one might be able to resort to the following solutions:

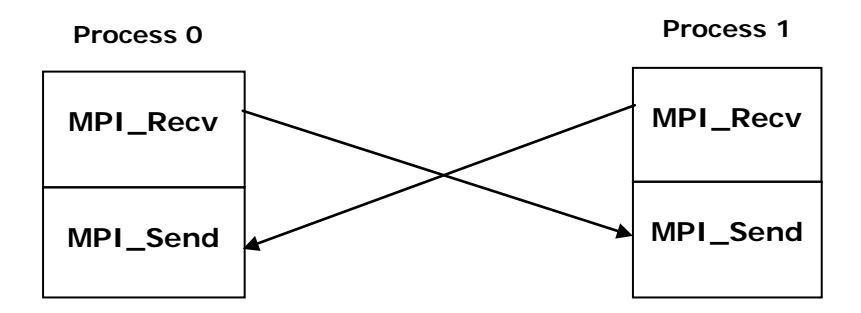

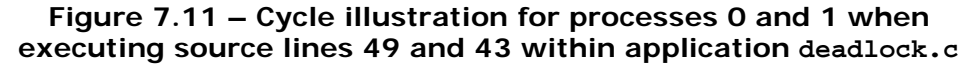

- 1. Use a different ordering of MPI communication calls between processes
- 2. Use non-blocking calls
- 3. Use MPI\_Sendrecv or MPI\_Sendrecv\_replace
- 4. Buffered mode

The If-structure for the original program looks something like the following:

```
…<br>41 if (sendfirst) {<br>42 printf ("\n%d/%d: sending %d\n",
42 printf ("\n%d/%d: sending %d\n", rank, size, messagelength);<br>43 MPI_Send (buffer_out, messagelength, MPI_INT, other, 999, MP
43 MPI_Send (buffer_out, messagelength, MPI_INT, other, 999, MPI_COMM_WORLD);<br>44 MPI Recy (buffer in, MAX ARRAY LENGTH, MPI INT, other, 999,
44 MPI_Recv (buffer_in, MAX_ARRAY_LENGTH, MPI_INT, other, 999,<br>45 MPI COMM WORLD, & status);
45 MPI_COMM_WORLD, &status);<br>46 mrintf ("\n%d/%d; received %d\n", r;
46 printf ("\n%d/%d: received %d\n", rank, size, messagelength);<br>47 } else {
\begin{array}{cc} 47 & \text{else} \\ 48 & \text{print} \end{array}48 printf ("\n%d/%d: receiving %d\n", rank, size, messagelength);<br>49 MPI Recy (buffer in. MAX ARRAY LENGTH. MPI INT. other. 999.
49 MPI_Recv (buffer_in, MAX_ARRAY_LENGTH, MPI_INT, other, 999,<br>50 MPI COMM WORLD, &status);
50 MPI_COMM_WORLD, & status);<br>51 MPI Send (buffer out, messagelength
51 MPI_Send (buffer_out, messagelength, MPI_INT, other, 999,<br>52 MPI_COMM_WORLD);
52 MPI_COMM_WORLD);<br>33 printf ("\n%d/%d: sendt %d
           printf ("\n%d/%d: sendt %d\n", rank, size, messagelength);<br>}
 54 }
```
…

Intel Corporation Document Number: 325977-001EN 87

If you replace lines 43 to 44 and lines 49 to 52 with calls to MPI\_Sendrecv so that they look something like:

MPI\_Sendrecv (buffer\_out, messagelength, MPI\_INT, other, 999, buffer\_in, MAX\_ARRAY\_LENGTH, MPI\_INT, other, 999, MPI\_COMM\_WORLD, &status);

and save this information into a file called deadlock2.c, and proceed to compile the modified application. The result of running the mpiexec command:

mpiexec -genv VT\_CHECK\_TRACING on -genv LD\_PRELOAD libVTmc.so -genv VT\_DEADLOCK\_TIMEOUT 20s -genv VT\_DEADLOCK\_WARNING 25s -n 2 ./deadlock2.exe 0 80000

is the following:

…

0/2: receiving 80000

- 1/2: receiving 80000
- 0/2: sent 80000
- 1/2: sent 80000

[0] INFO: Error checking completed without finding any problems.

This indicates the deadlock errors that were originally encountered have been eliminated for this example. Using the Intel® Trace Analyzer to view the instrumentation results, you can see that the deadlock issues have been resolved (Figure 7.12).

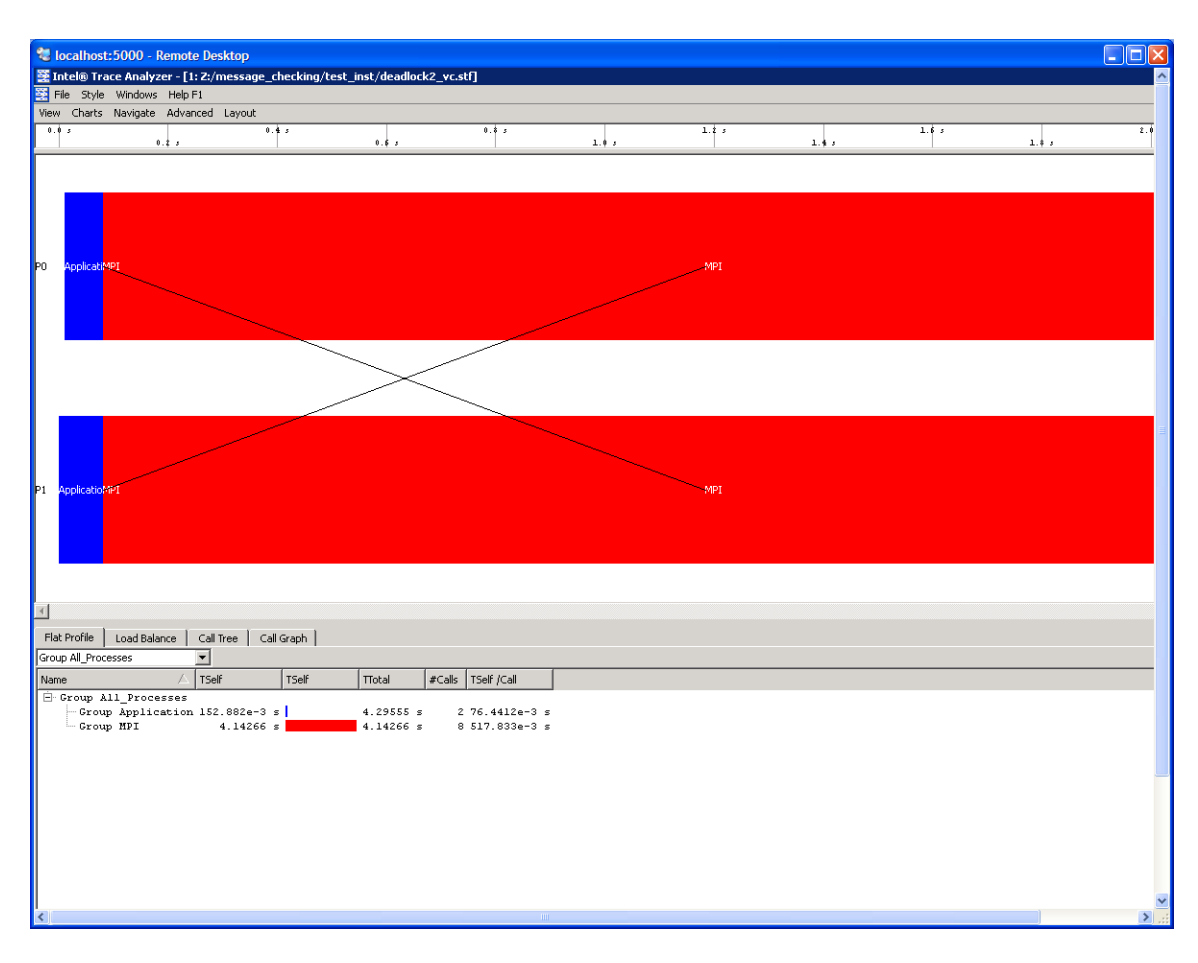

**Figure 7.12 – Illustration of deadlock removal by using MPI\_Sendrecv in the original source file called deadlock.c**

[Back to Table of Contents](#page-1-0)

### 7.6 Saving a Working Environment through a Project File

There may be situations where you are in the middle of an inspection with Intel® Trace Analyzer and you need to be away. For example, suppose you initially typed the command:

traceanalyzer test\_inst/testcpp.stf

and you need to temporarily stop the analysis, and you are looking at the following panel:

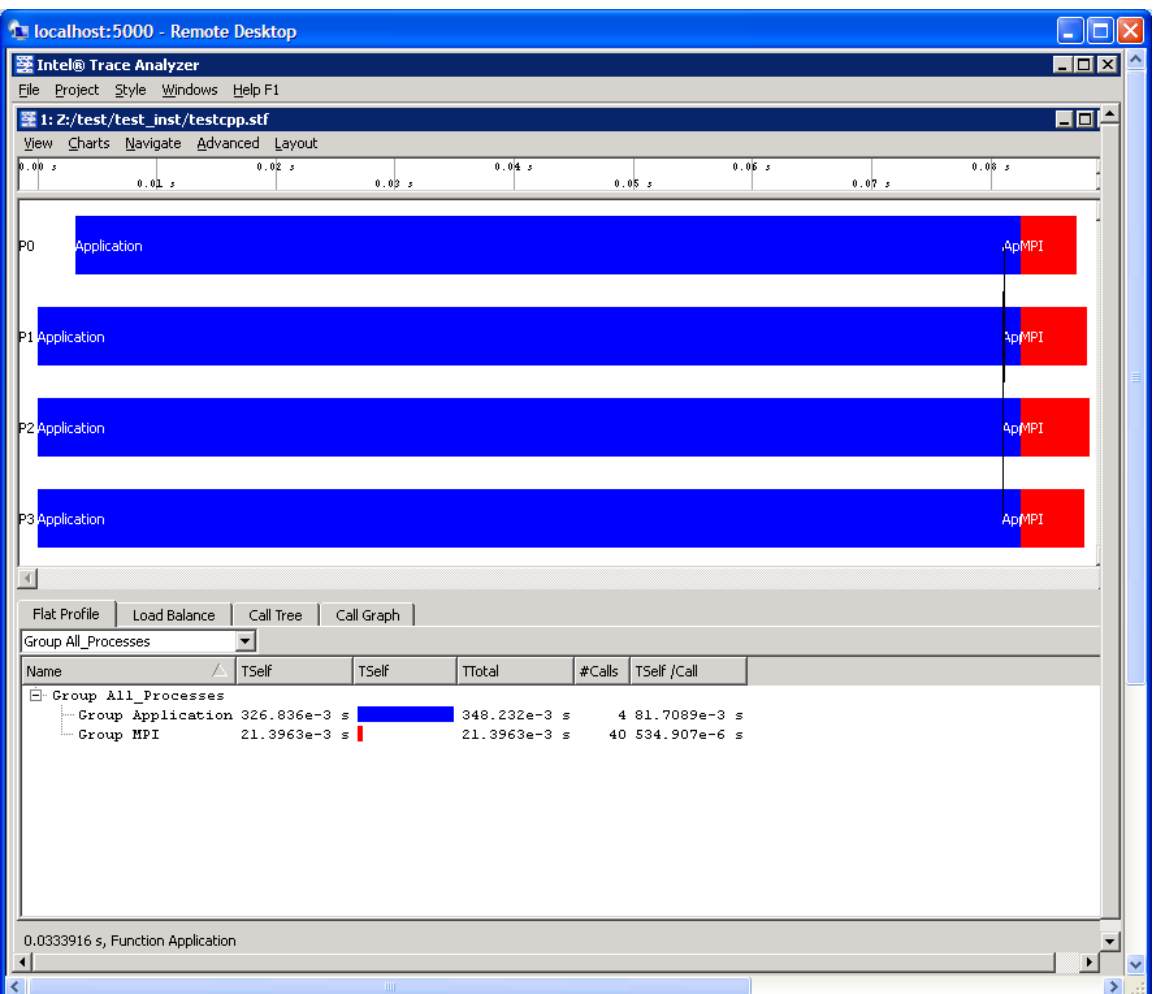

### **Figure 7.13 – Event timeline for running 4 MPI processes for the executable generated from test.cpp**

For the panel rendering above, if you selection **Project**->**Save Project** or **Project**- >**Save Project As…**, you will generate a subpanel that allows you to save the state of your session. This is project file has a suffix of "**.**itapr", which is an acronym for Intel® Trace Analyzer project. Figure 7.14 shows the process of saving the state of your session through a project file.

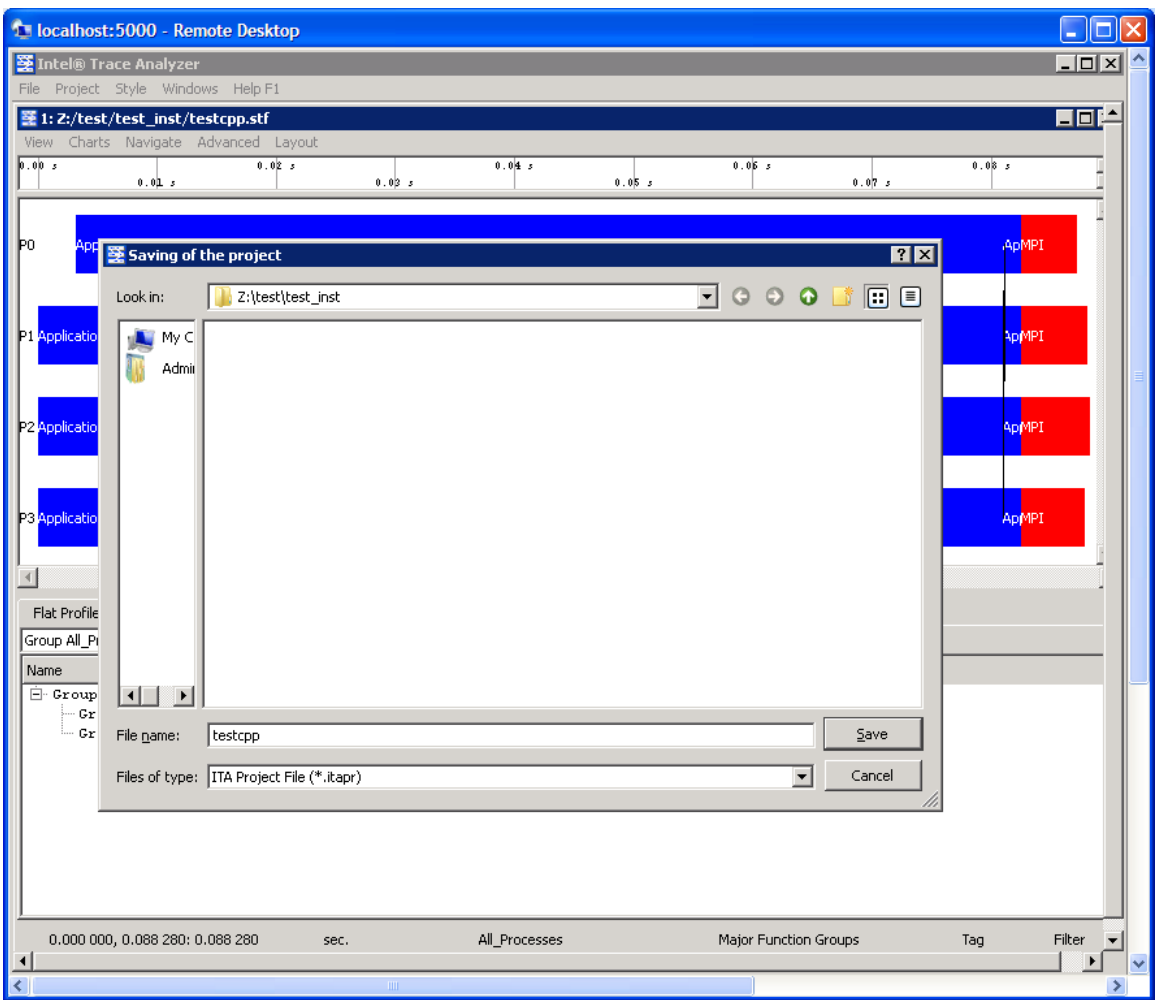

**Figure 7.14 – Saving a Project File called testcpp.itapr**

Suppose at a later time you wish to continue the analysis with Intel® Trace Analyzer. You can type the command:

### traceanalyzer

You can then select **Project**->**Load Project…** and the following subpanel will appear (Figure 7.15):

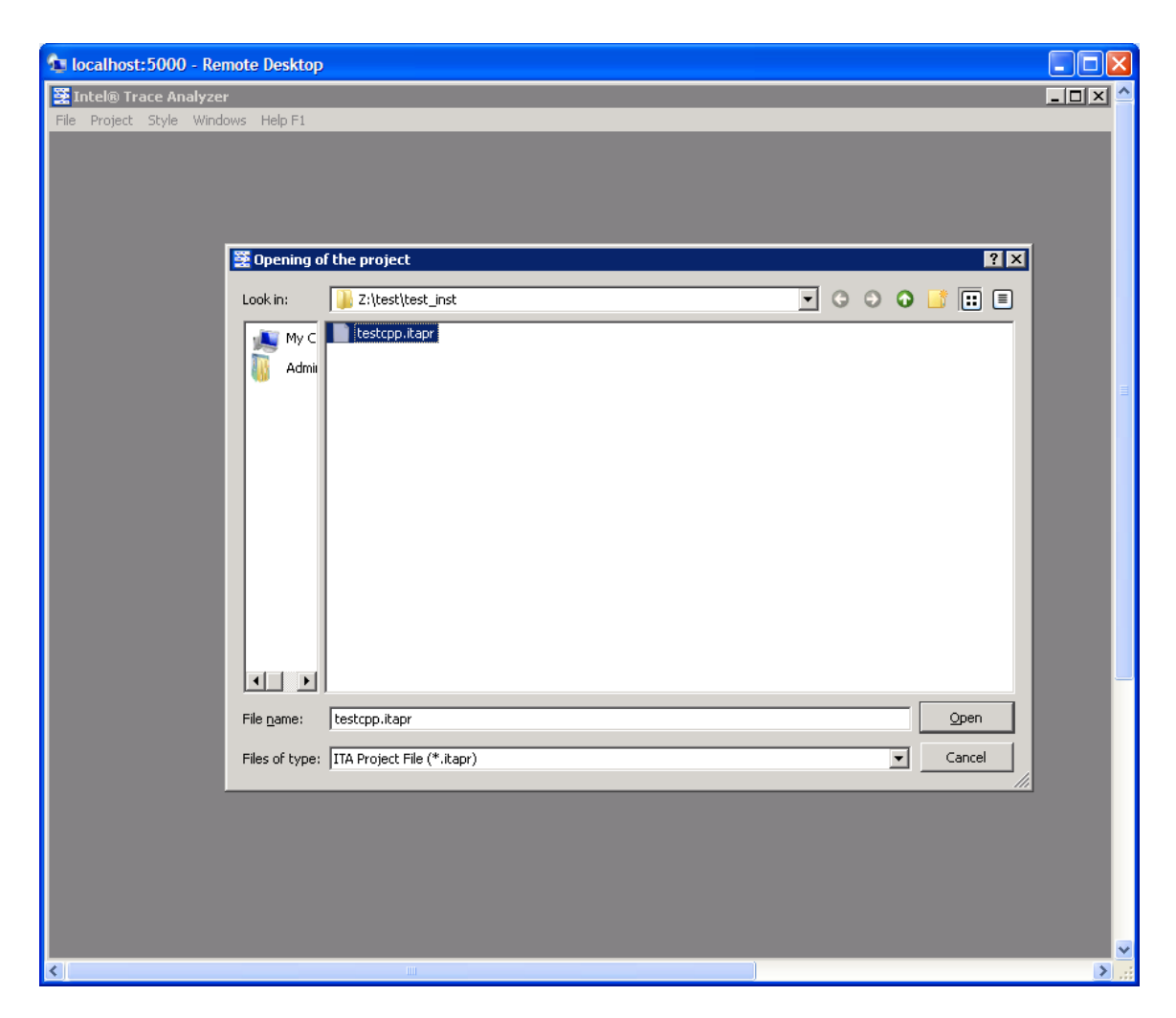

**Figure 7.15 – Loading a Project File called testcpp.itapr**

With regards to Figure 7.15, click on the **Open** button and you will immediately go back to point where you last left off (Figure 7.13). For complete details on saving and loading a project file, please see Section 2.2 of the Intel® Trace Analyzer Reference Guide, which is titled "Project Menu". The path to this file is:

*<directory-path-to-ITAC>*/doc/ITA\_Reference\_Guide.pdf

on the system where the Intel® Trace Analyzer and Collector is installed.

**[Back to Table of Contents](#page-1-0)** 

### 7.7 Analysis of Application Imbalance

With respect to Figure 6.13, you may want to know a summary of process imbalance for the executable. You can do this by selecting the menu path **Advanced**-

>**Application Imbalance Diagram**. Figure 7.16 shows the result of making this selection.

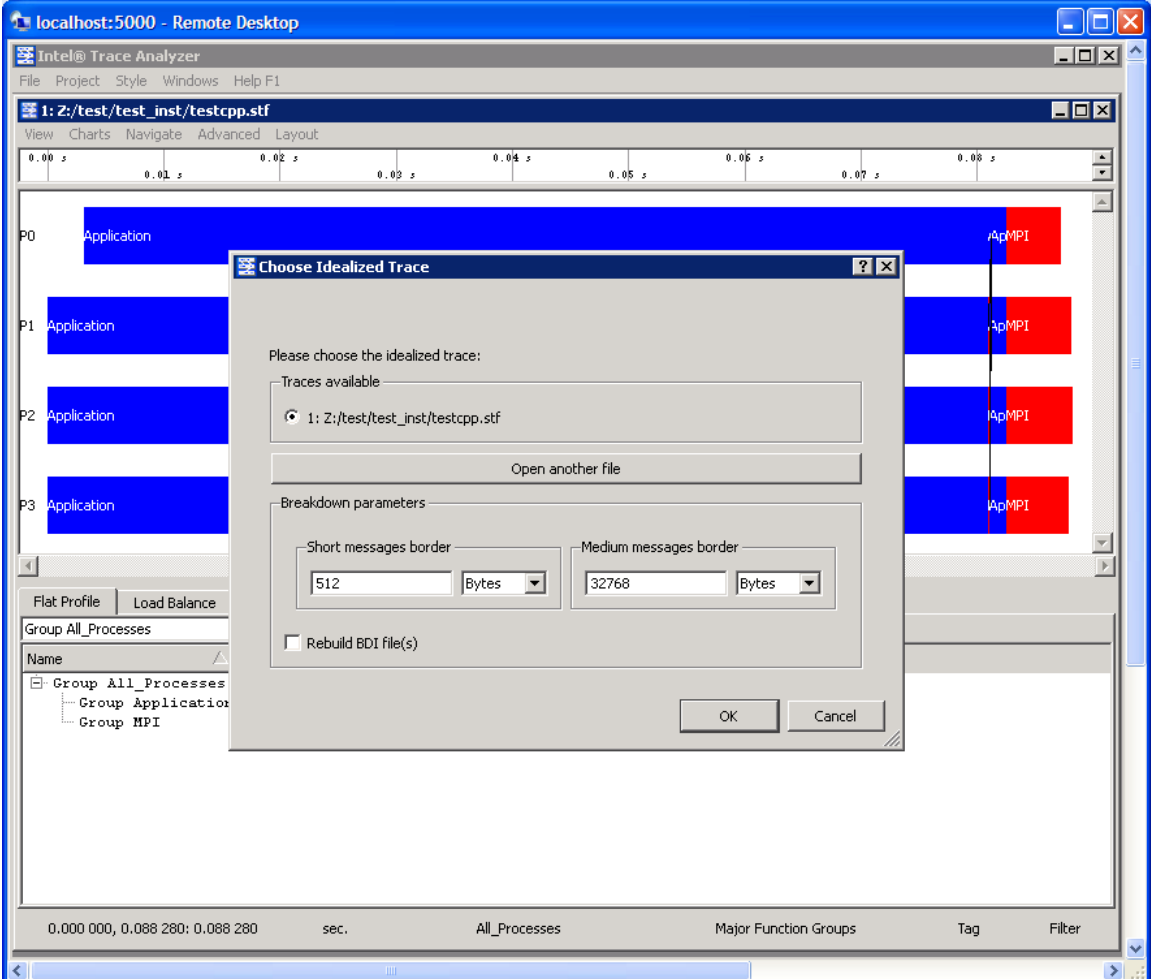

**Figure 7.16 – Selecting Application Imbalance for the menu selection Advanced->Application Imbalance Diagram**

Click on the **OK** button in the subpanel will generate the following (Figure 7.17). You can verify the meaning of the histogram subcomponents by clicking on the **Colors…** button in Figure 7.17. This will generate the panel shown in Figure 7.18.

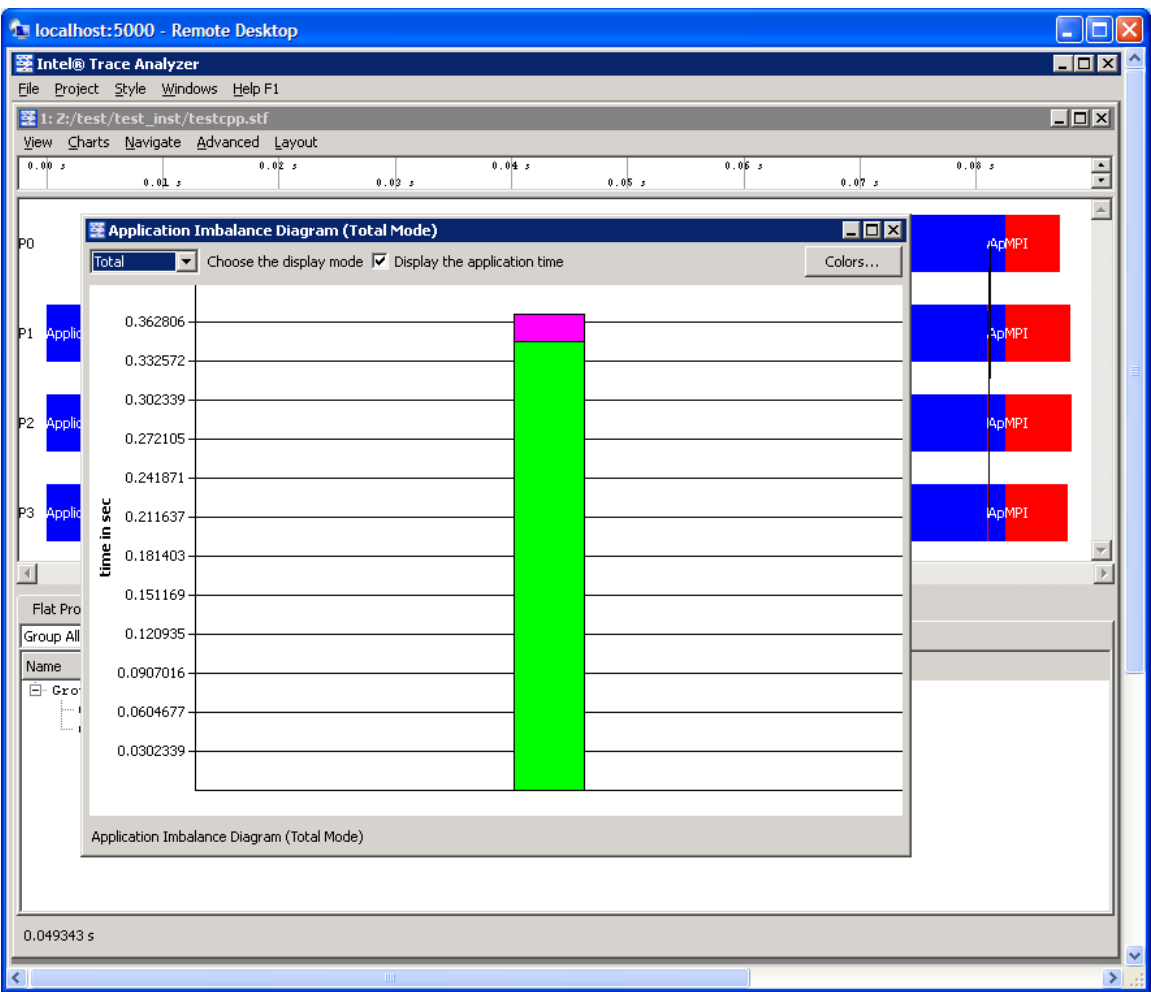

**Figure 7.17 – Histogram subpanel as a result of pressing the OK button shown in Figure 7.16**

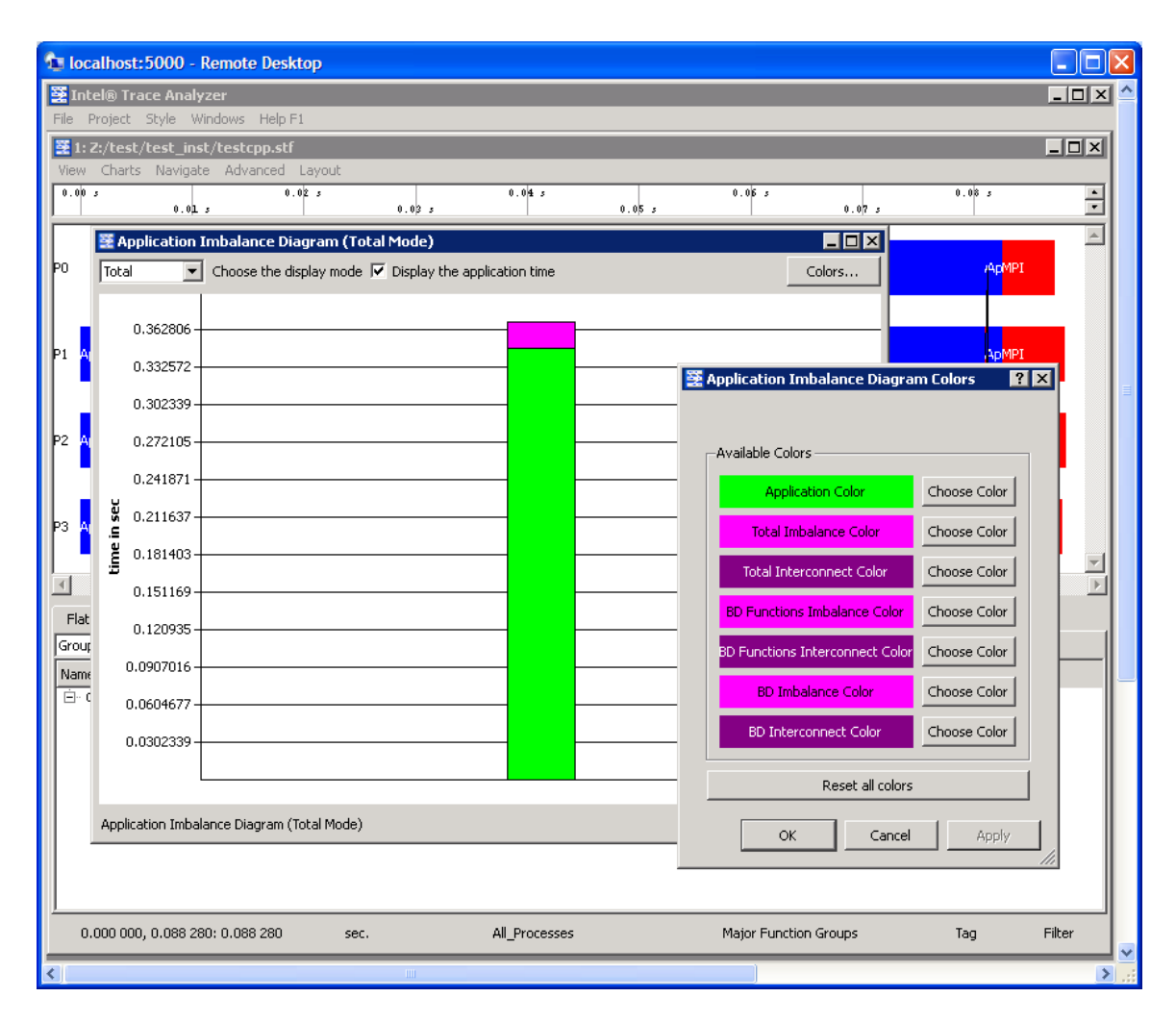

### **Figure 7.18 – Legend for interpreting the histogram contributions for the Application Imbalance Diagram**

For complete details on application imbalance, please see Section 5.4 of the Intel® Trace Analyzer Reference Guide, which is titled "Application Imbalance Diagram Dialog Box". The path to this file is:

*<directory-path-to-ITAC>*/doc/ITA\_Reference\_Guide.pdf

on the system where the Intel® Trace Analyzer and Collector is installed.

[Back to Table of Contents](#page-1-0)

### 7.8 Analysis with the Ideal Interconnect Simulator

In analyzing the performance of your executable, you can compare your instrumentation trace with an ideal trace for the executable. To do this, make the

menu selection **Advanced**->**Idealization**. As a result, a dialog subpanel will appear which will allow you to create an idealized trace of execution (Figure 7.19):

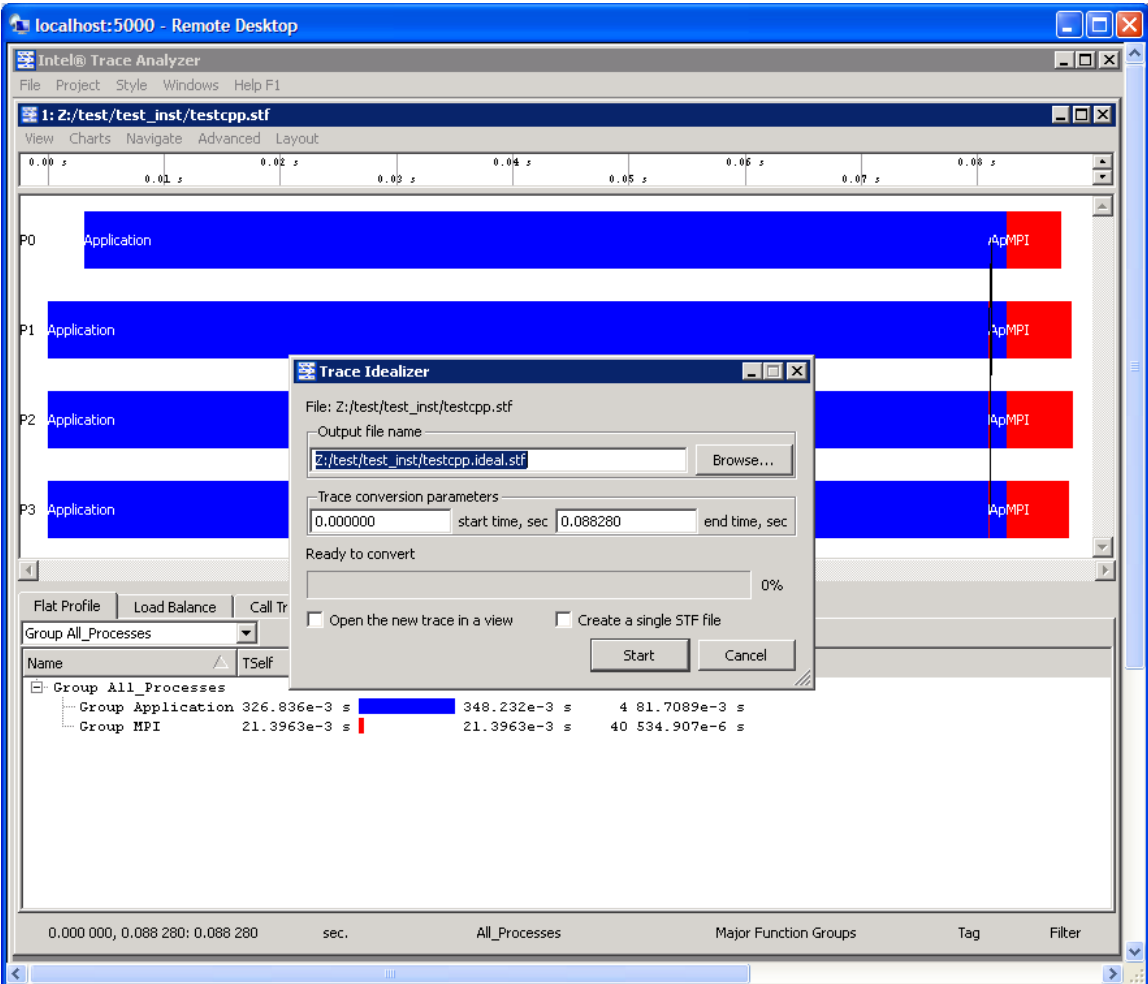

**Figure 7.19 – Trace Idealizer dialog box generated as a result of the menu selection Advanced->Idealization**

By clicking on the Start button in the dialog panel for Figure 7.19, a trace file will be generated called "testcpp.ideal.stf". After creating this file, you can then make the menu selection **File**->**Open** for the given Intel® Trace Analyzer panel and open the trace file "testcpp.ideal.stf" for comparative analysis. Figure 7.20 shows the side-by-side results of the actual execution trace and the ideal trace for the application "test.cpp".

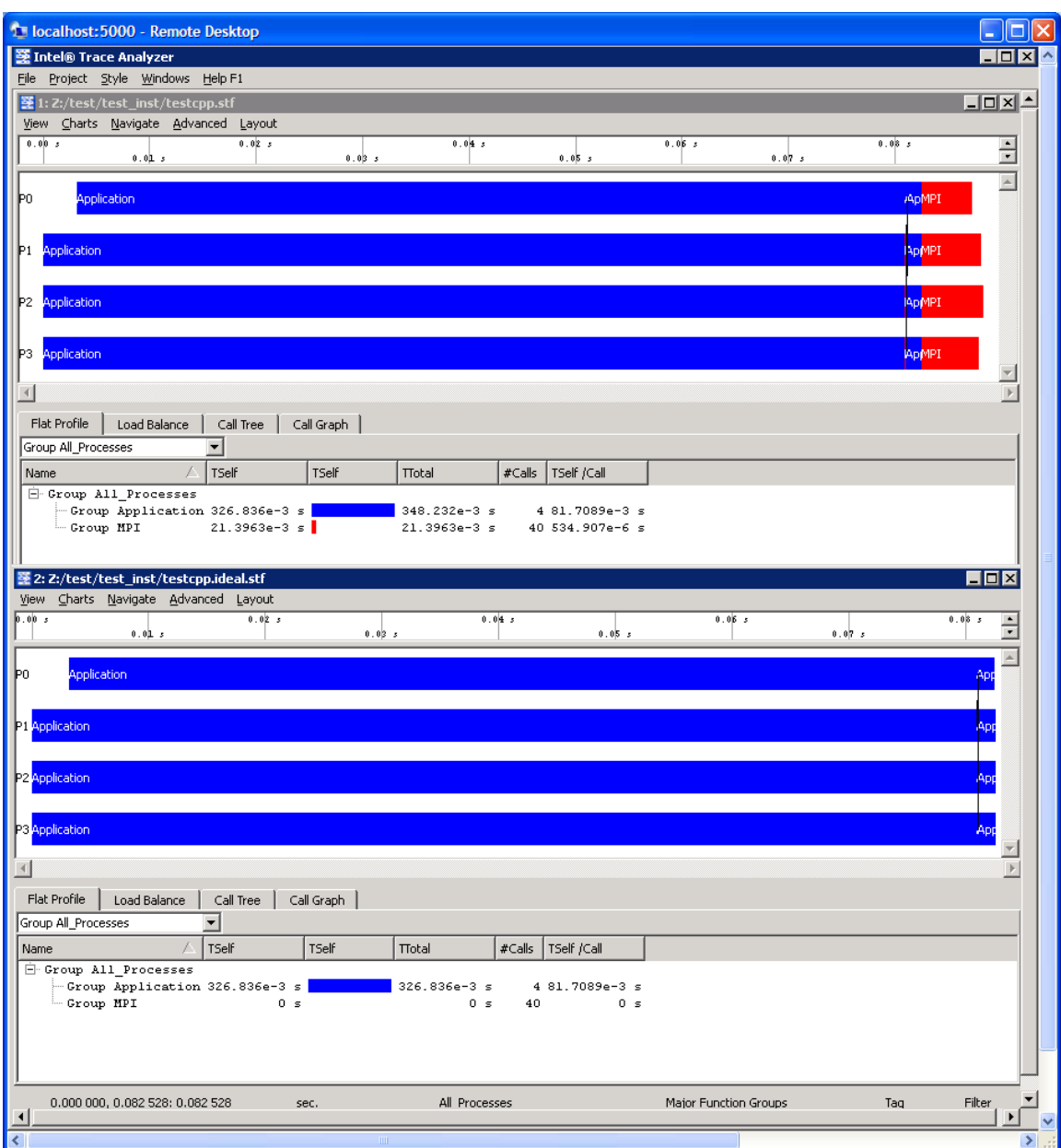

### **Figure 7.20 – Comparison of the actual execution trace versus the idealized trace for the application test.cpp**

*NOTE:* In Figure 7.20, the cost of doing message passing in the ideal case is negligible. You can use the data from the ideal case to help gauge the type of tuning performance that should be pursued.

For complete details on application imbalance, please see Section 5.3 of the Intel® Trace Analyzer Reference Guide, which is titled "Trace Idealizer Dialog Box". The path to this file is:

on the system where the Intel® Trace Analyzer and Collector is installed.

[Back to Table of Contents](#page-1-0)

### 7.9 Building a Simulator with the Custom Plug-in Framework

The Intel® Trace Analyzer and Collector provides you with a custom plug-in API that allows you to write your own simulator. You can find the simulator API in the folder path:

*<directory-path-to-ITAC>*/examples/icpf/

on the system where the Intel® Trace Analyzer and Collector is installed. The API source file within the subfolder icpf is called h\_devsim.cpp. For background on building a customer simulator for trace files, please see Chapter 9 of the Intel® Trace Analyzer Reference Guide, which is titled "Custom Plug-in Framework". The path to this file is:

*<directory-path-to-ITAC>*/doc/ITA\_Reference\_Guide.pdf

[Back to Table of Contents](#page-1-0)

# *8. Getting Started in Using the Intel® Math Kernel Library (Intel® MKL)*

On Linux-based platforms, the installation process for Intel MKL on the cluster system will produce a sub-directory that looks something like .../mkl where the build number 037 may vary. The default directory path for the library installation process is:

```
/opt/intel/icsxe/2012.0.037/mkl
```
The contents of the .../mkl sub-directory should be:

benchmarks/ bin/ examples/ include/ interfaces/ lib/ tests/ tools/

Complete user documentation for Intel Math Kernel Library 10.3 Update 6 can be found within the directory path:

```
<directory-path-to-mkl>/doc
```
where *<directory-path-to-mkl>* is the absolute directory path to where the Intel MKL files and sub-directories are installed on the cluster system.

To experiment with the ScaLAPACK test suite, recursively copy the contents of the directory path:

```
<directory-path-to-mkl>/tests/scalapack
```
to a scratch directory area which is sharable by all of the nodes of the cluster. In the scratch directory, issue the command:

```
cd scalapack
```
You can type the command:

gmake libem64t mpi=intelmpi LIBdir=*<directory-path-to-mkl>*/lib/intel64

*NOTE:* The gmake command above is applicable to Intel® 64 processor-based systems. This makefile creates and runs executables for the ScaLAPACK\* (SCAlable LAPACK) examples.

```
<directory-path-to-mkl>/tests/scalapack/source/TESTING
```
Finally, for IA-32 architectures, the gmake command might be:

gmake libia32 mpi=intelmpi LIBdir=*<directory-path-to-mkl>*/lib/ia32

In the scalapack working directory where the gmake command was issued, the ScaLAPACK executables can be found in source/TESTING, and the results of the computation will be placed into a sub-directory called \_results. The \_results directory will be created in same directory from which the gmake command was launched. Within this folder is another sub-folder which has a naming convention that uses the following makefile variable configuration:

```
_$(arch)_$(mpi)_$(comp)_$(opt)_$(ADD_IFACE)
```
For example, on Intel® 64 architecture, using Intel MPI Library 4.0, the Intel compiler and no compiler optimization, the sub-directory under \_results might be called:

```
_libintel64_intelmpi_intel_noopt_lp64
```
The "\*.txt" files for the execution results can be found here. You can invoke an editor to view the results in each of the "\*, txt" files that have been created.

#### As an example result, the file

"\_results/\_libintel64\_intelmpi\_intel\_noopt\_lp64/cdtlu.txt" might have something like the following in terms of contents for an execution run on a cluster using four MPI processes. The cluster that generated this sample output consisted of four nodes. The text file was generated by the corresponding executable xcdtlu.

```
SCALAPACK banded linear systems.
'MPI machine'
Tests of the parallel complex single precision band matrix solve
The following scaled residual checks will be computed:
 Solve residual = \vert |Ax - b|| / (||x|| * ||A|| * eps * N)Factorization residual = ||A - LU|| / (||A|| * eps * N)The matrix A is randomly generated for each test.
An explanation of the input/output parameters follows:<br>TIME : Indicates whether WALL or CPU time was used.
TIME : Indicates whether WALL or CPU time was used.<br>N : The number of rows and columns in the matrix
N : The number of rows and columns in the matrix A.<br>bwl, bwu : The number of diagonals in the matrix A.
bwl, bwu : The number of diagonals in the matrix A.<br>NB : The size of the column panels the matrix A is
NB : The size of the column panels the matrix A is split into. [-1 \text{ for default}]<br>NRHS : The total number of RHS to solve for.
NRHS : The total number of RHS to solve for.<br>NBRHS : The number of RHS to be put on a colum
       : The number of RHS to be put on a column of processes before going
on to the next column of processes.<br>P : The number of process rows.
       : The number of process rows.
Q : The number of process columns. 
THRESH : If a residual value is less than THRESH, CHECK is flagged as PASSED 
Fact time: Time in seconds to factor the matrix 
Sol Time: Time in seconds to solve the system. 
MFLOPS : Rate of execution for factor and solve using sequential operation count. 
MFLOP2 : Rough estimate of speed using actual op count (accurate big P,N). 
The following parameter values will be used: 
  N : 3 5 17
  bwl : 1<br>bwu : 1
  bwu : 1<br>NB : 1<br>-1
  NB : -1<br>NRHS : 4NRHS : 4<br>NRRHS: 1
  NBRHS: 1<br>P : 1
  \begin{array}{ccccccccccc}\nP & : & & & 1 & 1 & 1 & 1 \\
Q & : & & & 1 & 2 & 3 & 4\n\end{array}Q : 1 2 3 4
Relative machine precision (eps) is taken to be 0.596046E-07 
Routines pass computational tests if scaled residual is less than 3.0000 
TIME TR
            N BWL BWU NB NRHS P Q L*U Time Slv Time MFLOPS MFLOP2 CHECK
---- -- ------ --- --- ---- ----- ---- ---- -------- -------- -------- -------- ------
WALL N 3 1 1 3 4 1 1 0.000 0.0001 1.06 1.00 PASSED
WALL N 5 1 1 5 4 1 1 0.000 0.0001 1.75 1.66 PASSED<br>WALL N 17 1 1 17 4 1 1 0.000 0.0001 6.10 5.77 PASSED<br>WALL N 3 1 1 2 4 1 2 0.000 0.0003 0.36 0.53 PASSED
WALL N 17 1 1 17 4 1 1 0.000 0.0001 6.10 5.77 PASSED
WALL N 3 1 1 2 4 1 2 0.000 0.0003 0.36 0.53 PASSED
WALL N 5 1 1 3 4 1 2 0.000 0.0002 0.90 1.35 PASSED<br>WALL N 17 1 1 9 4 1 2 0.000 0.0002 3.03 4.59 PASSED
WALL N 17 1 1 9 4 1 2 0.000 0.0002 3.03 4.59 PASSED<br>WALL N 3 1 1 2 4 1 3 0.001 0.0006 0.19 0.27 PASSED
WALL N 17 1 1 9 4 1 2 0.000 0.0002 3.03 4.59 PASSED<br>WALL N 3 1 1 2 4 1 3 0.001 0.0006 0.19 0.27 PASSED<br>WALL N 5 1 1 2 4 1 3 0.001 0.0010 0.17 0.30 PASSED
WALL N 5 1 1 2 4 1 3 0.001 0.0010 0.17 0.30 PASSED<br>WALL N 17 1 1 6 4 1 3 0.001 0.0010 0.75 1.16 PASSED
WALL N 17 1 1 6 4 1 3 0.001 0.0010 0.75 1.16 PASSED<br>WALL N 3 1 1 2 4 1 4 0.001 0.0007 0.17 0.24 PASSED<br>WALL N 5 1 1 2 4 1 4 0.002 0.0026 0.08 0.13 PASSED
WALL N 3 1 1 2 4 1 4 0.001 0.0007 0.17 0.24 PASSED
WALL N 5 1 1 2 4 1 4 0.002 0.0026 0.08 0.13 PASSED
WALL N 17 1 1 5 4 1 4 0.001 0.0011 0.66 1.00 PASSED
Finished 12 tests, with the following results:
    12 tests completed and passed residual checks.
     0 tests completed and failed residual checks.
     0 tests skipped because of illegal input values.
END OF TESTS.
```
Intel Corporation Document Number: 325977-001EN 101

The text in the table above reflects the *organization* of actual output that you will see.

Recall from Intel MPI Library and Intel Trace Analyzer and Collector discussions that the above results are dependent on factors such as the processor type, the memory configuration, competing processes, and the type of interconnection network between the nodes of the cluster. Therefore, the results will vary from one cluster configuration to another.

If you proceed to load the cdtlu.txt table above into a Microsoft Excel\* spreadsheet, and build a chart to compare the Time in Seconds to Solve the System (SLV) and the Megaflop values, you might see something like the following (Figure 8.1):

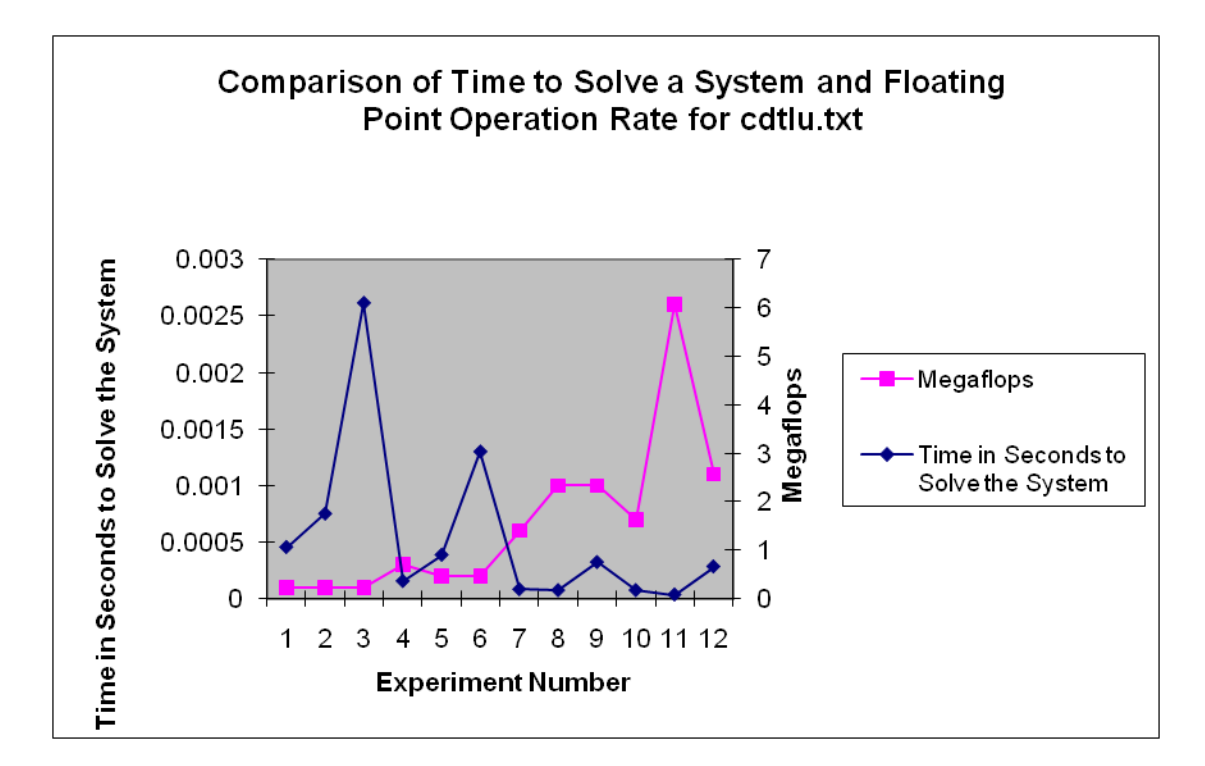

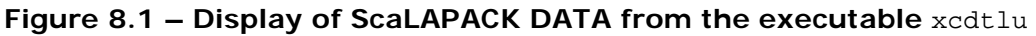

[Back to Table of Contents](#page-1-0)

### 8.1 Gathering Instrumentation Data and Analyzing the ScaLAPACK\* Examples with the Intel® Trace Analyzer and Collector

In the chapter entitled Interoperability of Intel MPI Library with the Intel® Trace Analyzer and Collector, cursory explanations were provided in gathering trace data and opening various analyzer panels for viewing trace-file content. Analysis of the ScaLAPACK examples with Intel Trace Collector and Intel Trace Analyzer can also be done easily. This subsection will dwell further on the instrumentation and analysis process. The discussion will focus on how to alter the command-line options for the ScaLAPACK gmake command so that performance data collection will be possible. However, you will want to have plenty of disk storage available for collecting trace information on all of the examples because there are approximately 68 ScaLAPACK executables. To instrument the ScaLAPACK examples on an IA-32 cluster that is running Linux OS, you could use the following gmake command:

```
gmake libia32 mpi=intelmpi 
LIBdir=/opt/intel/icsxe/2012.0.037/mkl/lib/ia32 INSLIB="-L${VT_LIB_DIR}
-1VT \sqrt{VT_{ADD_{LL}IBS}}"
```
Finally, for the Intel® 64 architecture, the gmake command for gathering ScaLAPACK instrumentation data on Linux could possibly be:

```
gmake libintel64 mpi=intelmpi 
LIBdir=/opt/intel/icsxe/2012.0.037/mkl/lib/intel64 INSLIB="-
L${VT_LIB_DIR} -lVT ${VT_ADD_LIBS}"
```
For all two command-line examples listed above, the make file variable INSLIB is used to specify the library path name and the libraries used for instrumentation by the Intel® Trace Collector. The variable name INSLIB is simply an acronym for instrumentation library.

Recall the instrumentation processes discussed in Chapter 6. The recommended amount of disk storage for collecting trace data on all of the ScaLAPACK test cases is about 5 gigabytes. For an executable such as

\_results/\_libintel64\_intelmpi\_intel\_noopt\_lp64/xzvec located in source/TESTING that has been instrumented with the Intel Trace Collector, a trace file called xzevc.stf will be generated. For the gmake commands above, the STF files will also be located in the sub-directory path source/TESTING and the summary reports for each ScaLAPACK executable will be placed under a sibling directory path to source called \_results. Recalling the protocol that was discussed in the chapter for using Intel Trace Analyzer, you can proceed to analyze the content of xzevc.stf with the following shell command:

traceanalyzer xzevc.stf &

Intel Corporation Document Number: 325977-001EN 103

This command for invoking the Intel Trace Analyzer will cause the Event Timeline Chart and the Function Profile Chart (Figure 8.2) to be produced as described previously:

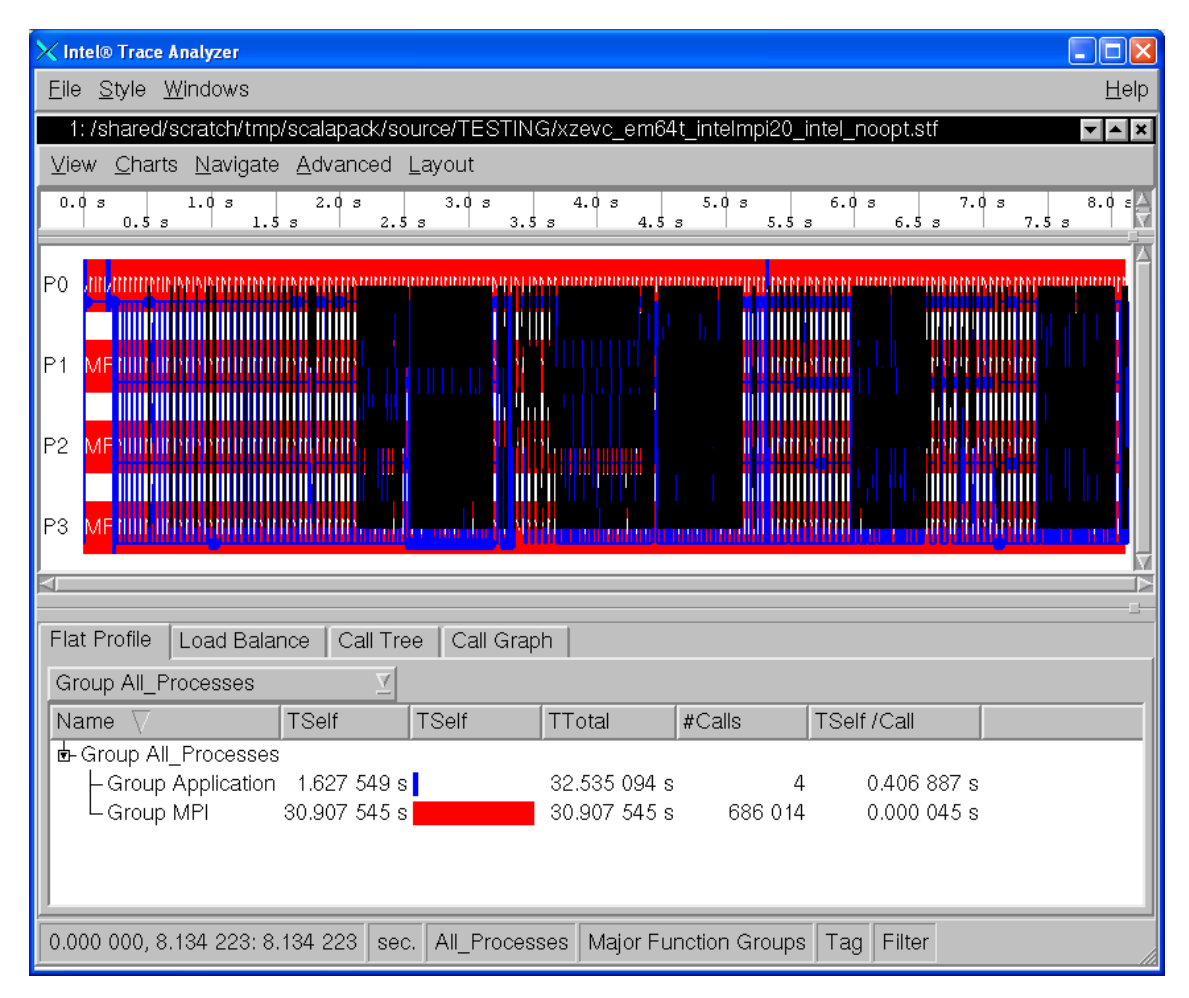

### **Figure 8.2 – Event Timeline Chart and the Function Profile Chart for the executable \_results/\_libintel64\_intelmpi\_intel\_noopt\_lp64/xzevc**

By default, the ScaLAPACK makefile uses four MPI processes. If you wish to decrease or increase the number of MPI processes, you can adjust the MPIRUN makefile variable. An example for doing this on a system based on Intel® 64 architecture might be the following:

```
gmake libintel64 mpi=intelmpi 
LIBdir=/opt/intel/icsxe/2012.0.037/mkl/lib/intel64 MPILIB="-
L${VT_LIB_DIR} -lVT ${VT_ADD_LIBS}" MPIRUN="mpiexec -n 6"
```
You should again realize that the contents of a trace file such as source/TESTING/xzevc.stf will vary from cluster configuration to cluster configuration due to factors such as the processor type, the memory configuration,

competing processes, and the type of interconnection network between the nodes of the cluster.

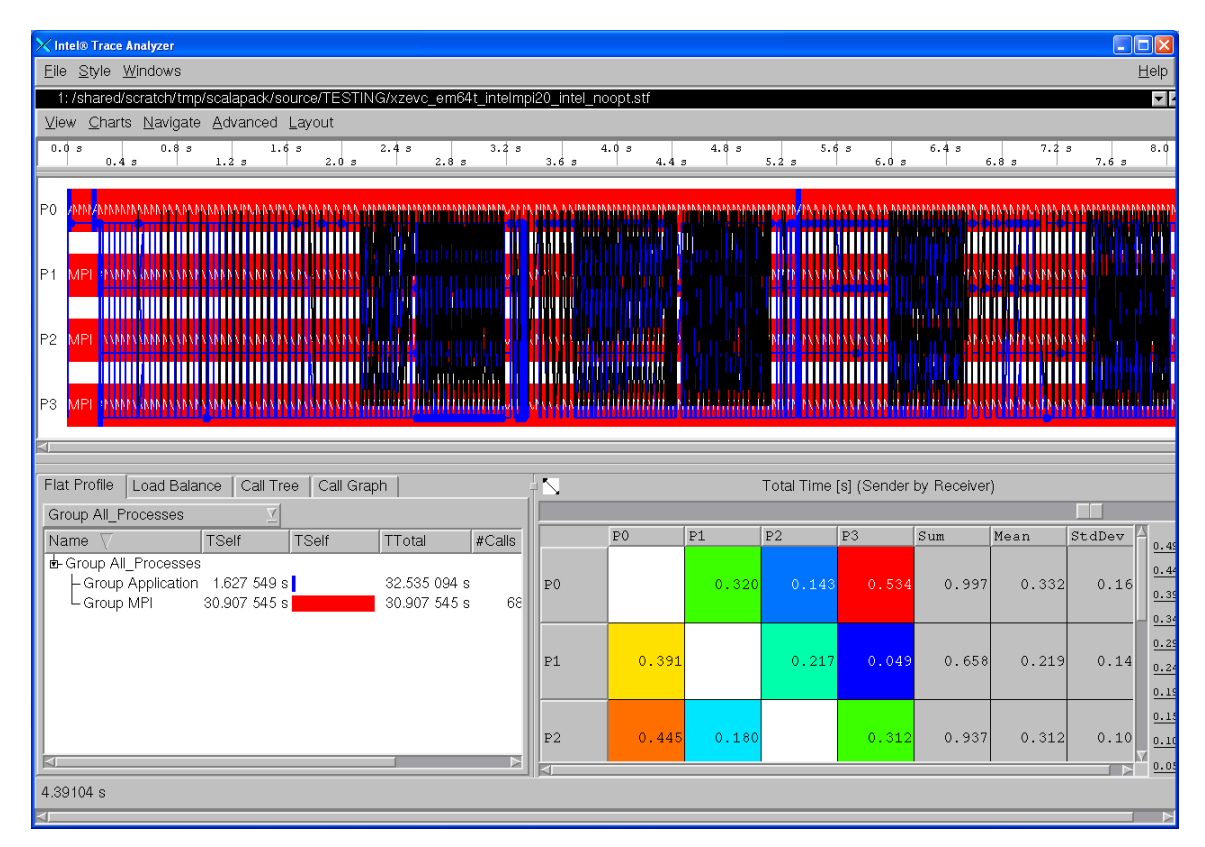

#### **Figure 8.3 – The Message Profile Chart (lower right) for the executable \_results/\_libintel64\_intelmpi\_intel\_noopt\_lp64/xzevc**

If you proceed to select **Charts->Message Profile**, you will generate the Message Profile Chart shown in Figure 8.3. Subsequently, if **Charts->Collective Operations Profile** is selected, then the chart shown in Figure 8.4 will be produced.

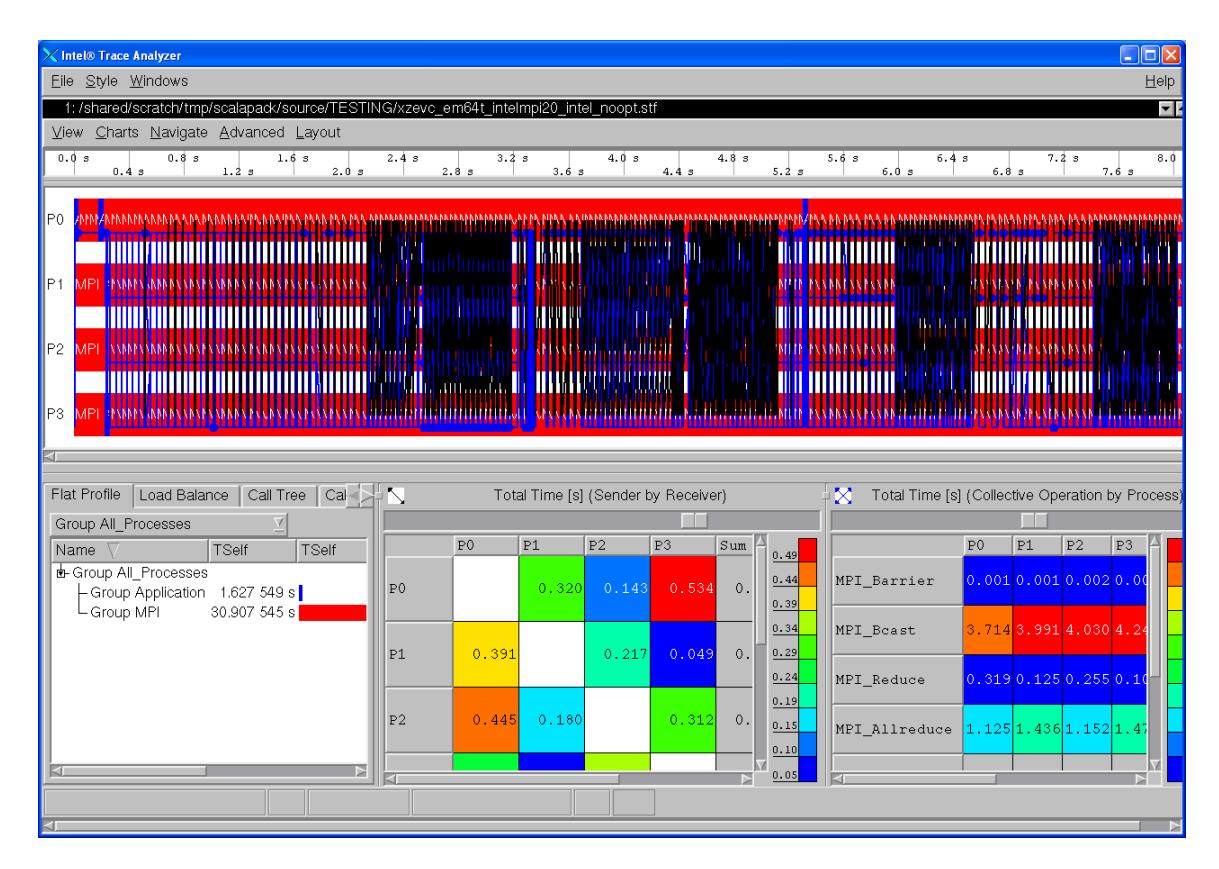

### **Figure 8.4 – Display of the Collective Operations Profile Chart (lower right) for \_results/\_libintel64\_intelmpi\_intel\_noopt\_lp64/xzevc**

You can zoom in on a particular time interval for the Event Timeline Chart in Figure 8.4. Clicking on the left-most mouse button and panning across the desired time interval will cause the zoom in function. For example, Figure 8.5 shows zooming in to the time interval which spans from approximately 3.0 seconds to approximately 3.01 seconds.

*NOTE:* The number of message lines that are shown in black in Figure 8.5 is significantly reduced with respect to Figure 8.4.

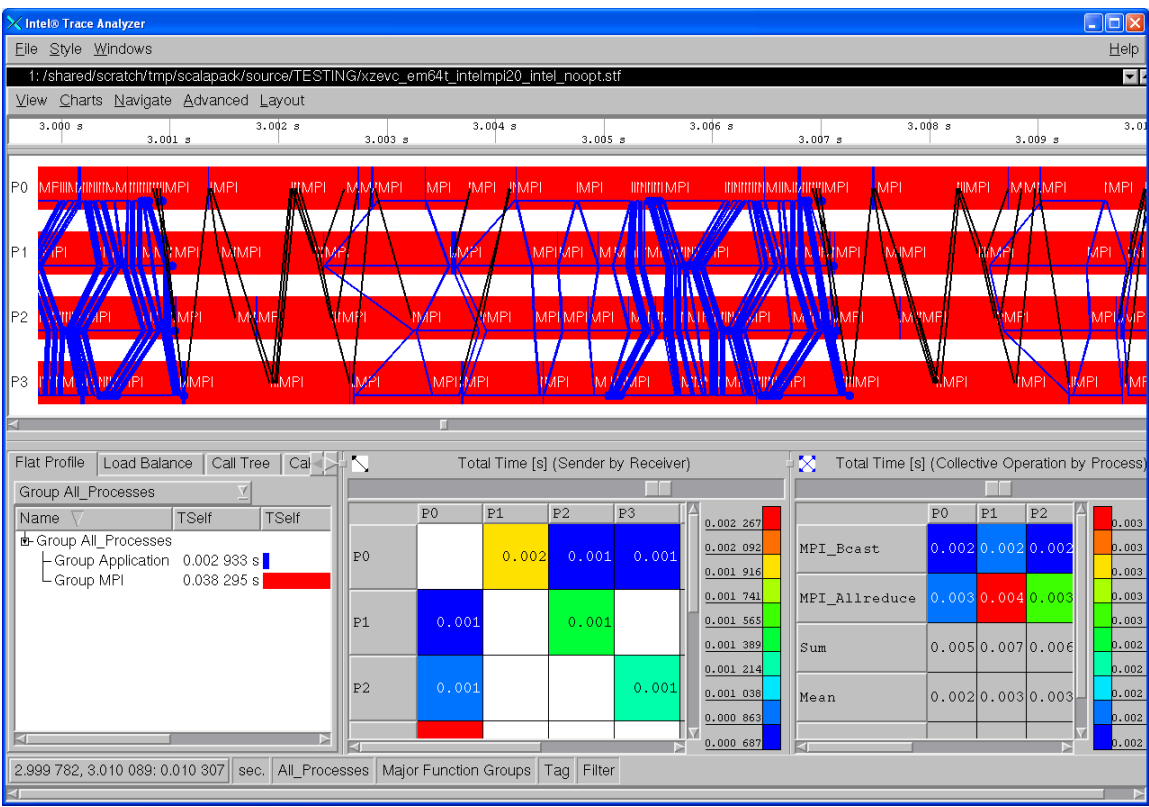

### **Figure 8.5 – Zooming in on the Event Timeline Chart for example \_results/\_libintel64\_intelmpi\_intel\_noopt\_lp64/xzevc**

For Figure 8.5, the blue collective operation communication lines can be "drilleddown-to" by using the context menu as shown in Figure 8.6 to view the collective operation.

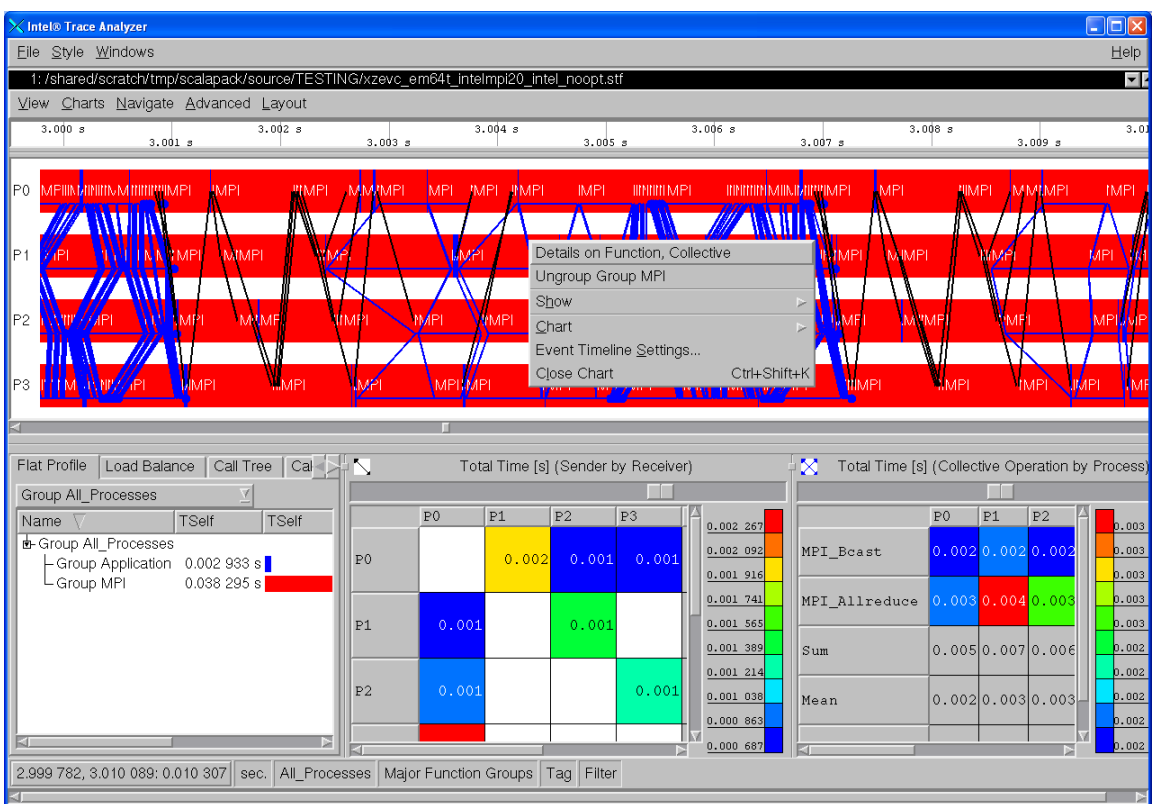

**Figure 8.6 – Context Menu Selection for starting the process of drilling down to what the particular collective operation was executing (e.g. MPI\_Allreduce) within the executable \_results/\_libintel64\_intelmpi\_intel\_noopt\_lp64/xzevc**

*NOTE:* If you would like to do a drill-down to actual source, the source files used to build the executables would have to be compiled with the –g option, and the Intel Trace Collector VT\_PCTRACE environment variable would have to be set. For the ScaLAPACK gmake command, you might set the –g option with the following makefile variable:

 $OPTS = " -OO -q"$ 

[Back to Table of Contents](#page-1-0)

## 8.2 Experimenting with the Cluster DFT Software

On Linux OS, in the directory path:

*<directory-path-to-mkl>*/examples

you will find a set of sub-directories that look something like:

./ cdftc/ fftw2x\_cdft/ interval/ pdepoissonf/ versionquery/
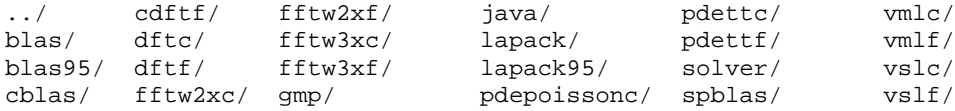

The two sub-directories that will be discussed here are cdftc and cdftf. These two directories respectively contain C and Fortran programming language examples of the Cluster Discrete Fourier Transform (CDFT). To do experimentation with the contents of these two folders, a sequence of shell commands could be used to create instrumented executables and result information. For the C language version of the CDFT, the Bourne Shell or Korn Shell commands might look something like:

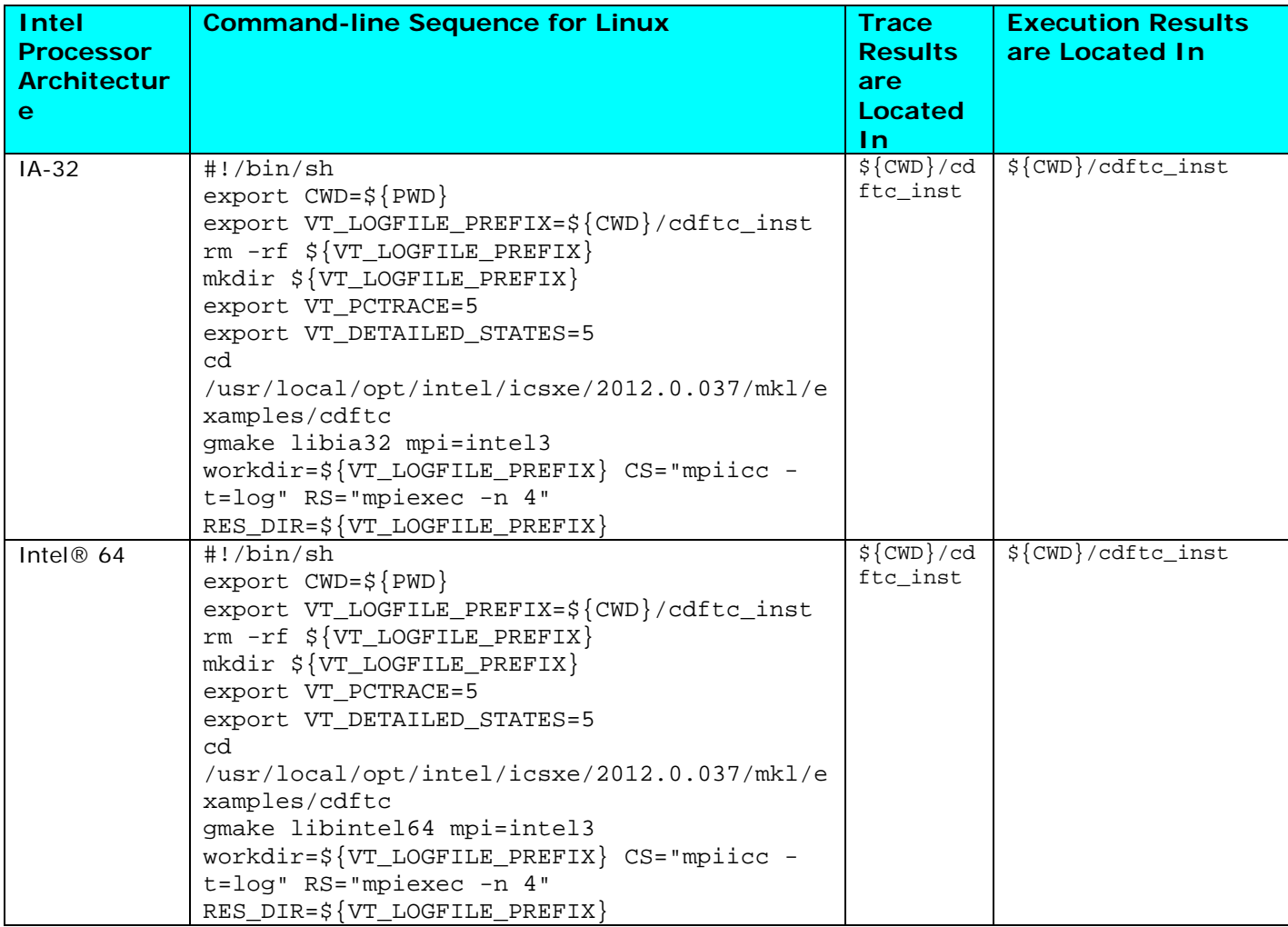

where *<directory-path-to-mkl>*/examples in the shell command-sequence above is:

/usr/local/opt/intel/icsxe/2012.0.037/mkl/examples

*NOTE:* The folder path above will vary depending on where the Intel Cluster Studio XE was installed on your system. The change directory command above (for example, cd **…**) transfers the Bourne Shell or Korn Shell session to:

/usr/local/opt/intel/icsxe/2012.0.037/mkl/examples/cdftc

The gmake command for the target lib32 is one contiguous line that ends with  $CS = "mpiice -t=log".$  This command references the makefile variables libia32, mpi, workdir, CS, and RS. As mentioned above, the target for the gmake command is libia32. The other target of this type is libintel64. The target libintel64 is for Intel® 64 architecture. The makefile variable CS is set so that the resulting executable is linked against the logging versions of Intel MPI and the Intel Trace Collector. The RS makefile variable allows you to control the number of MPI processes. The default for RS is "mpiexec –n 2" when using Intel MPI Library. You can get complete information about this makefile by looking at its contents. There is also a help target built within the makefile, and therefore you can type:

gmake help

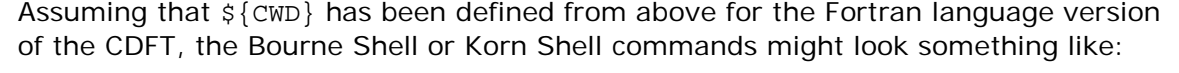

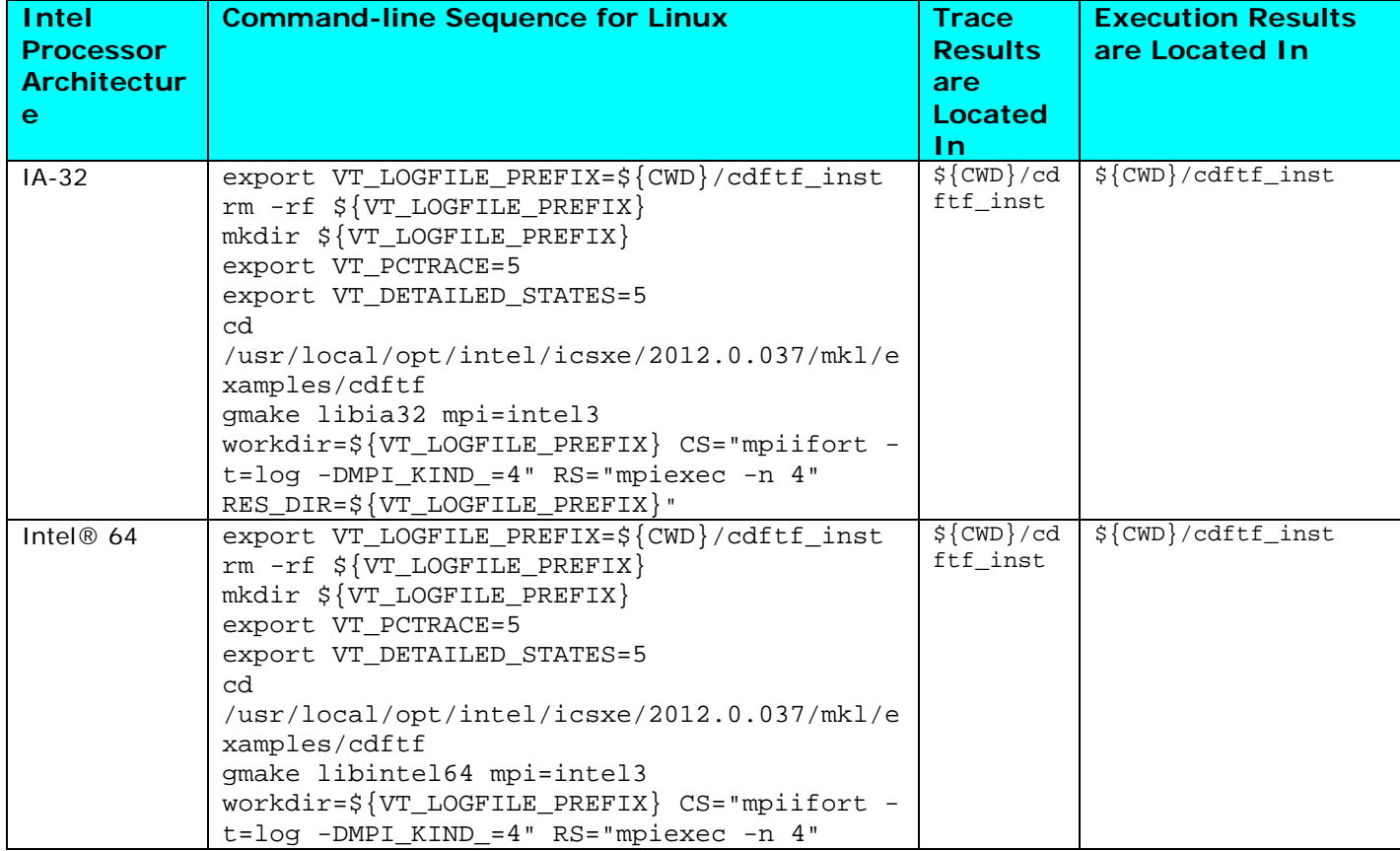

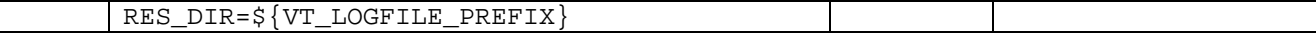

If you consolidate the shell script commands for performing C and Fortran Cluster Discrete Fourier computation on a particular Intel processor architecture, say Intel® 64 architecture, the complete Bourne shell script content might look something like:

```
#!/bin/sh
export CWD=${PWD}
export VT LOGFILE PREFIX=${CWD}/cdftc_inst
rm -rf ${VT_LOGFILE_PREFIX}
mkdir ${VT_LOGFILE_PREFIX}
export VT_PCTRACE=5
export VT_DETAILED_STATES=5
cd /usr/local/opt/intel/icsxe/2012.0.037/mkl/examples/cdftc
gmake libintel64 mpi=intel3 workdir=${VT_LOGFILE_PREFIX} CS="mpiicc -
t=log" RS="mpiexec -n 4" RES_DIR=${VT_LOGFILE_PREFIX}
export VT_LOGFILE_PREFIX=${CWD}/cdftf_inst
rm -rf ${VT_LOGFILE_PREFIX}
mkdir ${VT_LOGFILE_PREFIX}
export VT_PCTRACE=5
export VT_DETAILED_STATES=5
cd /usr/local/opt/intel/icsxe/2012.0.037/mkl/examples/cdftf
gmake libintel64 mpi=intel3 workdir=${VT_LOGFILE_PREFIX} CS="mpiifort -
t=log -DMPI_KIND_=4" RS="mpiexec -n 4" RES_DIR=${VT_LOGFILE_PREFIX}
```
After executing the shell script above, the \${CWD}/cdftc\_inst and \${CWD}/cdftf\_inst folders should contain the respective executables and the output results. The executable and result contents of each folder path might look something like:

> dm\_complex\_2d\_double\_ex1.exe dm\_complex\_2d\_double\_ex2.exe dm\_complex\_2d\_single\_ex1.exe dm\_complex\_2d\_single\_ex2.exe

and

dm\_complex\_2d\_double\_ex1.res dm\_complex\_2d\_double\_ex2.res dm\_complex\_2d\_single\_ex1.res dm\_complex\_2d\_single\_ex2.res

The files with the suffix . res are the output results. A partial listing for results file called dm\_complex\_2d\_double\_ex1.res might be something like:

Program is running on 4 processes DM\_COMPLEX\_2D\_DOUBLE\_EX1 Forward-Backward 2D complex transform for double precision data inplace Configuration parameters:

Intel Corporation Document Number: 325977-001EN 111

```
DFTI_FORWARD_DOMAIN = DFTI_COMPLEX
DFTI_PRECISION = DFTI_DOUBLE<br>DFTI_DIMENSION = 2
DFTI_DIMENSION
DFTI_LENGTHS (MxN) = {20,12}DFTI_FORWARD_SCALE = 1.0
DFTI_BACKWARD_SCALE = 1.0/(m*n)
                                      …
Compute DftiComputeForwardDM
Forward result X, 4 columns
Row 0:<br>( 1.000,( 1.000, 0.000)( 1.000, 0.000)( 1.000, 0.000)( 1.000, 0.000)<br>
( 1.000, 0.000)( 1.000, 0.000)( 1.000, 0.000)( 1.000, 0.000)
( 1.000, 0.000)( 1.000, 0.000)( 1.000, 0.000)( 1.000, 0.000)
( 1.000, 0.000)( 1.000, 0.000)( 1.000, 0.000)( 1.000, 0.000)
Row 1:<br>( 1.000,
(1.000, 0.000)( 1.000, 0.000)( 1.000, 0.000)(1.000, 0.000) (1.000, 0.000) (1.000, 0.000) (1.000, 0.000)(1.000, 0.000) (1.000, 0.000) (1.000, 0.000) (1.000, 0.000)Row 2:
(1.000, 0.000) (1.000, 0.000) (1.000, 0.000) (1.000, 0.000) (1.000, 0.000) (1.000, 0.000)(1.000, 0.000)( 1.000, 0.000)( 1.000, 0.000)( 1.000, 0.000) ( 1.000, 0.000) ( 1.000, 0.000) ( 1.000, 0.000)Row 3:<br>( 1.000,( 1.000, 0.000)( 1.000, 0.000)( 1.000, 0.000)( 1.000, 0.000)
( 1.000, 0.000)( 1.000, 0.000)( 1.000, 0.000)( 1.000, 0.000)
( 1.000, 0.000)( 1.000, 0.000)( 1.000, 0.000)( 1.000, 0.000)
Row 4:<br>( 1.000,(1.000, 0.000)( 1.000, 0.000)( 1.000, 0.000)(1.000, 0.000)( 1.000, 0.000)( 1.000, 0.000)( 1.000, 0.000)( 1.000, 0.000)( 1.000, 0.000)( 1.000, 0.000)
Row 5:<br>( 1.000,
(1.000, 0.000)( 1.000, 0.000)( 1.000, 0.000)(1.000, 0.000)( 1.000, 0.000)( 1.000, 0.000)<br>(1.000, 0.000)( 1.000, 0.000)( 1.000, 0.000)( 1.000, 0.000)( 1.000, 0.000)Row 6:<br>( 1.000.( 1.000, 0.000)( 1.000, 0.000)( 1.000, 0.000)( 1.000, 0.000)
(1.000, 0.000) (1.000, 0.000) (1.000, 0.000) (1.000, 0.000) (1.000, 0.000) (1.000, 0.000)(1.000, 0.000)( 1.000, 0.000)( 1.000, 0.000)Row 7:<br>( 1.000,
(1.000, 0.000)( 1.000, 0.000)( 1.000, 0.000)(1.000, 0.000)( 1.000, 0.000)( 1.000, 0.000)( 1.000, 0.000)( 1.000, 0.000)( 1.000, 0.000)( 1.000, 0.000)
Row 8:<br>( 1.000,
(1.000, 0.000)( 1.000, 0.000)( 1.000, 0.000)(1.000, 0.000)( 1.000, 0.000)( 1.000, 0.000)(1.000, 0.000)( 1.000, 0.000)( 1.000, 0.000)…
```
Also, the setting of the environment variable VT\_LOGFILE\_PREFIX within the shell script results in the deposit of trace information into the directories cdftc\_inst and cdftf inst as demonstrated with a listing of the Structured Trace Format (STF) index files:

> cdftc\_inst/dm\_complex\_2d\_double\_ex1.exe.stf cdftc\_inst/dm\_complex\_2d\_double\_ex2.exe.stf cdftc\_inst/dm\_complex\_2d\_single\_ex1.exe.stf cdftc\_inst/dm\_complex\_2d\_single\_ex2.exe.stf

> > Intel Corporation Document Number: 325977-001EN 112

cdftf\_inst/dm\_complex\_2d\_double\_ex1.exe.stf cdftf\_inst/dm\_complex\_2d\_double\_ex2.exe.stf cdftf\_inst/dm\_complex\_2d\_single\_ex1.exe.stf cdftf\_inst/dm\_complex\_2d\_single\_ex2.exe.stf

You can issue the following Intel Trace Analyzer shell command to initiate performance analysis on cdftc\_inst/dm\_complex\_2d\_double\_ex1.exe.stf:

traceanalyzer ./cdftc\_inst/dm\_complex\_2d\_double\_ex1.exe.stf &

Figure 8.7 shows the result of simultaneously displaying the Function Profile Chart and the Event Timeline Chart.

#### Intel Corporation Document Number: 325977-001EN 113

113

and

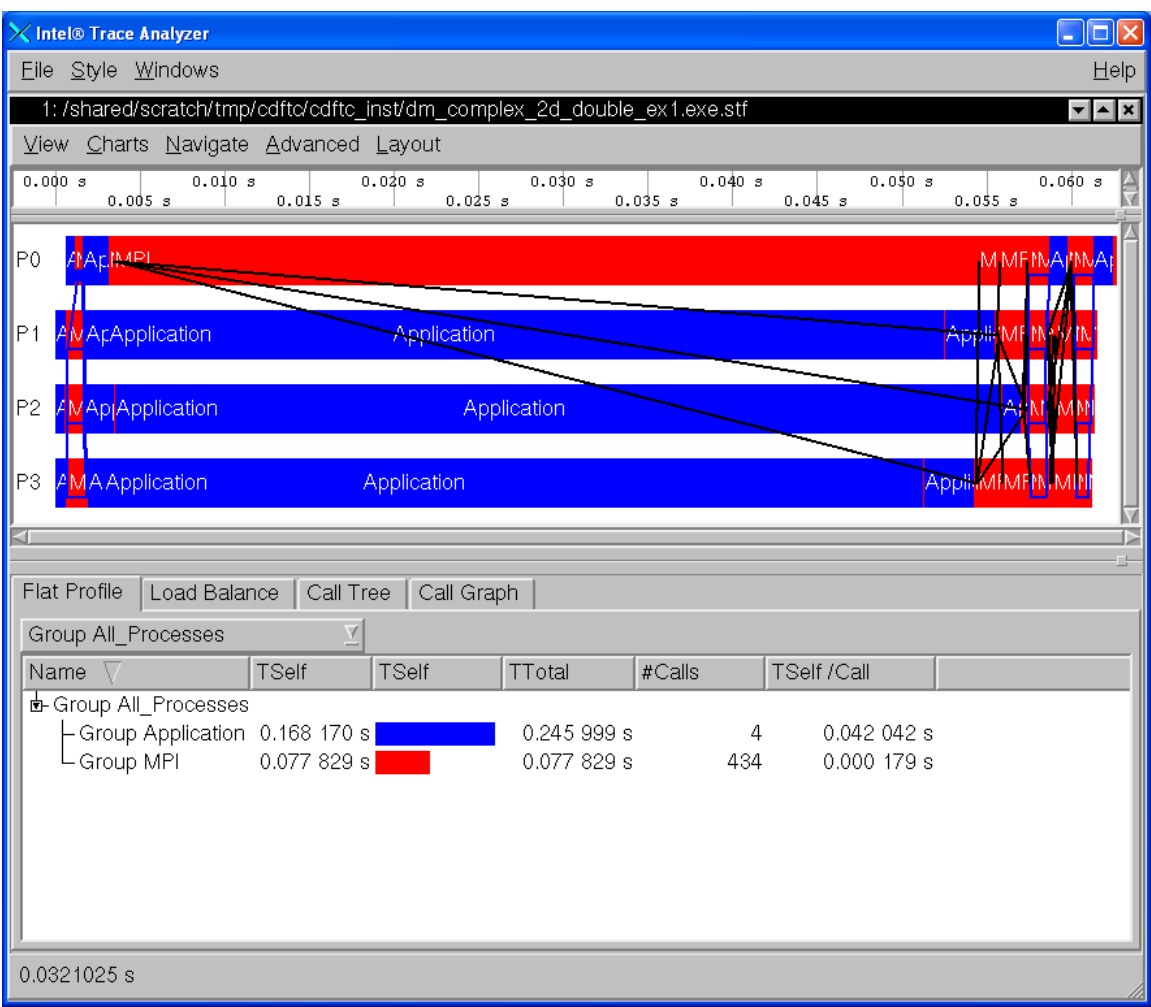

**Figure 8.7 – The Event Timeline Chart and the Function Profile Chart for a Cluster Discrete Fourier Transform Example**

[Back to Table of Contents](#page-1-0)

# 8.3 Experimenting with the High Performance Linpack Benchmark\*

On Linux OS, in the directory path:

*<directory-path-to-mkl>*/benchmarks/mp\_linpack

you will find a set of files and subdirectories that look something like the following:

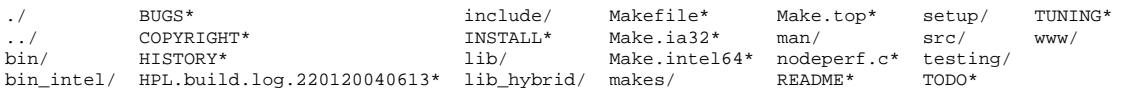

If you make a scratch directory, say:

#### test\_mp\_linpack

on a file share for your cluster, and copy the contents of *<directory-path-tomkl>*/benchmarks/mp\_linpack into that scratch directory you can then proceed to build a High Performance Linpack executable. To create an executable for Intel® 64 architecture, you might issue the following gmake command:

gmake arch=intel64 LAdir=/usr/local/opt/intel/icsxe/2012.0.037/mkl/lib/intel64 LAinc=/usr/local/opt/intel/icsxe/2012.0.037/mkl/include

where the command sequence above is one continuous line. The macros LAdir and LAinc describe the directory path to the Intel® 64 Math Kernel library and the Intel® MKL include directory, respectively. The partial directory path /usr/local/opt/intel/icsxe/2012.0.037 for the macros LAdir and LAinc should be considered an *example* of where an Intel® Math Kernel Library might reside.

*NOTE:* On your system, the path and a version number value such as 2012.0.037 may vary depending on *your* software release.

The High Performance Linpack\* executable for the gmake command above will be placed into …/test\_mp\_linpack/bin/intel64 and will be called xhpl. The table below summarizes makefile and associated mpiexec commands that might be used to create xhpl executables for IA-32, and Intel® 64 architectures, respectively. The command-line syntax in the table is that of Bourne\* Shell or Korn\* Shell. The mpiexec commands use 4 MPI processes to do the domain decomposition.

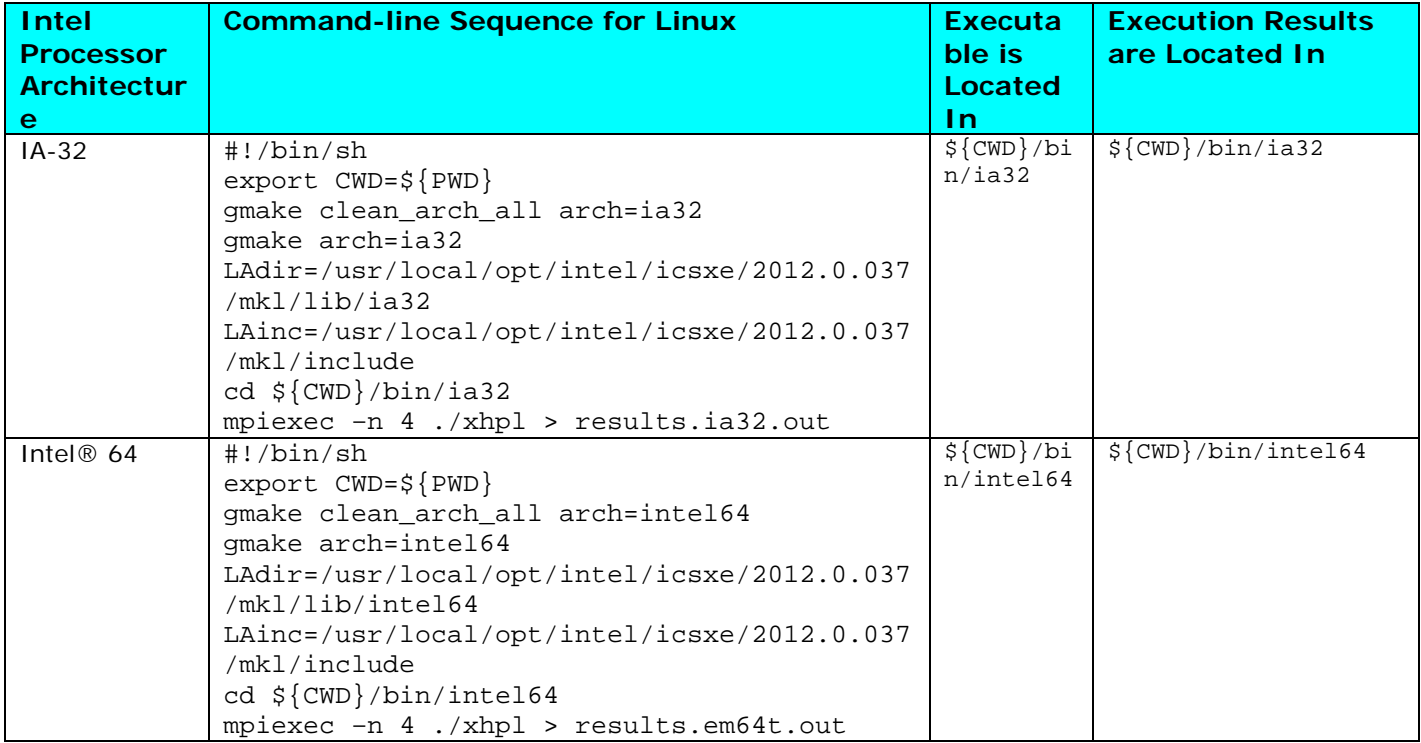

The output results *might* look something like the following for Intel® 64 architecture:

```
================================================================================
HPLinpack 2.0 -- High-Performance Linpack benchmark -- September 10, 2008
Written by A. Petitet and R. Clint Whaley, Innovative Computing Laboratory, UTK
Modified by Piotr Luszczek, Innovative Computing Laboratory, UTK
Modified by Julien Langou, University of Colorado Denver
================================================================================
An explanation of the input/output parameters follows:
T/V : Wall time / encoded variant.
N : The order of the coefficient matrix A.<br>NB : The partitioning blocking factor.
NB : The partitioning blocking factor.<br>P : The number of process rows.
P : The number of process rows.<br>Q : The number of process colum
      : The number of process columns.
Time : Time in seconds to solve the linear system.
Gflops : Rate of execution for solving the linear system.
The following parameter values will be used:
N : 1000<br>NB : 112
NB : 112 120
PMAP : Row-major process mapping<br>
P : 1 2 1<br>
Q : 1 2 4
P : 1 2 1 4
Q : 1 2 4 1
PFACT : Left<br>NBMIN : 4
NBMIN : 4 2<br>NDIV : 2
NDIV : 2
RFACT : Crout
```
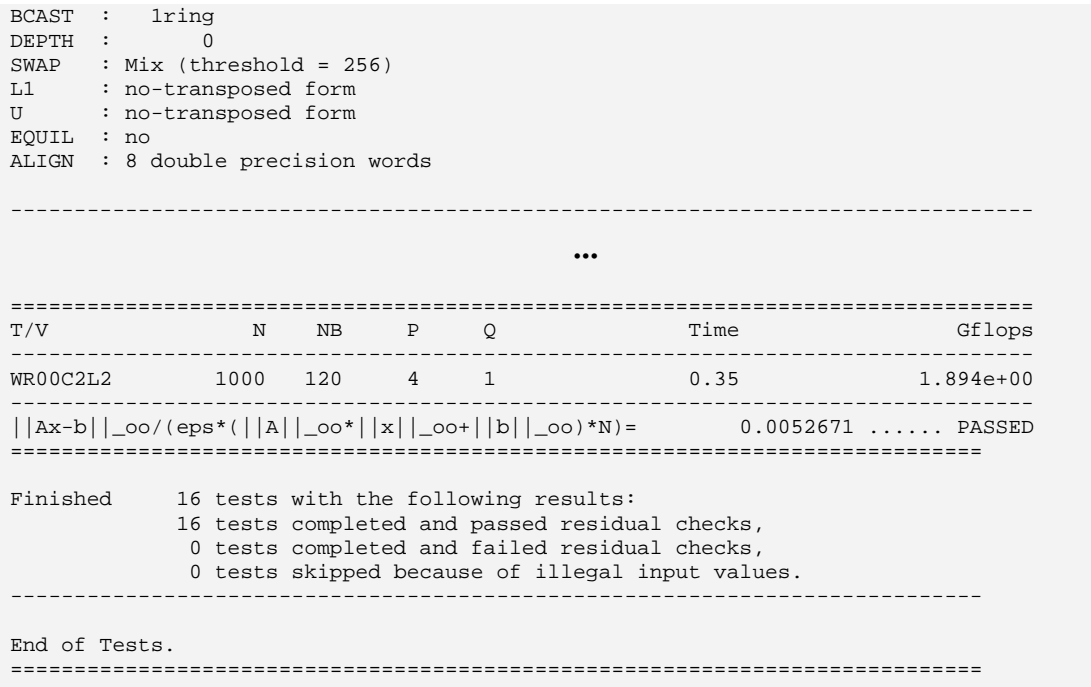

The file *<directory-path-to-mkl>*/doc/mkl\_documentation.htm contains a landing page linking various documentation files associated with Intel MKL 10.3 Update 6. To make inquiries about Intel Math Kernel Library 10.3 Update 6, visit the URL: [http://premier.intel.com.](http://premier.intel.com/)

[Back to Table of Contents](#page-1-0)

# *9. Using the Intel® MPI Benchmarks*

The Intel MPI Benchmarks have been ported to Linux\* OS. The directory structure for the Intel® MPI Benchmarks 3.2.3 looks something like the following where the parenthesized text contains descriptive information:

- ./doc (ReadMe\_IMB.txt; IMB\_Users\_Guide.pdf, the methodology description)
- ./src (program source code and Makefiles)
- ./license (Source license agreement, trademark and use license agreement)
- ./versions news (version history and news)
- ./WINDOWS (Microsoft\* Visual Studio\* projects)

The WINDOWS folder as noted above contains Microsoft\* Visual Studio\* 2005 and 2008 project folders which allow you to use a pre-existing ".vcproj" project file in conjunction with Microsoft\* Visual Studio\* to build and run the associated Intel® MPI Benchmark application. This is not relevant to Linux\* OS.

If you type the command gmake within the src subdirectory, then you will get general help information that looks something like the following:

IMB\_3.2 does not have a default Makefile any more. This Makefile can be used to gmake clean For installing, please use: gmake -f make\_ict to install the Intel(r) Cluster Tools (ict) version. When an  $Intel(r)$  MPI Library install and mpiicc path exists, this should work immediately. Alternatively, use

gmake -f make\_mpich

to install an mpich or similar version; for this, you normally have to edit at least the MPI\_HOME variable provided in make\_mpich

To clean up the directory structure, in the directory src, type:

gmake clean

Intel Corporation Document Number: 325977-001EN 118

To compile the Intel MPI Benchmarks with the Intel Cluster Tools, type the command:

```
gmake –f make_ict
```
The three executables that will be created with the all target are:

IMB-EXT IMB-IO IMB-MPI1

Assuming that you have a four node cluster, and the Bourne Shell is being used type the commands:

```
mpiexec -n 4 IMB-EXT > IMB-EXT.report 2>&1
mpiexec -n 4 IMB-IO > IMB-IO.report 2>&1
mpiexec -n 4 IMB-MPI1 > IMB-MPI1.report 2>&1
```
Similarly, if C Shell is the command-line interface, type the commands:

mpiexec -n 4 IMB-EXT >&! IMB-EXT.report mpiexec -n 4 IMB-IO >&! IMB-IO.report mpiexec -n 4 IMB-MPI1 >&! IMB-MPI1.report

[Back to Table of Contents](#page-1-0)

# *10. Uninstalling the Intel® Cluster Studio XE on Linux\* OS*

To uninstall the Intel Cluster Studio XE from a Linux OS, you can use a shell script called uninstall.sh. This script can be found in folder path:

*<Path-to-Intel-Cluster-Studio-XE>*/uninstall.sh

An example folder might be:

```
/usr/local/opt/intel/icsxe/2012.0.037/uninstall.sh
```
When this uninstall script is invoked, it will prompt you for that location of the machines.LINUX file.

The uninstall script has command-line options. Type a shell command referencing uninstall.sh such as:

```
uninstall.sh --help | less
```
You will see a list of options that look something like:

```
NAME
     uninstall.sh - Uninstall Intel(R) Cluster Studio XE 2012 for 
Linux*.
SYNOPSIS
    uninstall.sh [options]
```
Copyright(C) 1999-2011, Intel Corporation. All Rights Reserved.

[Back to Table of Contents](#page-1-0)

# *11. Hardware Recommendations for Installation on Linux\* OS*

#### *Processor System Requirements*

Intel® Pentium® 4 processor, or Intel® Xeon® processor, or Intel® Core™2 Duo processor (example of Intel® 64 architecture)

*NOTE:* It is assumed that the processors listed above are configured into homogeneous clusters.

#### *Disk-Space Requirements*

20 GBs of disk space (minimum)

*NOTE:* During the installation process, the installer may need approximately 4 gigabytes of temporary disk storage to manage the intermediate installation files.

#### *Operating System Requirements for Linux\* OS*

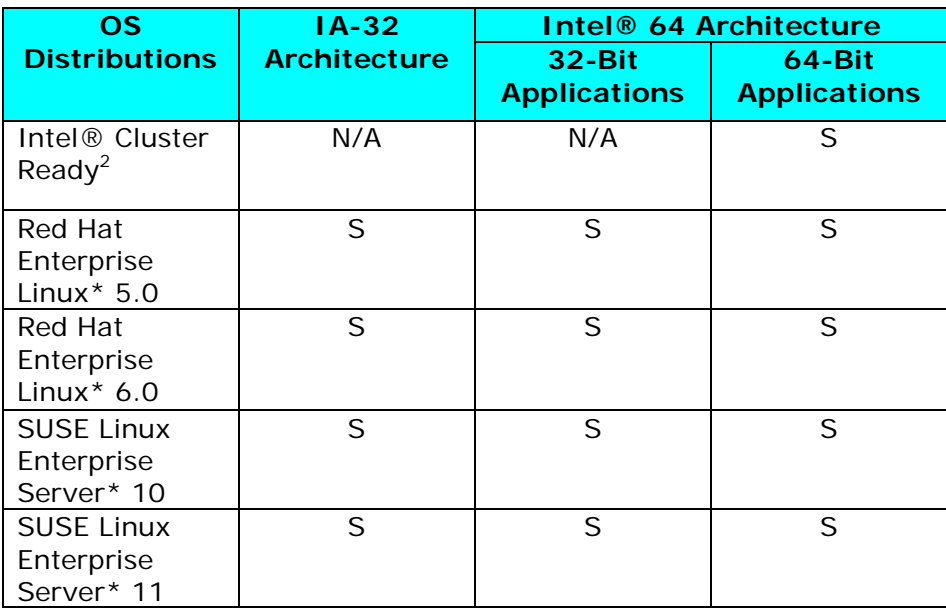

### S = Supported

<sup>2</sup> Intel® Cluster Ready\* is an applications platform architecture standard for Linux\* clusters. Convey to your users the Linux\* platform needed for your MPI application with:

This application has been verified to run correctly on Linux\* clusters which are conforming to the Intel® Cluster Ready platform architecture. Each Intel® Cluster Ready system is shipped and tested with a diagnostic tool: Intel® Cluster Checker. Intel® Cluster Checker is used to validate operability and compliance, as well as overall system health. On an Intel® Cluster Ready system, start with these commands to easily find out about diagnostic logs:

### \$ . /opt/intel/clck/*<version>*/clckvars.sh

\$ cluster-check –report

For more information on Intel® Cluster Ready, and on the alliance of partner vendors, please visit [http://www.intel.com/go/cluster.](http://www.intel.com/go/cluster)

### *Memory Requirements*

2 GB of RAM (minimum)

[Back to Table of Contents](#page-1-0)

# *12. System Administrator Checklist for Linux\* OS*

Intel license keys should be place in a common repository for access by the software components of the Intel Cluster Studio XE. An example license directory path might be:

/opt/intel/licenses

**[Back to Table of Contents](#page-1-0)** 

# *13. User Checklist for Linux\* OS*

1. The Intel® Debugger graphical environment is a Java\* application and requires a Java Runtime Environment<sup>\*</sup> (JRE<sup>\*</sup>) to execute. The debugger will run with a version 5.0 (also called 1.5) JRE.

Install the JRE according to the JRE provider's instructions.

Finally you need to export the path to the JRE as follows:

```
export PATH=<path_to_JRE_bin_DIR>:$PATH export
```
2. Configure the environment variables. For the  $\sim$  bashrc file, an example of setting environment variables and sourcing shell scripts might be the following for Intel® 64 architecture:

export INTEL\_LICENSE\_FILE=/opt/intel/licenses . /opt/intel/icsxe/2012.0.037/ictvars.sh

Alternatively, for  $\sim$ /. cshrc the syntax might be something like:

setenv INTEL LICENSE FILE /opt/intel/licenses source /opt/intel/icsxe/2012.0.037/ictvars.csh

3. For Bourne\* Shell on Linux\* OS, once the Intel® Cluster Studio XE environment variables referenced within "ictvars.sh" file have been sourced via a .bashrc file, users for a given Bourne\* Shell login session can simply type:

. ictvars.sh ia32

for creating IA-32 executables. Alternatively, to restore the default Intel® Cluster Studio XE environment variable settings so as to build executables with Intel® 64 address extensions, type:

. ictvars.sh

within the Bourne\* Shell login session.

*NOTE:* The full path to ictvars. sh can be omitted once it has been sourced in the .bashrc file.

For a C Shell login session on Linux\* OS, IA-32 executables can be created with a login session command such as:

source /opt/intel/icsxe/2012.0.037/ictvars.csh ia32

Intel Corporation Document Number: 325977-001EN 124

Within a C Shell login session, to restore the default Intel® Cluster Studio XE environment variable settings so as to build executables with Intel® 64 address extensions, type:

source /opt/intel/icsxe/2012.0.037/ictvars.csh

4. When using the Intel Debugger (IDB) with Intel MPI Library, you also want to create or update the  $\sim$  /. rhosts file with the names of the nodes of the cluster. The ~/.rhosts file should have node names that use the following general syntax:

*<hostname as echoed by the shell command hostname> <your username>*

The permission bit settings of  $\sim$  /. rhosts should be set to 600 using the chmod command. The shell command for doing this might be:

chmod  $600 \sim /$ . rhosts

[Back to Table of Contents](#page-1-0)

# *14. Using the Compiler Switch -tcollect*

The Intel® C++ and Intel® Fortran Compilers on Linux OS have the command-line switch called -tcollect which allows functions and procedures to be instrumented during compilation with Intel® Trace Collector calls. This compiler command-line switch accepts an optional argument to specify the Intel® Trace Collector library to link with.

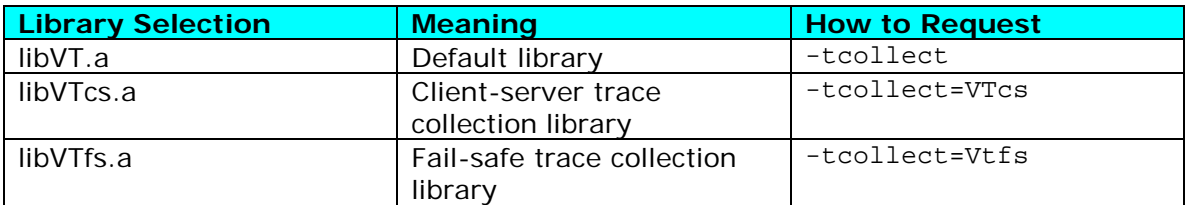

Recall once again that in the test intel mpi folder for Intel MPI Library, there are four source files called:

test.c test.cpp test.f test.f90

To build executables with the -tcollect compiler option for the Intel Compilers, one might use the following compilation and link commands:

mpiicc test.c -tcollect -g -o testc\_tcollect mpiicpc test.cpp -g -tcollect -o testcpp\_tcollect mpiifort test.f -tcollect -g -o testf\_tcollect mpiifort test.f90 -tcollect -g -o testf90\_tcollect

The names of the MPI executables for the above command-lines should be:

testc\_tcollect testcpp\_tcollect testf\_tcollect testf90\_tcollect

To make a comparison with the Intel Trace Collector STF files:

testc.stf testcpp.stf testf.stf testf90.stf

within the directory test inst, use the following mpiexec commands:

mpiexec -n 4 -env VT\_LOGFILE\_PREFIX test\_inst testc\_tcollect mpiexec -n 4 -env VT\_LOGFILE\_PREFIX test\_inst testcpp\_tcollect mpiexec -n 4 -env VT\_LOGFILE\_PREFIX test\_inst testf\_tcollect mpiexec -n 4 -env VT\_LOGFILE\_PREFIX test\_inst testf90\_tcollect

Intel Corporation Document Number: 325977-001EN 126

The corresponding STF data will be placed into the folder test\_inst. To do a comparison between the STF data in testcpp.stf and testcpp\_tcollect.stf the following traceanalyzer command can be launched from a Linux command-line panel within the folder test intel mpi:

#### traceanalyzer

Figure 14.1 shows the base panel for the Intel Trace Analyzer as a result of invoking the command above from a Linux panel.

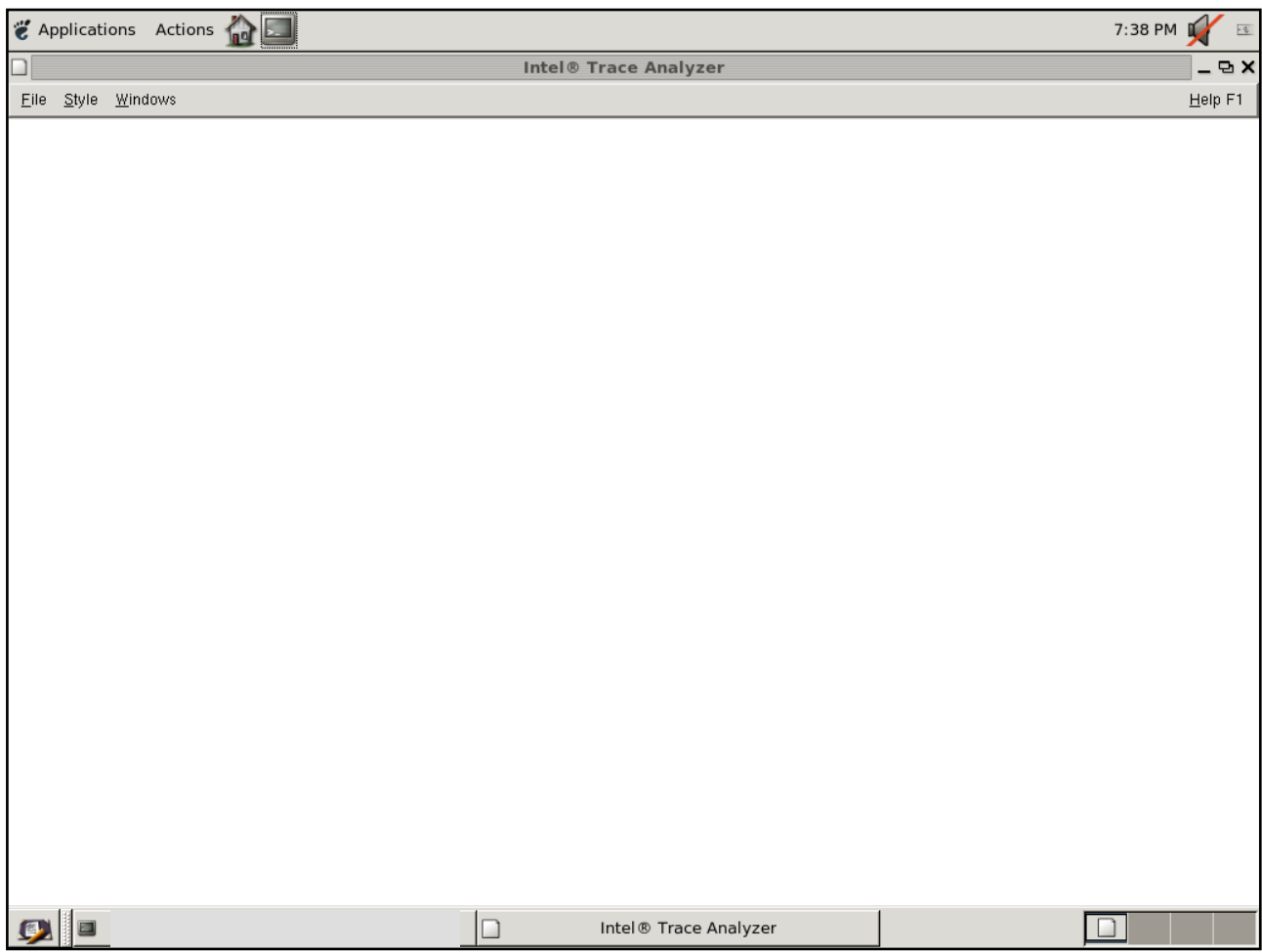

### **Figure 14.1 – Base panel for the Intel Trace Analyzer when invoking a Linux Shell Command: traceanalyzer without any arguments**

If you select the menu path File->Open and click on the test\_inst folder, the following panel will appear:

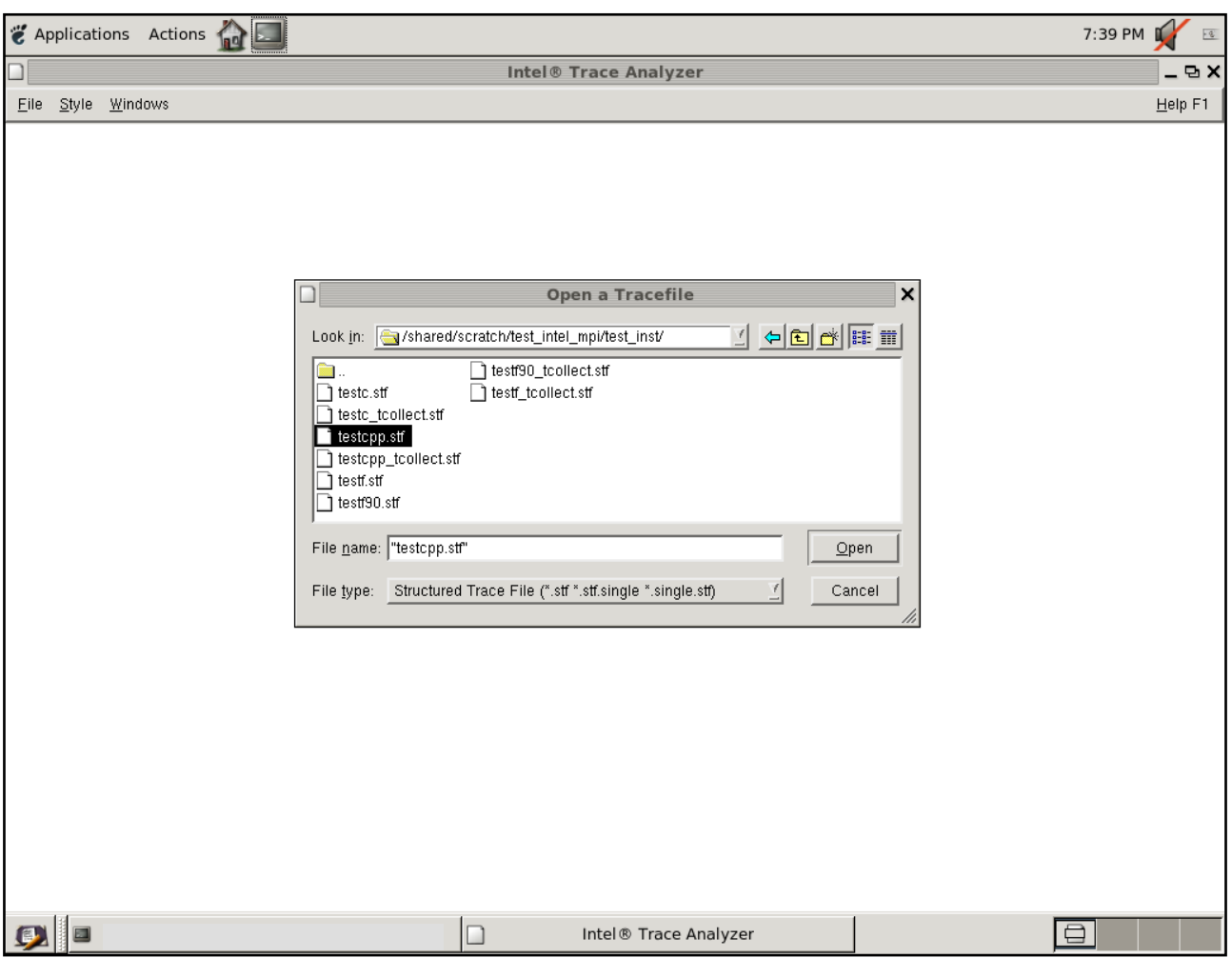

## **Figure 14.2 – Open a Tracefile Rendering for the test\_inst Folder where testcpp.stf has been Highlighted**

Selecting testcpp.stf will generate a Flat Profile panel within the Intel Trace Analyzer session that might look something like the following.

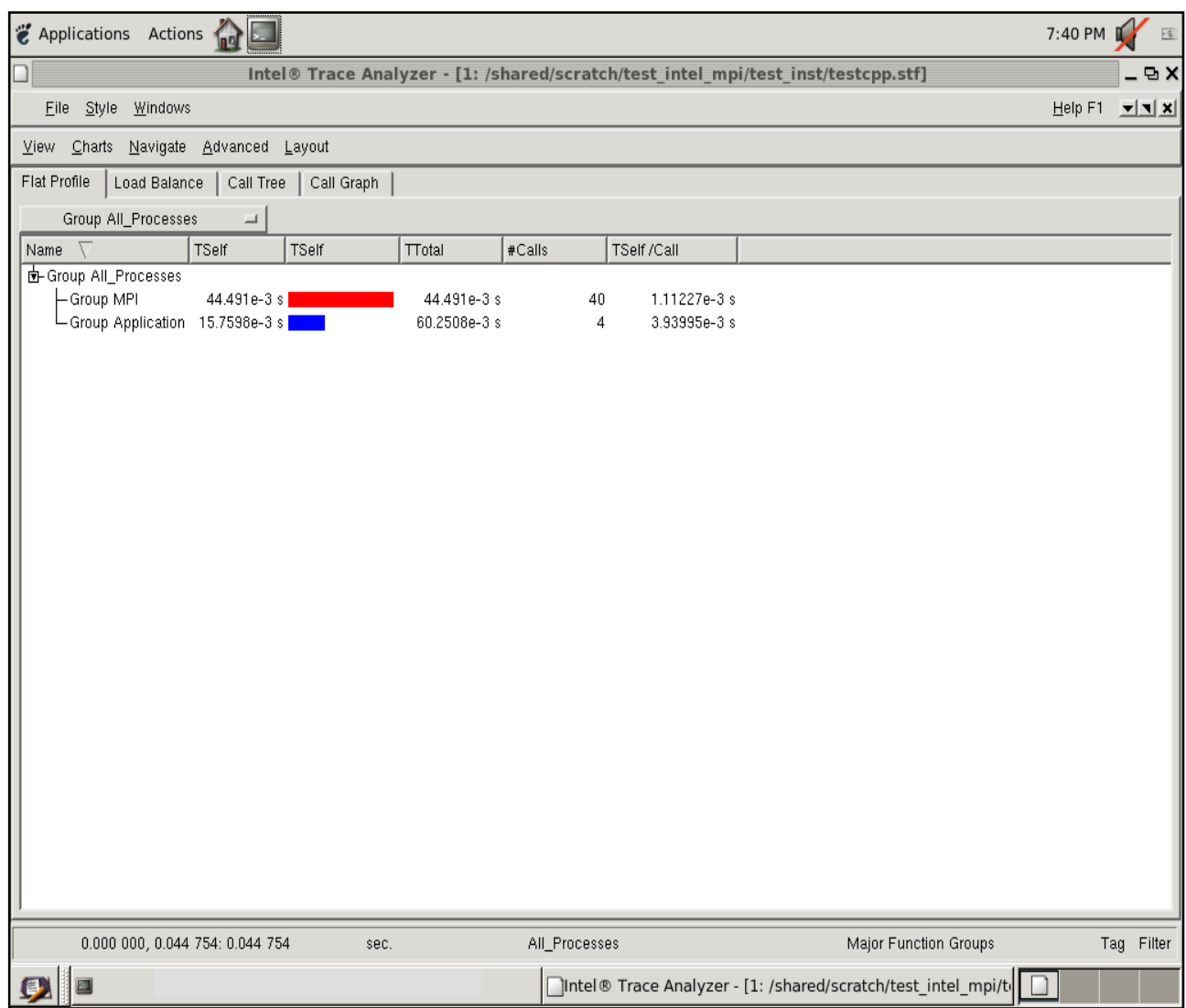

# **Figure 14.3 – Flat Panel Display for test\_inst\testcpp.stf**

For the Flat Panel Display, if you select File->Compare the following sub-panel will appear.

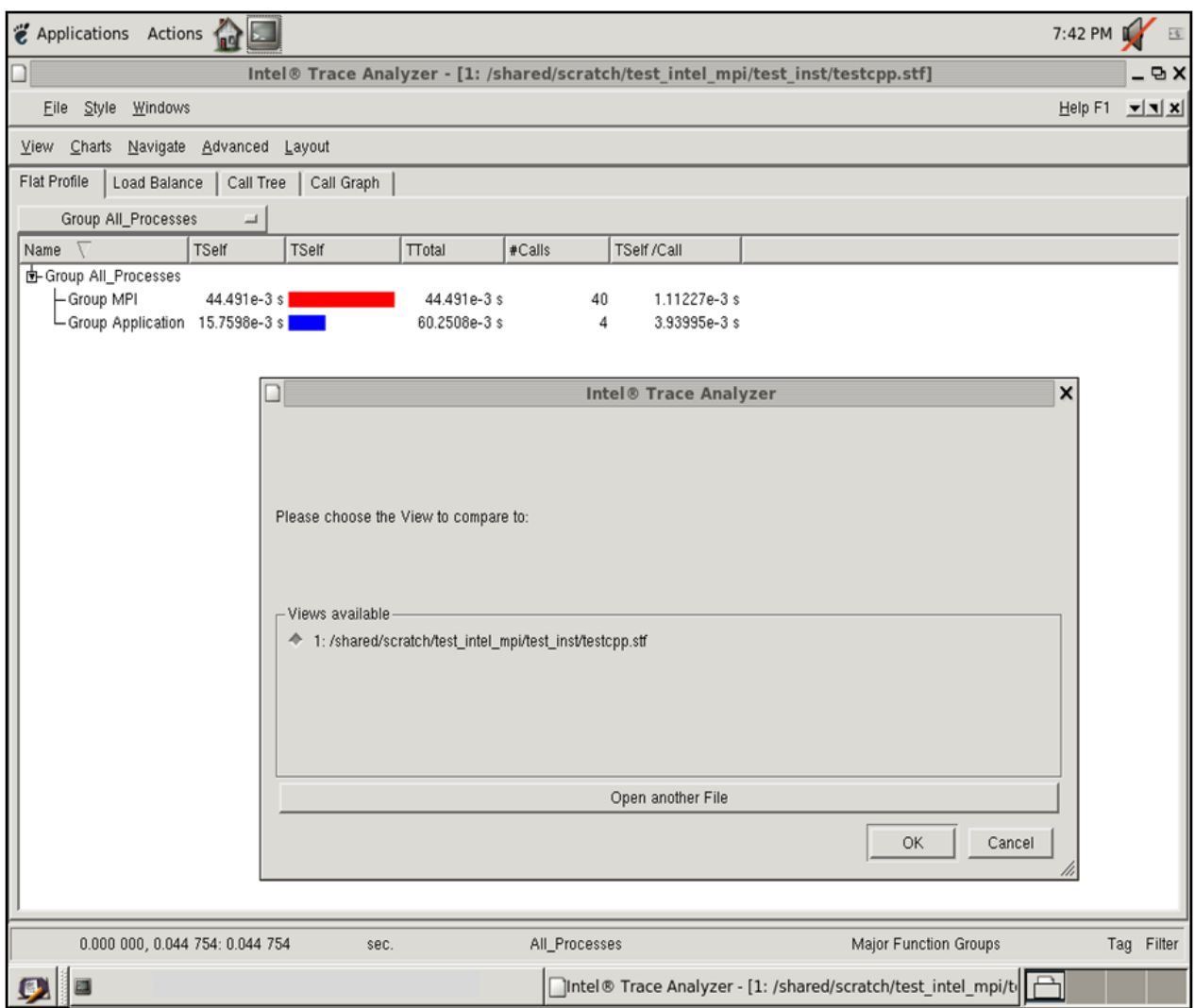

Intel Corporation Document Number: 325977-001EN 130

# **Figure 14.4 – Sub-panel Display for Adding a Comparison STF File**

Click on the **Open another file** button and select testcpp\_tcollect.stf and then proceed to push on the **Open** button with your mouse.

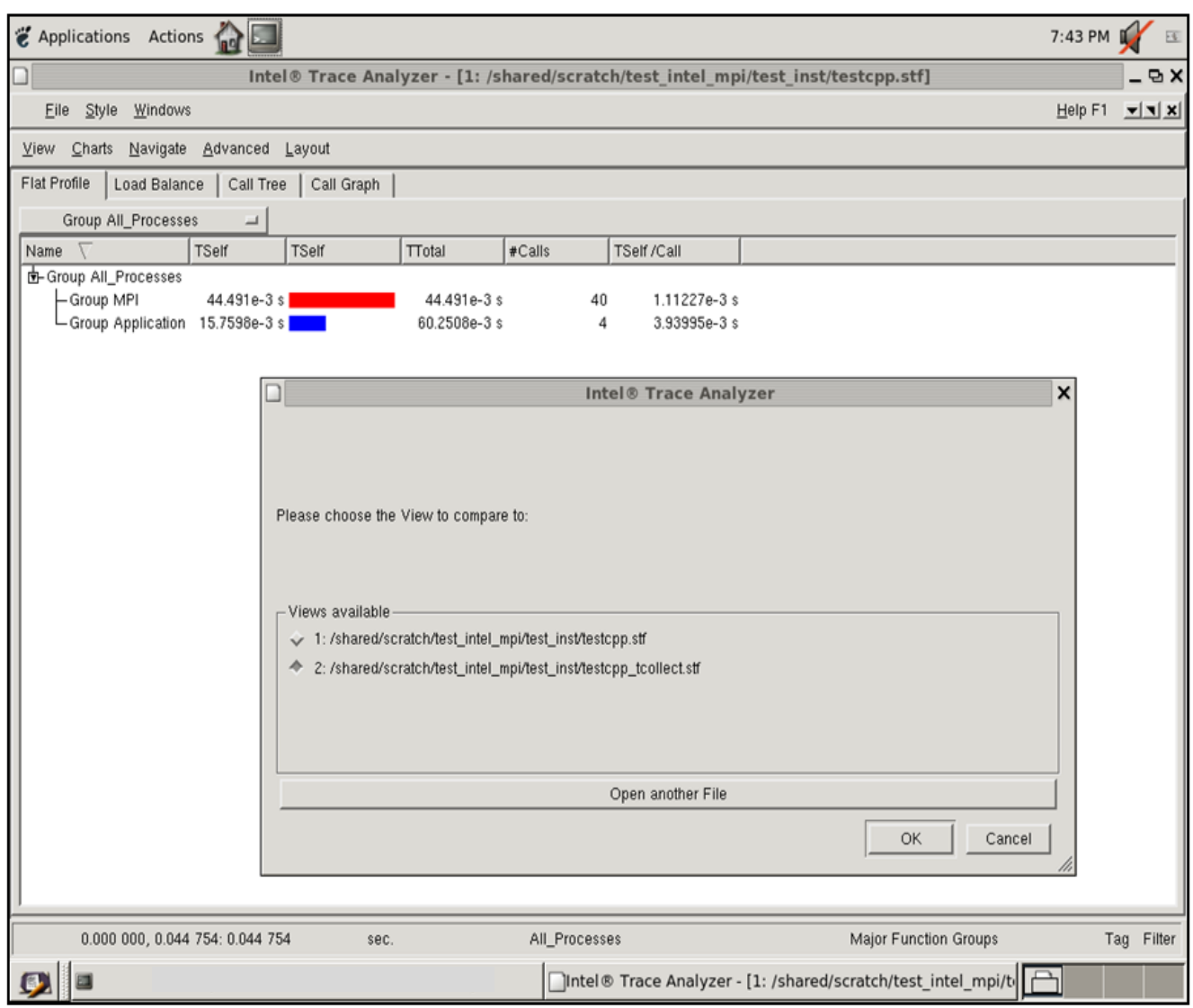

## **Figure 14.5 – Sub-panel Activating the Second STF File for Comparison**

Click on the **OK** button in Figure 14.5 and the comparison display in Figure 14.6 will appear. In Figure 14.6, the timeline display for testcpp\_tcollect.stf (for example, the second timeline) is longer than that of the top timeline display (testcpp.stf).

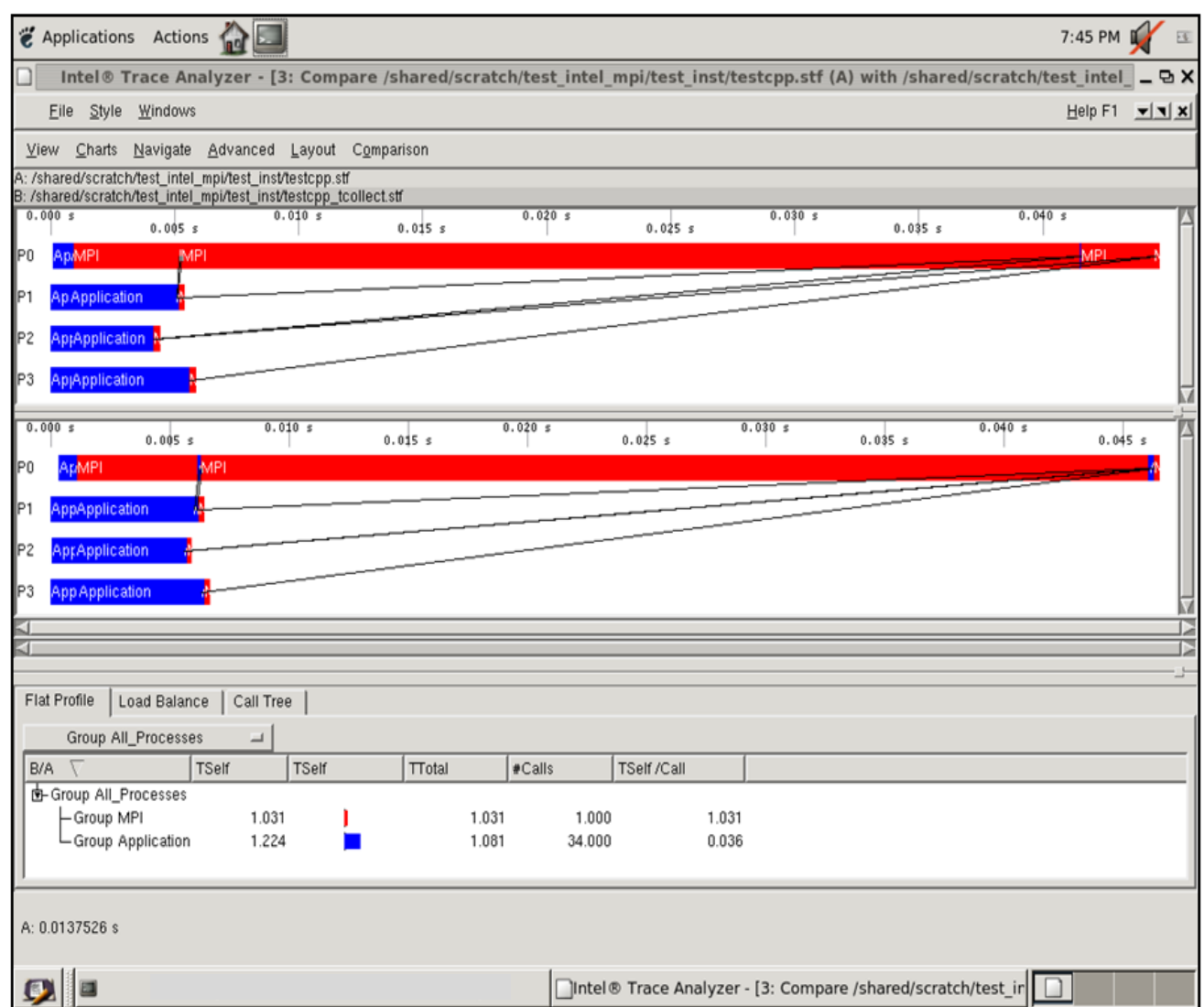

Intel Corporation Document Number: 325977-001EN 132

### **Figure 14.6 – Comparison of testcpp.stf and testcpp\_tcollect.stf**

At the bottom and towards the right of this panel there are two labels with the same name, namely, **Major Function Groups**. Click on the top label with this name, and a sub-panel will appear with the following information:

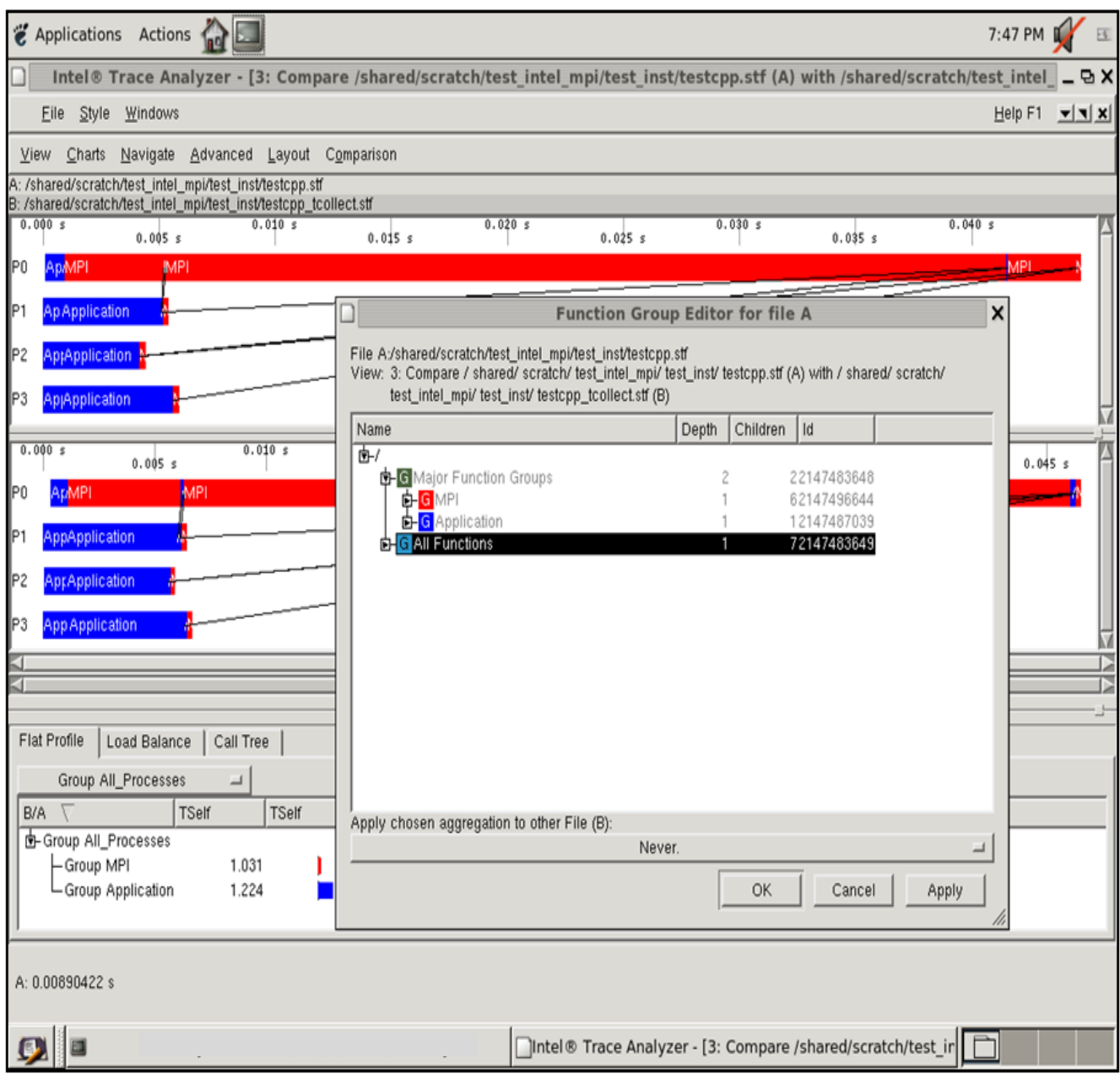

## **Figure 14.7 – "Function Group Editor for file A" Display (i.e, for file testcpp.stf)**

Highlight the **All Functions** tree entry and press the **Apply** but in the low right corner of this panel. Then click on the **OK** button. Repeat this process for the second **Major Function Groups** label at the bottom of the main **Trace Analyzer** panel. You should now see a panel rendering that looks something like:

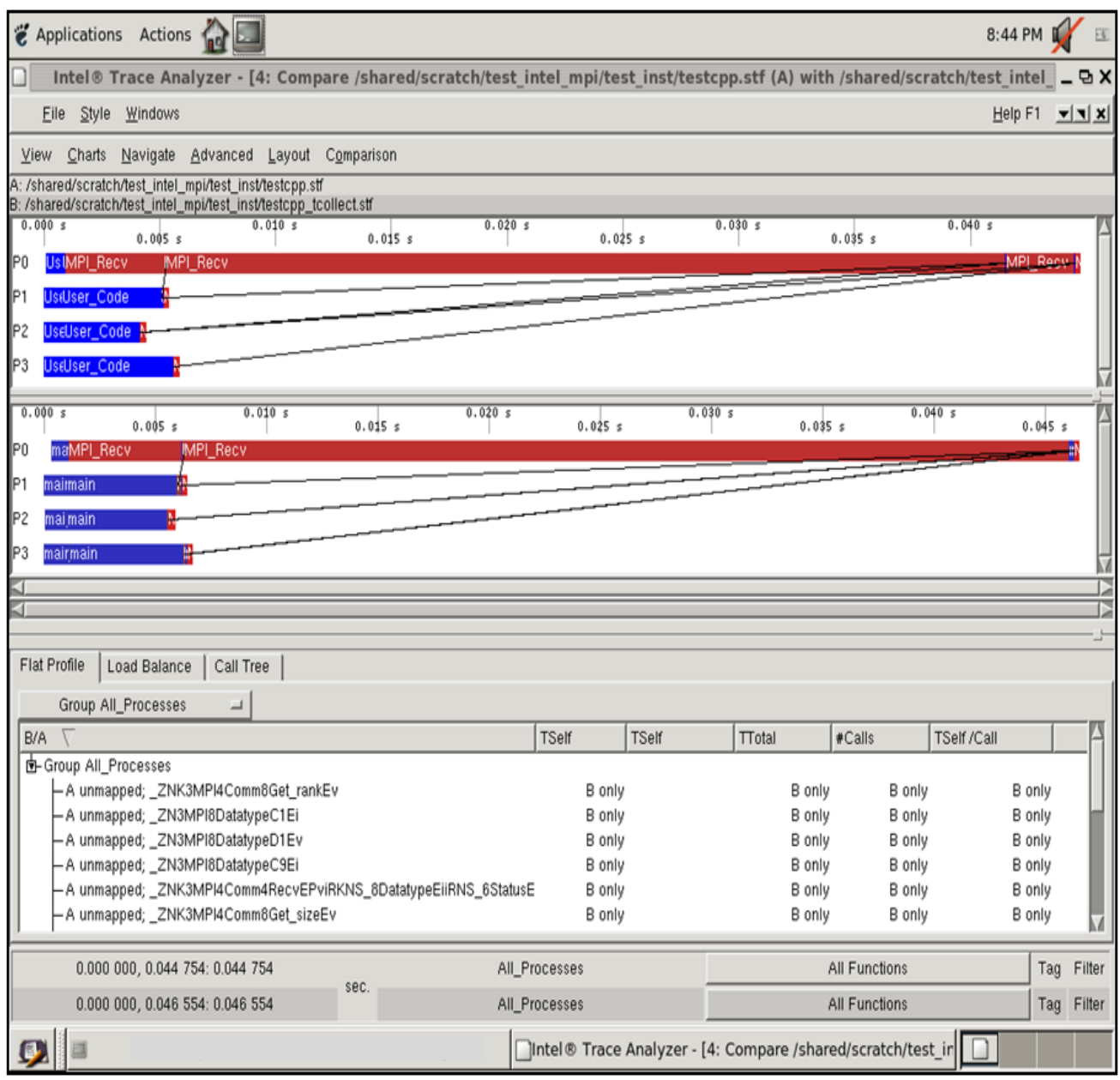

Intel Corporation Document Number: 325977-001EN 134

# **Figure 14.8 – Comparison of STF Files testcpp.stf and testcpp\_tcollect.stf after making the All Functions Selection**

At the top of the display panel, if you make the menu selection Charts->Function Profile you will be able to see a function profile comparison (lower middle and lower right) for the two executables:

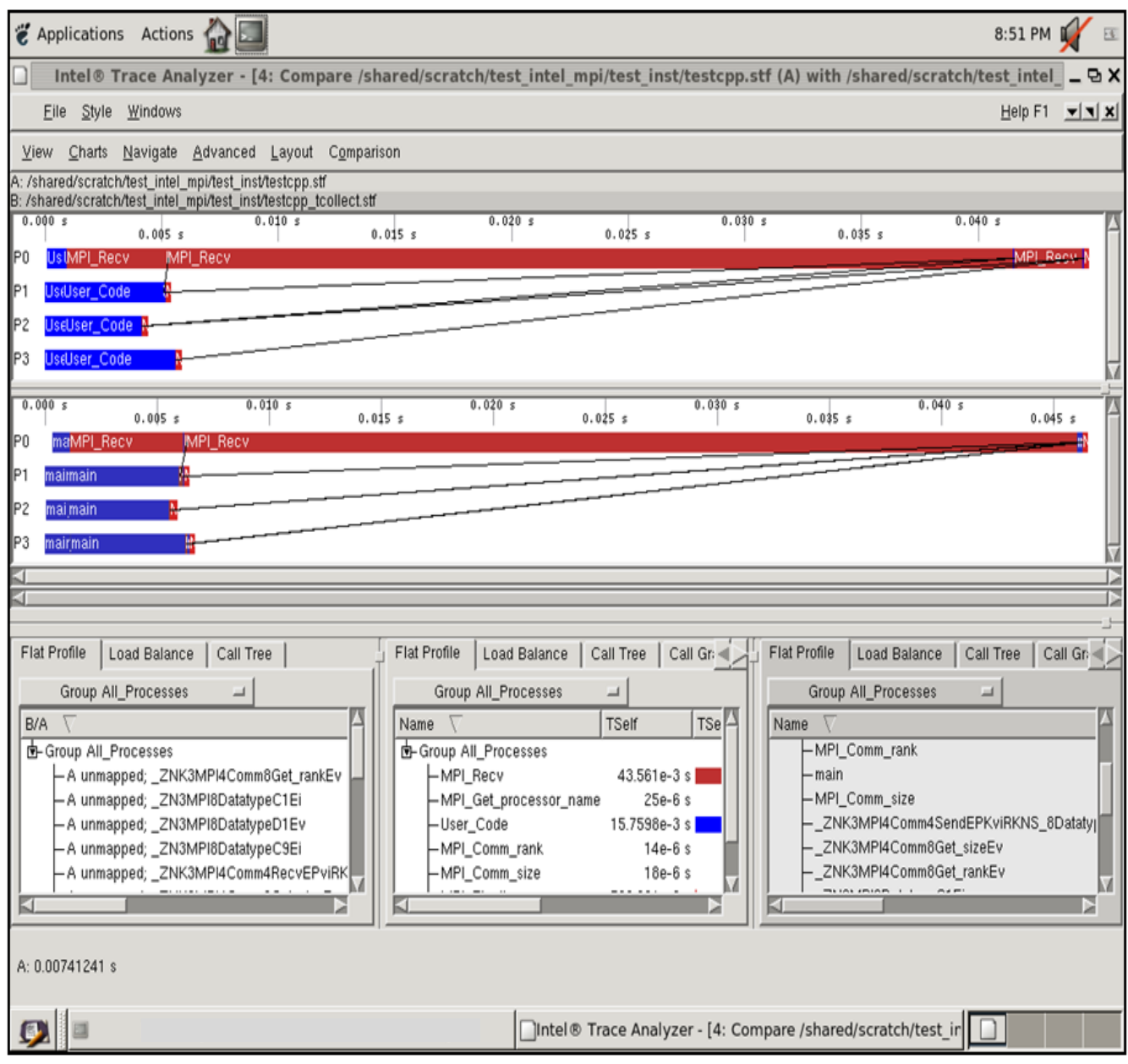

### **Figure 14.9 – Function Profile Sub-panels in the Lower Middle and Lower Right Sections of the Display for testcpp.stf and testcpp\_tcollect.stf**

- *NOTE:* The lower right panel (testcpp\_tcollect.stf) has much more function profiling information than the lower middle panel (testcpp.stf). This is the result of using the -tcollect switch during the compilation process. You can proceed to do similar analysis with:
	- 1) testc.stf and testc\_tcollect.stf
	- 2) testf.stf and testf\_tcollect.stf
	- 3) testf90.stf and testf90\_tcollect.stf

[Back to Table of Contents](#page-1-0)

# *15. Using Co-Array Fortran*

The Intel® Fortran Compiler XE, which is included as part of Intel® Cluster Studio XE, supports parallel programming using co-array semantics. These co-array semantics are defined by the Fortran 2008 Standard. You must specify the -coarray compiler option to enable use of co-array syntax. The possible configurations for using the -coarray compilation option are:

–coarray | -coarray=shared | -coarray=distributed

By default, when a co-array Fortran application is compiled with Intel® Fortran Compiler XE, the compiler creates as many images as there are processor cores on the host platform where the compilation takes place. The compilation command-line settings –coarray and -coarray=shared have the same semantic meaning.

No special procedure is necessary to run a program that uses co-arrays. You can simply run the executable file. The underlying parallelization implementation is Intel® MPI Library. Installation of the compiler automatically installs the necessary Intel® MPI run-time libraries. The use of co-array applications with any other MPI implementation, or with OpenMP\*, is not supported at this time.

There are two methodologies for controlling the number if images that are created for a co-array Fortran executable.

By default, the number of images created is equal to the number of execution units on the current system. You can override that by specifying the option –coarray-numimages=*<n>* on the ifort command that compiles the main program. *<n>* is a positive integer. You can also specify the number of images through an environment variable called FOR\_COARRAY\_NUM\_IMAGES. Setting this environment variable will control the number of images that the executable will spawn at run-time.

To access a co-array Fortran example for Linux OS click on the following Co-array Fortran path where Intel® Cluster Studio XE is installed. This path points to a tar/Zip package that has a co-array Fortran example. Copy this tar package to a scratch directory and untar it into the scratch folder. After completing the untar step, you should see a folder called "coarray\_samples". Within this sub-directory, you should find a Fortran source file called hello image.f90 which has contents which look something like the following:

program hello\_image

 write(\*,\*) "Hello from image ", this\_image(), & "out of ", num\_images()," total images"

```
end program hello_image
```
To build an executable for hello\_image.f90, you can simply type something like:

ifort -coarray hello\_image.f90 –o hello\_image.exe

The executable that is created from the command above is called hello image.exe and it can be executed by typing the command:

```
./hello_image.exe
```
The resulting output might look something like the following:

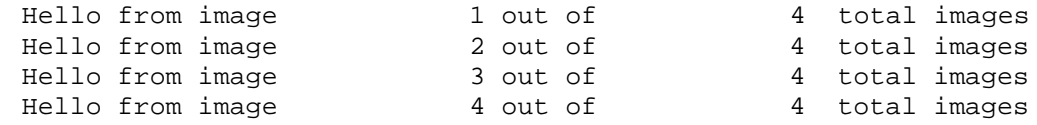

The *exact* results that you observe on your system will be a function of your processor architecture, OS configuration, etc.

[Back to Table of Contents](#page-1-0)

# 15.1 Running a Co-array Fortran Example on a Distributed System

Suppose that you have a four node cluster that you wish to run the hello\_image.f90 application on. So as to *verify* that the corresponding executable is running on each of the four nodes, you can augment the original source so that it looks something like the following:

program hello\_image

```
 use IFPORT
 character(MAX_HOSTNAM_LENGTH + 1) hostname
 integer istat
 istat = hostnam(hostname)
 write(*,*) "Hello from image ", this_image(), &
            "on host: ", hostname, "out of ", &
           num images()," total images"
```
end program hello\_image

For the above source, the Fortran module IFPORT has been added so that the function called hostnam can be used to extract the hostname from each of the nodes for which the co-array Fortran application is running on. The hostname variable is included in the write statement contents above.

Here is a quick recipe for compiling and executing the modified co-array Fortran example on Linux\*-based distributed system.

Intel Corporation Document Number: 325977-001EN 138

1) Issue the command mpdtrace to see if there are any multipurpose daemons running on your cluster. Let us assume that this is a four node cluster where the nodes are respectively called clusternode1, clusternode2, clusternode3, and clusternode4. The command for verifying the presence of the multipurpose daemons should look something like the following:

mpdtrace

If these daemons are in existence, you should see a list of compute nodes. In our case, the list would be:

```
clusternode1
clusternode2
clusternode3
clusternode4
```
If instead, you see a message that looks something like:

mpdtrace: cannot connect to local mpd (/tmp/mpd2.console\_user01); possible causes: 1. no mpd is running on this host 2. an mpd is running but was started without a "console" (-n option)

Then proceed to section 15.2 before proceeding to step 2.

2) Create a configuration file that might look something like the following for a four node cluster:

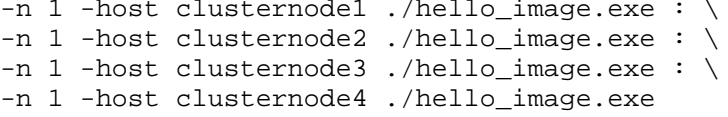

Save the contents of the above into a file called configuration. The file called configuration will be used as part of the ifort compilation line.

3) Compile the modified co-array Fortran application above using the configuration file as follows:

> ifort hello\_image.f90 -coarray=distributed -coarray-configfile=configuration -o hello\_image.exe

4) Run the executable by typing the command:

./hello\_image.exe

The results might look *something* like the following:

Intel Corporation Document Number: 325977-001EN 139

Hello from image 1 on host: clusternode1 out of 4 total images Hello from image 2 on host: clusternode2 out of 4 total images Hello from image 3 on host: clusternode3 out of 4 total images Hello from image 4 on host: clusternode4 out of 4 total images

Notice in the resulting output that each of the nodes in our cluster example (that is, clusternode1, clusternode2, clusternode3, and clusternode4) is referenced.

[Back to Table of Contents](#page-1-0)

# 15.2 Trouble Shooting for the Absence of Multipurpose Daemons

This subsection is designed to help you if you issued an mpdtrace command on cluster system and you received a message that looks something like the following:

mpdtrace: cannot connect to local mpd (/tmp/mpd2.console\_user01); possible causes: 1. no mpd is running on this host 2. an mpd is running but was started without a "console" (-n option)

1) Either locate or create a text file with the list of nodes (one per line) that make up the cluster. Suppose that you have a four node cluster where the nodes of the cluster are respectively:

> clusternode1 clusternode2 clusternode3 clusternode4

Place these node names into a file where this file that contains the cluster names might be called machines.LINUX. Next, issue the command:

mpdboot -n 4 –r ssh -f machines.LINUX

2) After issuing the mpdboot command, verify that nodes in say the machines.LINUX have been registered properly by issuing the command mpdtrace. The results of the mpdtrace command should look something like the following:

clusternode1 clusternode2 clusternode3 clusternode4

Intel Corporation Document Number: 325977-001EN 140

you can proceed to step 2 in Section 15.1.

**[Back to Table of Contents](#page-1-0)** 

# *16. Using the CEAN Language Extension and Programming Model*

For Intel® Cluster Studio XE, CEAN is an array language extension to C/C++, providing array section notations for SIMD vector parallelism and parallel function maps for multi-threading. CEAN is an acronym for  $C/C++$  Extensions for Array Notations. This is an Intel-specific programming language extension supported by the Intel compiler. For the complete language extension specification, see the  $C/C++$ Extension for Array Notation (CEAN) Specification Version 1.0.

The example below combines the use of  $C/C++$  Extensions for Array Notations along with using the MPI\_Gather communication collective.

```
#include <malloc.h>
#include "mpi.h"
#include <stdio.h>
#include <string.h>
const int MAX_ARRAY_SIZE = 100;
int main (int argc, char *argv[])
{
int i, namelen, rank, root_process = 0, size;
char name[MPI_MAX_PROCESSOR_NAME];
int a[MAX_ARRAY_SIZE], b[MAX_ARRAY_SIZE], c[MAX_ARRAY_SIZE];
int *d;
MPI Status stat;
MPI Init (&argc, &argv);
MPI Comm_size(MPI_COMM_WORLD, &size);
MPI_Comm_rank(MPI_COMM_WORLD, &rank);
MPI Get_processor_name(name, &namelen);
// The root process will allocated array storage for gathering results 
from each of 
// the processes 
if (rank == root_process) {
     MPI_Comm_size(MPI_COMM_WORLD, &size);
    d = (int * ) malloc(size * 100 * sizeof(int));
}
// Use C/C++ array notation to do partial array computation within each 
MPI process
a[0:MAX ARRAY SIZE] = 1 + rank;b[0:MAX ARRAY SIZE] = 2 + rank;c[0:MAX ARRAY SIZE] = a[0:MAX ARRAY SIZE] + b[0:MAX ARRAY SIZE];
```
Intel Corporation Document Number: 325977-001EN 142

```
fprintf(stdout,"Process rank %d of %d running on %s ready to call 
MPI_Gather\n",
         rank,size,name);
// Use the MPI Gather communication collective to gather the partial 
results
MPI_Gather(c, 100, MPI_INT, d, 100, MPI_INT, root_process, 
MPI_COMM_WORLD);
MPI Finalize();
// Print out the first and last result elements that were computed by 
each MPI process 
if (rank == root_process) { 
    for (i = 0; i < size; i++) fprintf(stdout,"Strided array elements d[%d] = %d; d[%d] =
                 %d\n",i*MAX_ARRAY_SIZE,
                 d[i*MAX_ARRAY_SIZE],i*MAX_ARRAY_SIZE+MAX_ARRAY_SIZE-1,
                 d[i*MAX_ARRAY_SIZE+MAX_ARRAY_SIZE-1]);
     free(d);
}
return (0);
}
```
The MPI\_Gather communication collective gathers partial results from adding vectors "a", and "b" together and storing the computations into array "c". Each MPI process transfers its "c" data into an array "d" which has the capacity to store all the values for each array "c" instance as defined by each MPI process.

You can cut and paste the code fragment above into a C file such as  $cean.c$ , and create an executable by issuing the following command:

```
mpiicc cean.c –o cean.exe
```
This may be following by issuing an mpiexec command such as:

mpiexec –n 4 ./cean.exe

where 4 MPI processes are used. The output results might look something like:

```
Process rank 0 of 4 running on clusternode1 ready to call MPI_Gather
Process rank 2 of 4 running on clusternode3 ready to call MPI_Gather
Process rank 1 of 4 running on clusternode2 ready to call MPI_Gather
Process rank 3 of 4 running on clusternode3 ready to call MPI_Gather
Strided array elements d[0] = 3; d[99] = 3Strided array elements d[100] = 5; d[199] = 5
Strided array elements d[200] = 7; d[299] = 7Strided array elements d[300] = 9; d[399] = 9
```
Intel Corporation Document Number: 325977-001EN 143

The type of results that you obtain will be dependent on your cluster configuration and the number of MPI processes that you use.

[Back to Table of Contents](#page-1-0)
# *17. Using Intel® VTuneTM Amplifier XE*

To analyze the performance of an MPI program at the threading level, the Intel® VTune<sup>TM</sup> Amplifier XE performance analyzer should be used. It is installed at /opt/intel/vtune\_amplifier\_xe\_2011.

To use Intel® VTune<sup>™</sup> Amplifier XE, follow three basic steps:

- 1. Use the amplxe-cl command line tool to analyze the program. By default all processes are analyzed, but it is possible to filter the data collection using the amplxe-cl tool to limit the number of processes analyzed to that of a subset. An individual result directory will be created for each spawned MPI program process that is to be analyzed.
- 2. The finalization is done automatically for each result directory once the performance data collection has finished.
- 3. Each result directory from step 1 can be opened in an Intel® VTune<sup>™</sup> Amplifier XE GUI standalone viewer to analyze the data for the specific process.

For Intel® Cluster Studio XE 2012 on Linux\* OS, the behavior of ictvars.sh and ictvars.csh is different. On Linux\* OS, ictvars.csh is unable to initialize environment variables for Intel® VTune™ Amplifier XE. This defect will be resolved in a future release of Intel® Cluster Studio XE. **In the meantime, if you wish to use Intel® VTuneTM Amplifier XE, source ictvars.sh.** For Bourne\* Shell on Linux\* OS, once the Intel® Cluster Studio XE environment variables referenced within the "ictvars.sh" file have been sourced via a .bashrc file, users for a given Bourne\* Shell login session can simply type:

. ictvars.sh ia32

for creating IA-32 executables. Alternatively, to restore the default Intel® Cluster Studio XE environment variable settings so as to build executables with Intel® 64 address extensions, type:

. ictvars.sh

within the Bourne\* Shell login session.

*NOTE:* The full path to ictvars. sh can be omitted once it has been sourced in the .bashrc file.

Chapter 13, which is titled [User Checklist for Linux\\* OS,](#page-123-0) provides details on setting up ictvars.sh within Bourne\* Shell.

[Back to Table of Contents](#page-1-0)

Intel Corporation Document Number: 325977-001EN 145

### 17.1 How do I get a List of Command-line Options for the Intel® VTune<sup>™</sup> Amplifier XE Tool?

Within a Bourne\* Shell login session, type the command:

amplxe-cl –help

[Back to Table of Contents](#page-1-0)

## 17.2 What does a Programming Example Look Like that I might run with Intel® VTune™ Amplifier XE?

This programming example uses the  $C/C++$  array notation that was discussed earlier.

```
#include <malloc.h>
#include "mpi.h"
#include <stdio.h>
#include <string.h>
const int MAX_ARRAY_SIZE = 100;
int main (int argc, char *argv[])
{
int i, namelen, rank, root_process = 0, size;
char name[MPI_MAX_PROCESSOR_NAME];
int a[MAX_ARRAY_SIZE], b[MAX_ARRAY_SIZE], c[MAX_ARRAY_SIZE];
int *d;
MPI_Status stat;
MPI_Init (&argc, &argv);
MPI Comm_size(MPI_COMM_WORLD, &size);
MPI_Comm_rank(MPI_COMM_WORLD, &rank);
MPI_Get_processor_name(name, &namelen);
// The root process will allocated array storage for gathering results 
    from each of 
// the processes 
if (rank == root_process) {
     MPI_Comm_size(MPI_COMM_WORLD, &size);
    d = (int * ) malloc(size * 100 * sizeof(int));
}
```
Intel Corporation Document Number: 325977-001EN 146

```
// Use C/C++ array notation to do partial array computation within each 
   MPI process
a[0:MAX_RRRAY_SIZE] = 1 + rank;b[0:MAX_RRRAY_SIZE] = 2 + rank;c[0:MAX:ARRAY: SIZE] = a[0:MAX:ARRAY: SIZE] + b[0:MAX:ARRAY: SIZE];fprintf(stdout,"Process rank %d of %d running on %s ready to call 
   MPI_Gather\n",
         rank,size,name);
// Use the MPI Gather communication collective to gather the partial 
    results
MPI_Gather(c, 100, MPI_INT, d, 100, MPI_INT, root_process, 
    MPI_COMM_WORLD);
MPI_Finalize();
// Print out the first and last result elements that were computed by each 
MPI process
if (rank == root_process) {
    for (i = 0; i < size; i++) fprintf(stdout,"Strided array elements d[%d] = %d; d[%d] = 
%d\n",i*MAX_ARRAY_SIZE,
                 d[i*MAX_ARRAY_SIZE],i*MAX_ARRAY_SIZE+MAX_ARRAY_SIZE-1,
                 d[i*MAX_ARRAY_SIZE+MAX_ARRAY_SIZE-1]);
     free(d);
}
return (0);
}
```

```
Back to Table of Contents
```
# 17.3 How do I Run and Collect Intel<sup>®</sup> VTune<sup>™</sup> Amplifier XE Performance Information within an Intel® MPI Library Application?

A command-line that uses Intel® Amplifier XE might look something like:

mpiexec -n 4 amplxe-cl -r amplifierxe\_results -collect hotspots -- ./cean.exe

[Back to Table of Contents](#page-1-0)

Intel Corporation Document Number: 325977-001EN 147

# 17.4 What does the Intel® VTune™ Amplifier XE Graphical User Interface Look Like?

One method of launching the graphical user interface for Intel® Amplifier XE is through the command-line:

amplxe-gui amplifierxe\_results.0

where amplifierxe\_results.0 is a results folder for an MPI process.

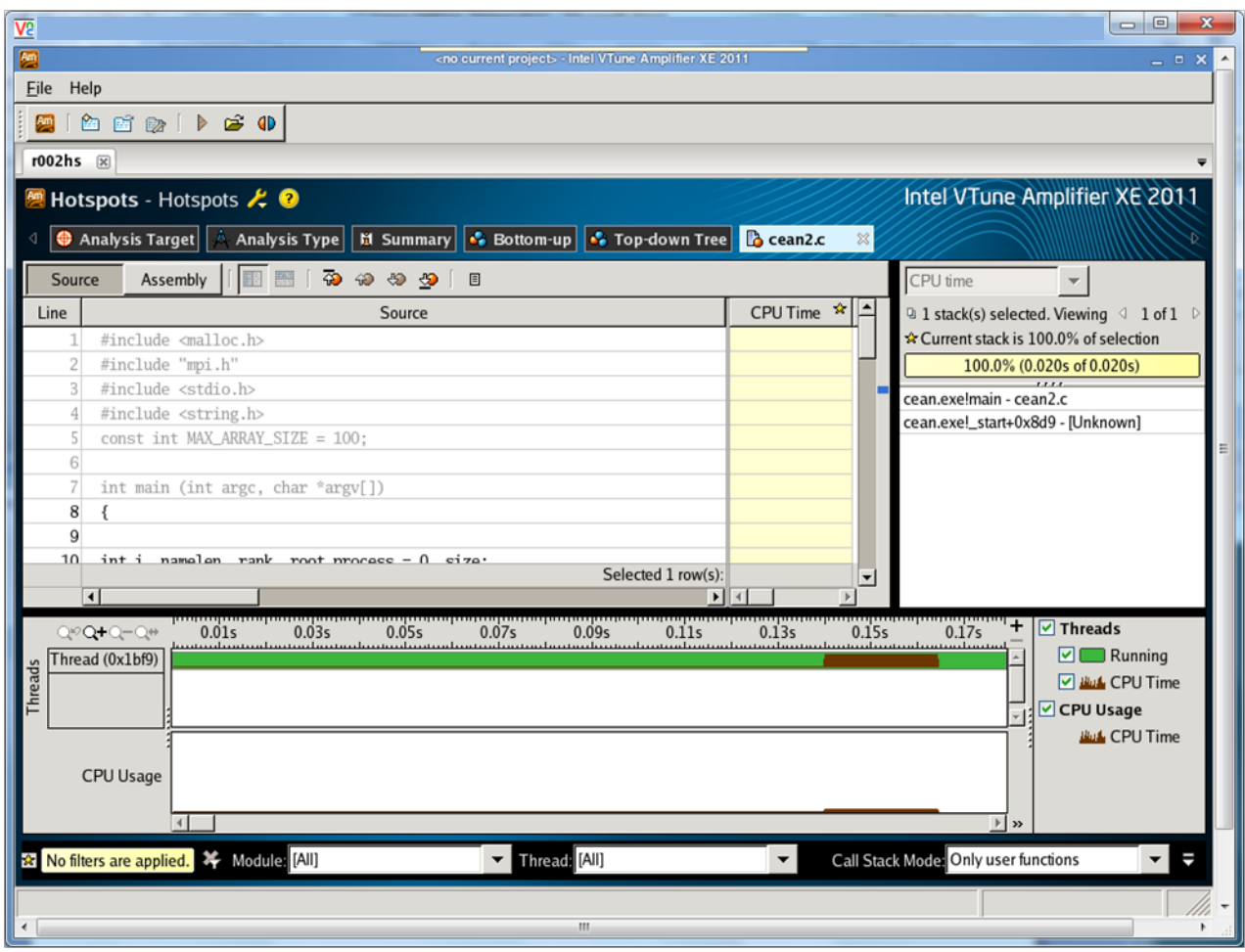

**Figure 17.1 – Launching the Intel® VTuneTM Amplifier XE GUI**

**[Back to Table of Contents](#page-1-0)** 

# *18. Using Intel® Inspector XE*

To analyze the correctness of an MPI program at the threading level, the Intel® Inspector XE checker should be used. It is installed in the folder path /opt/intel/inspector\_xe\_2011.

To use Intel® Inspector XE, there are three basic steps:

- 1. Use the inspxe-cl command line tool to analyze the program. By default all processes are analyzed, but it is possible to filter the data collection using the inspxe-cl tool to limit the number of processes checked to that of a subset. An individual result directory will be created for each spawned MPI program process that is to be checked.
- 2. The finalization is done automatically for each result directory once the checking analysis has finished.
- 3. Each result directory from step 1 can be opened in an Intel® Inspector XE GUI standalone viewer to analyze the data for the specific process.

For Intel® Cluster Studio XE 2012 on Linux\* OS, the behavior of ictvars.sh and ictvars.csh is different. On Linux\* OS, ictvars.csh is unable to initialize environment variables for Intel® Inspector XE. This defect will be resolved in a future release of Intel® Cluster Studio XE. **In the meantime, if you wish to use Intel® Inspector XE, source ictvars.sh.** For Bourne\* Shell on Linux\* OS, once the Intel® Cluster Studio XE environment variables referenced within the "ictvars.sh" file have been sourced via a .bashrc file, users for a given Bourne\* Shell login session can simply type:

. ictvars.sh ia32

for creating IA-32 executables. Alternatively, to restore the default Intel® Cluster Studio XE environment variable settings so as to build executables with Intel® 64 address extensions, type:

. ictvars.sh

within the Bourne\* Shell login session.

*NOTE:* The full path to ictvars.sh can be omitted once it has been sourced in the .bashrc file.

Chapter 13, which is titled [User Checklist for Linux\\* OS,](#page-123-0) provides details on setting up ictvars.sh within Bourne\* Shell.

[Back to Table of Contents](#page-1-0)

Intel Corporation Document Number: 325977-001EN 149

### 18.1 How do I get a List of Command-line Options for the Intel® Inspector XE Tool?

Within a Bourne\* Shell login session, type the command:

inspxe-cl –help

[Back to Table of Contents](#page-1-0)

#### 18.2 What does a Programming Example Look Like that has a Memory Leak?

This programming example has a call to malloc without a call to free.

```
#include <malloc.h>
#include "mpi.h"
#include <stdio.h>
#include <string.h>
const int MAX_ARRAY_SIZE = 100;
int main (int argc, char *argv[])
{
int i, namelen, rank, root_process = 0, size;
char name[MPI_MAX_PROCESSOR_NAME];
int a[MAX_ARRAY_SIZE], b[MAX_ARRAY_SIZE], c[MAX_ARRAY_SIZE];
int *d;
MPI_Status stat;
MPI_Init (&argc, &argv);
MPI_Comm_size(MPI_COMM_WORLD, &size);
MPI_Comm_rank(MPI_COMM_WORLD, &rank);
MPI Get processor name(name, &namelen);
// The root process will allocated array storage for gathering results 
    from each of 
// the processes 
if (rank == root_process) {
     MPI_Comm_size(MPI_COMM_WORLD, &size);
    d = (int * ) malloc(size * 100 * sizeof(int));
}
// Use C/C++ array notation to do partial array computation within each 
   MPI process
a[0:MAX ARRAY SIZE] = 1 + rank;b[0:MAX\_ARRAY_SIZE] = 2 + rank;c[0:MAX_ARRAY_SIZE] = a[0:MAX_ARRAY_SIZE] + b[0:MAX_ARRAY_SIZE];
```
Intel Corporation Document Number: 325977-001EN 150

```
fprintf(stdout,"Process rank %d of %d running on %s ready to call 
    MPI_Gather\n",
         rank,size,name);
// Use the MPI Gather communication collective to gather the partial 
   results
MPI_Gather(c, 100, MPI_INT, d, 100, MPI_INT, root_process, 
   MPI_COMM_WORLD);
MPI Finalize();
// Print out the first and last result elements that were computed by 
    each MPI process
if (rank == root_process) {
    for (i = 0; i < size; i++) fprintf(stdout,"Strided array elements d[%d] = %d; d[%d] = 
    %d\n",i*MAX_ARRAY_SIZE,
                 d[i*MAX_ARRAY_SIZE],i*MAX_ARRAY_SIZE+MAX_ARRAY_SIZE-1,
                 d[i*MAX_ARRAY_SIZE+MAX_ARRAY_SIZE-1]);
}
return (0);
}
```
[Back to Table of Contents](#page-1-0)

## 18.3 How do I Run and Collect Memory Leak Information within an Intel® MPI Library Application?

A command-line that uses Intel® Inspector XE might look something like:

mpiexec -n 4 inspxe-cl -r inspectorxe\_results -collect mi1 -- ./cean.exe

[Back to Table of Contents](#page-1-0)

## 18.4 What does the Intel® Inspector XE Graphical User Interface Look Like?

One method of launching the graphical user interface for Intel® Inspector XE is through the command-line:

Intel Corporation Document Number: 325977-001EN 151

#### inspxe-gui inspectorxe\_results.0

where inspectorxe\_results.0 is a results folder for an MPI process.

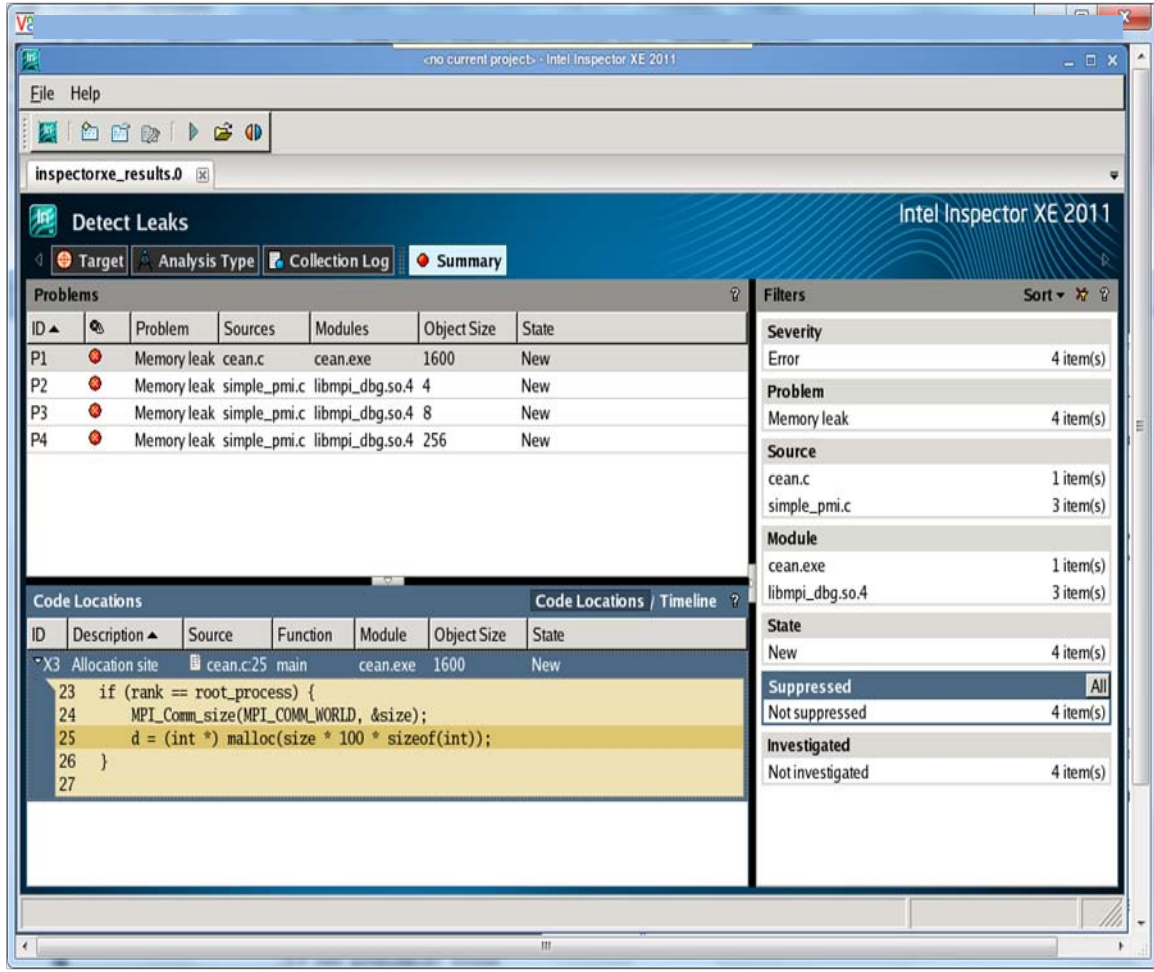

**Figure 18.1 – Launching the Intel® Inspector XE GUI**

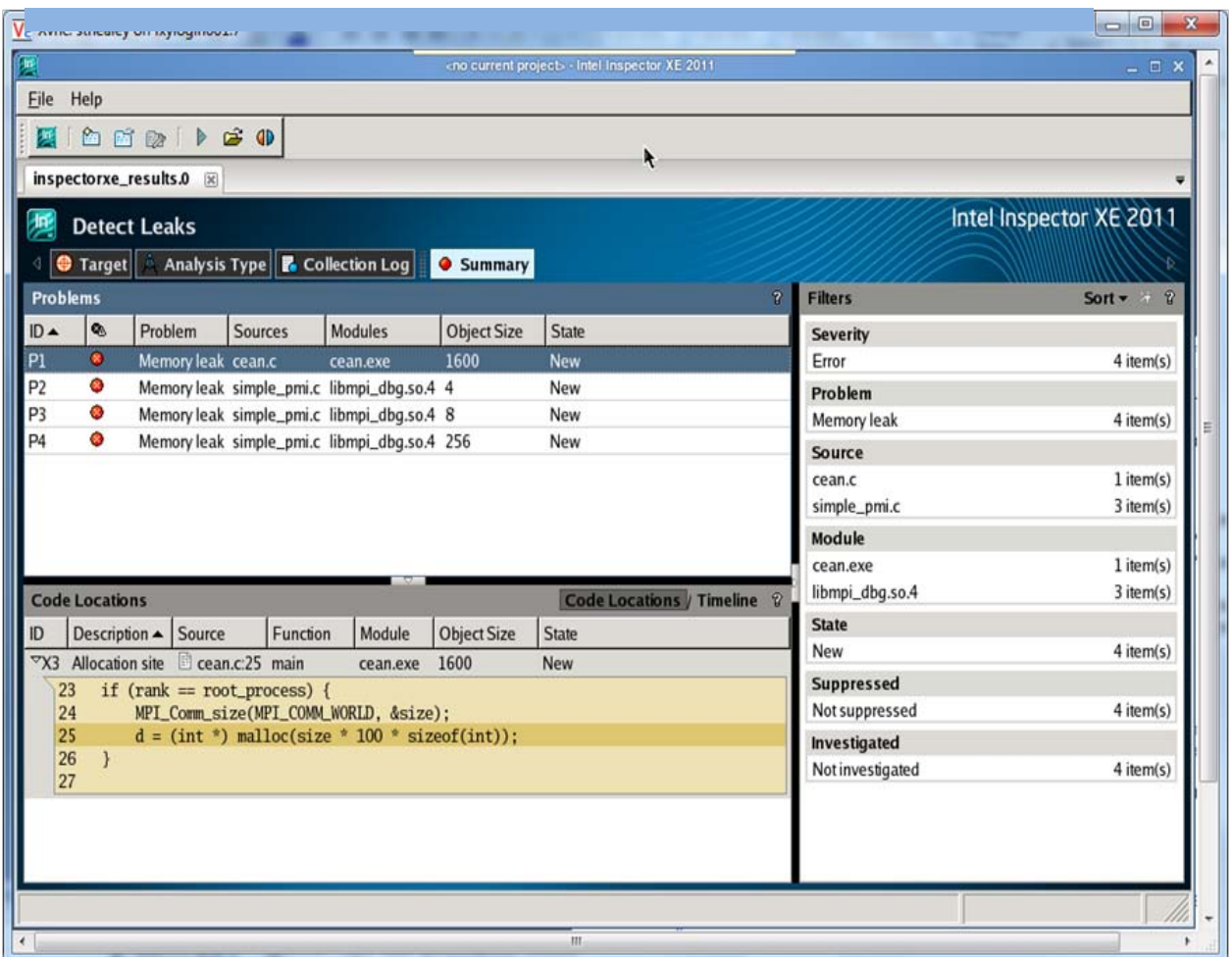

#### **Figure 18.2 – Isolating a Memory Leak in the User's Applications by Pressing on ID Row P1**

…

The way to resolve this memory leak in Figure 18.2 is to add a call to the free function for the pointer object "d". The  $C/C++$  code fragment:

```
// Print out the first and last result elements that were computed by each 
MPI process
if (rank == root_process) {
    for (i = 0; i < size; i++) fprintf(stdout,"Strided array elements d[%d] = %d; d[%d] = 
%d\n",i*MAX_ARRAY_SIZE,
                d[i*MAX_ARRAY_SIZE],i*MAX_ARRAY_SIZE+MAX_ARRAY_SIZE-1,
                 d[i*MAX_ARRAY_SIZE+MAX_ARRAY_SIZE-1]);
}
```
Intel Corporation Document Number: 325977-001EN 153

will be modified to:

```
// Print out the first and last result elements that were computed by each 
MPI process
if (rank == root_process) {
    for (i = 0; i < size; i++) fprintf(stdout,"Strided array elements d[%d] = %d; d[%d] = 
%d\n",i*MAX_ARRAY_SIZE,
                 d[i*MAX_ARRAY_SIZE],i*MAX_ARRAY_SIZE+MAX_ARRAY_SIZE-1,
                 d[i*MAX_ARRAY_SIZE+MAX_ARRAY_SIZE-1]);
     free(d);
}
```
where a free statement for object "d" has been added. The mpiexec command for rerunning the Intel® Inspector XE application might look something like:

…

```
mpiexec -n 4 inspxe-cl -r inspectorxe_results2 -collect mi1 --
./cean2.exe
```
Rerunning the GUI analysis tool:

inspxe-gui inspectorxe\_results2.0

demonstrates that the memory leak for pointer object "d" has been removed (Figure 18.3).

…

Intel Corporation Document Number: 325977-001EN 154

| $\overline{V2}$                                      |                                                                                                    |                                       |                                              |                                                                     |                                                           |                |                   | $\blacksquare$<br>$\mathbf{R}$ |
|------------------------------------------------------|----------------------------------------------------------------------------------------------------|---------------------------------------|----------------------------------------------|---------------------------------------------------------------------|-----------------------------------------------------------|----------------|-------------------|--------------------------------|
| 厦                                                    |                                                                                                    |                                       |                                              |                                                                     | <no current="" project=""> - Intel Inspector XE 2011</no> |                |                   | $=$ $\Box$ $x$                 |
| Help<br>Eile                                         |                                                                                                    |                                       |                                              |                                                                     |                                                           |                |                   |                                |
| 屢                                                    | $\hat{\mathbf{r}} = \hat{\mathbf{r}} \circ \hat{\mathbf{r}} \circ \hat{\mathbf{r}} \circ \hat{\mathbf{r}}$ |                                       |                                              |                                                                     |                                                           |                |                   |                                |
|                                                      | inspectorxe_results2.0 x                                                                                   |                                       |                                              |                                                                     |                                                           |                |                   |                                |
| 墵                                                    | <b>Detect Leaks</b>                                                                                        |                                       |                                              |                                                                     |                                                           |                |                   | Intel Inspector XE 2011        |
| <b>S</b> Target                                      |                                                                                                    | Analysis Type <b>7</b> Collection Log |                                              | Summary                                                             |                                                           |                |                   |                                |
| <b>Problems</b>                                      |                                                                                                    |                                       |                                              |                                                                     |                                                           | $\overline{v}$ | <b>Filters</b>    | Son $\pi$ $\pi$ ?              |
| $\bullet$<br>ID ▲                                    | Problem                                                                                                    | Sources                               | <b>Modules</b>                               | <b>Object Size</b>                                                  | State                                                     |                | <b>Severity</b>   |                                |
| P1<br>۰                                              |                                                                                                    |                                       | Memory leak simple_pmi.c libmpi_dbg.so.4 4   |                                                                     | New                                                       |                | Error             | 3 item(s)                      |
| P <sub>2</sub><br>G                                  |                                                                                                    |                                       | Memory leak simple_pmi.c libmpi_dbg.so.4 8   |                                                                     | New                                                       |                | Problem           |                                |
| P <sub>3</sub><br>۵                                  |                                                                                                    |                                       | Memory leak simple_pmi.c libmpi_dbg.so.4 256 |                                                                     | New                                                       |                | Memory leak       | 3 item(s)                      |
|                                                      |                                                                                                    |                                       |                                              |                                                                     |                                                           |                | Source            |                                |
|                                                      |                                                                                                    |                                       |                                              |                                                                     |                                                           |                | simple_pmi.c      | 3 item(s)                      |
|                                                      |                                                                                                    |                                       |                                              |                                                                     |                                                           |                | Module            |                                |
|                                                      |                                                                                                    |                                       |                                              |                                                                     |                                                           |                | libmpi_dbg.so.4   | 3 item(s)                      |
|                                                      |                                                                                                    |                                       |                                              |                                                                     |                                                           |                | <b>State</b>      |                                |
| Code Locations / Timeline 2<br><b>Code Locations</b> |                                                                                                    |                                       |                                              |                                                                     |                                                           |                | New               | 3 item(s)                      |
| ID                                                   | Description - Source                                                                                       |                                       | Function                                     | Module                                                              | <b>Object Size</b>                                        | State          | <b>Suppressed</b> |                                |
|                                                      |                                                                                                    |                                       |                                              | X3 Allocation site Simple_pmi.c:249 iPMI_Init_Ext libmpi_dbg.so.4 4 |                                                           | New            | Not suppressed    | 3 item(s)                      |
|                                                      |                                                                                                    |                                       |                                              |                                                                     |                                                           |                | Investigated      |                                |
|                                                      |                                                                                                    |                                       |                                              |                                                                     |                                                           |                | Not investigated  | 3 item(s)                      |
|                                                      |                                                                                                    |                                       |                                              |                                                                     |                                                           |                |                   |                                |
|                                                      |                                                                                                    |                                       |                                              |                                                                     |                                                           |                |                   |                                |
|                                                      |                                                                                                    |                                       |                                              |                                                                     |                                                           |                |                   |                                |
|                                                      |                                                                                                    |                                       |                                              |                                                                     |                                                           |                |                   |                                |
|                                                      |                                                                                                    |                                       |                                              |                                                                     |                                                           |                |                   |                                |
|                                                      |                                                                                                    |                                       |                                              |                                                                     |                                                           |                |                   |                                |
|                                                      |                                                                                                    |                                       |                                              |                                                                     | $\mathbf{III}$                                            |                |                   |                                |

**Figure 18.3 – The memory leak for pointer object "d" has been removed**

[Back to Table of Contents](#page-1-0)

# *19. Using Intel® Parallel Advisor for non-MPI C/C++ Software Applications*

Intel® Parallel Advisor is only available on Microsoft\* Windows\* OS.

**[Back to Table of Contents](#page-1-0)**